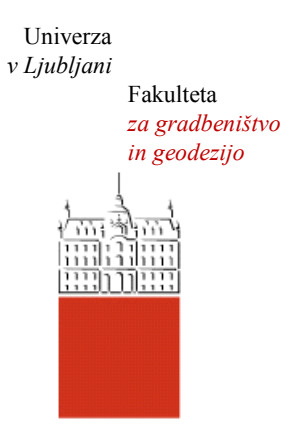

Jamova cesta 2 1000 Ljubljana, Slovenija <http://www3.fgg.uni-lj.si/>

**DRUGG** – Digitalni repozitorij UL FGG <http://drugg.fgg.uni-lj.si/>

To je izvirna različica zaključnega dela.

Prosimo, da se pri navajanju sklicujte na bibliografske podatke, kot je navedeno:

Zupančič, L. 2012. Primeri uporabe programa Abaqus za stacionarne toplotne analize. Diplomska naloga. Ljubljana, Univerza v Ljubljani, Fakulteta za gradbeništvo in geodezijo. (mentor Brank, B., somentorica Šijanec Zavrl, M.): 68 str.

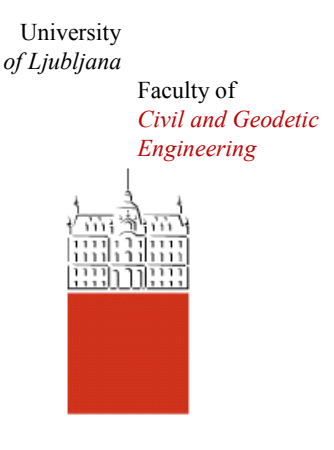

Jamova cesta 2 SI – 1000 Ljubljana, Slovenia <http://www3.fgg.uni-lj.si/en/>

**DRUGG** – The Digital Repository <http://drugg.fgg.uni-lj.si/>

This is original version of final thesis.

When citing, please refer to the publisher's bibliographic information as follows:

Zupančič, L. 2012. Primeri uporabe programa Abaqus za stacionarne toplotne analize. B.Sc. Thesis. Ljubljana, University of Ljubljana, Faculty of civil and geodetic engineering. (supervisor Brank, B., cosupervisor Šijanec Zavrl, M.): 68 pp.

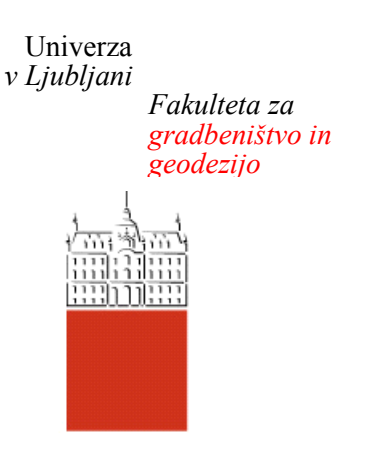

*Jamova 2 1000 Ljubljana, Slovenija telefon (01) 47 68 500 faks (01) 42 50 681 fgg@fgg.uni-lj.si*

**VISOKOŠOLSKI ŠTUDIJ GRADBENIŠTVA PROMETNOTEHNIČNA SMER**

Kandidat:

# **LUKA ZUPANČIČ**

# **PRIMERI UPORABE PROGRAMA ABAQUS ZA STACIONARNE TOPLOTNE ANALIZE**

Diplomska naloga št.: 475/PTS

# **EXAMPLES OF STEADY-STATE HEAT TRANSFER ANALYSIS WITH ABAQUS COMPUTER CODE**

Graduation thesis No.: 475/PTS

**Mentor: Predsednik komisije:**

prof. dr. Boštjan Brank doc. dr. Tomo Cerovšek

**Somentorica:** dr. Marjana Šijanec Zavrl

**Član komisije:** izr. prof. dr. Jože Lopatič doc. dr. Drago Saje

Ljubljana,

# **IZJAVA O AVTORSTVU**

Podpisani **Luka Zupančič** izjavljam, da sem avtor diplomske naloge z naslovom: **»Primeri uporabe programa Abaqus za stacionarne toplotne analize«.**

Izjavljam, da je elektronska različica v vsem enaka tiskani različici.

Izjavljam, da dovoljujem objavo elektronske različice v repozitoriju UL FGG.

Ljubljana, 12.11.2012

(podpis kandidata)

## **BIBLIOGRAFSKO – DOKUMENTACIJSKA STRAN IN IZVLEČEK**

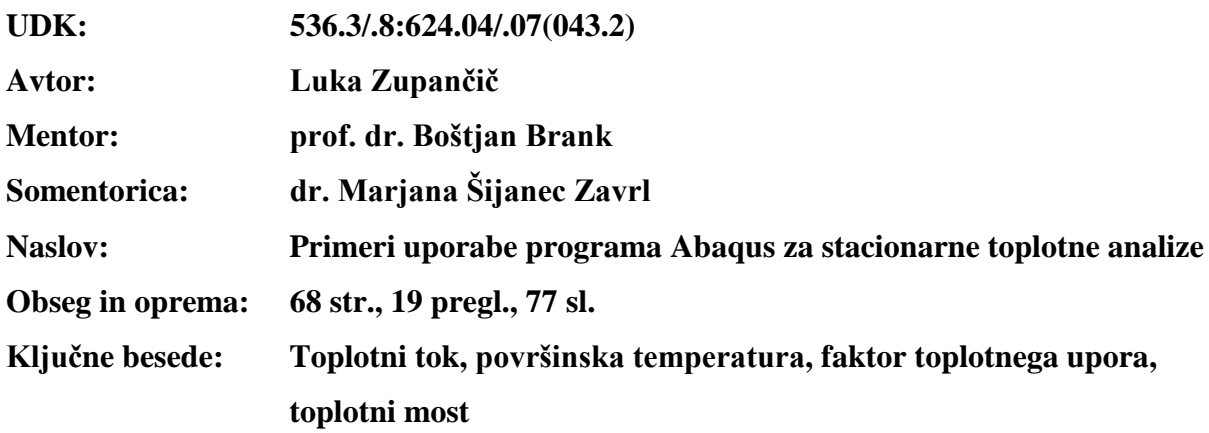

#### **Izvleček**

Energetsko varčna gradnja je dandanes vse bolj uveljavljena. Razloge gre iskati v vse višjih cenah fosilnih goriv in sočasnemu napredku v tehnologiji pridobivanja energije iz alternativnih virov. Svoj delež pa prispeva tudi vse večje zavzemanje skupnosti za trajnostni razvoj.

Dobršen del toplotnih izgub predstavljajo toplotni mostovi. V diplomskem delu sem pokazal razliko v porabi energije med energetsko varčnim objektom v primerjavi z objektom s slabšo toplotno zaščito. Podal sem primer, kako toplotni mostovi vplivajo na energetsko bilanco stavbe. Za natančnejše analize toplotnih mostov, sem pripravil postopke in analize rezultatov vseh štirih validacijskih primerov vzetih iz standarda SIST EN ISO 10211:2008. Za reševanje teh primerov sem uporabil računalniški program Abaqus, ki temelji na analiziranju problemov z metodo končnih elementov.

#### **BIBLIOGRAPHIC – DOKUMENTALISTIC INFORMATION**

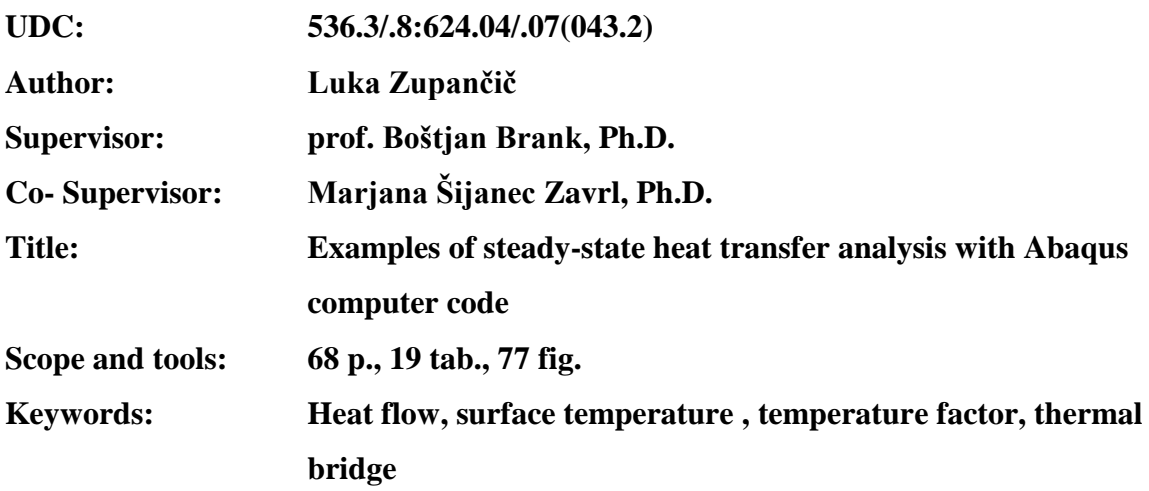

#### **Abstract**

Energy efficient construction is becoming increasingly important. One of the key reasons would include the rising prices of fossil fuels with concomitant advances in renewable energy technologies, supported by growing commitment to sustainable community development.

Thermal bridging can have a significant impact on thermal and energy performance of building envelope. In have illustrated the difference in overall heat loss between the low-energy house in comparison with an average contemporary house. I have provided an example of impact that thermal bridges have on energy demand of building. For more detailed calculations of thermal bridges, i have prepared a step-by-step guide for all four test reference cases from SIST EN ISO 10211:2008. All cases have been calibrated to sufficient accuracy. Calculations were made with Abaqus, software application for finite element analysis and computer-aided engineering.

# **ZAHVALA**

Za nasvete in strokovno pomoč pri izdelavi diplomske naloge se lepo zahvaljujem mentorju prof. dr. Boštjanu Branku in somentorici dr. Marjani Šijanec Zavrl.

Prav posebna zahvala pa je namenjena družini. Hvala za podporo in vse spodbude, še posebej tiste v težkih obdobjih študija.

Luka Zupančič

## **KAZALO VSEBINE**

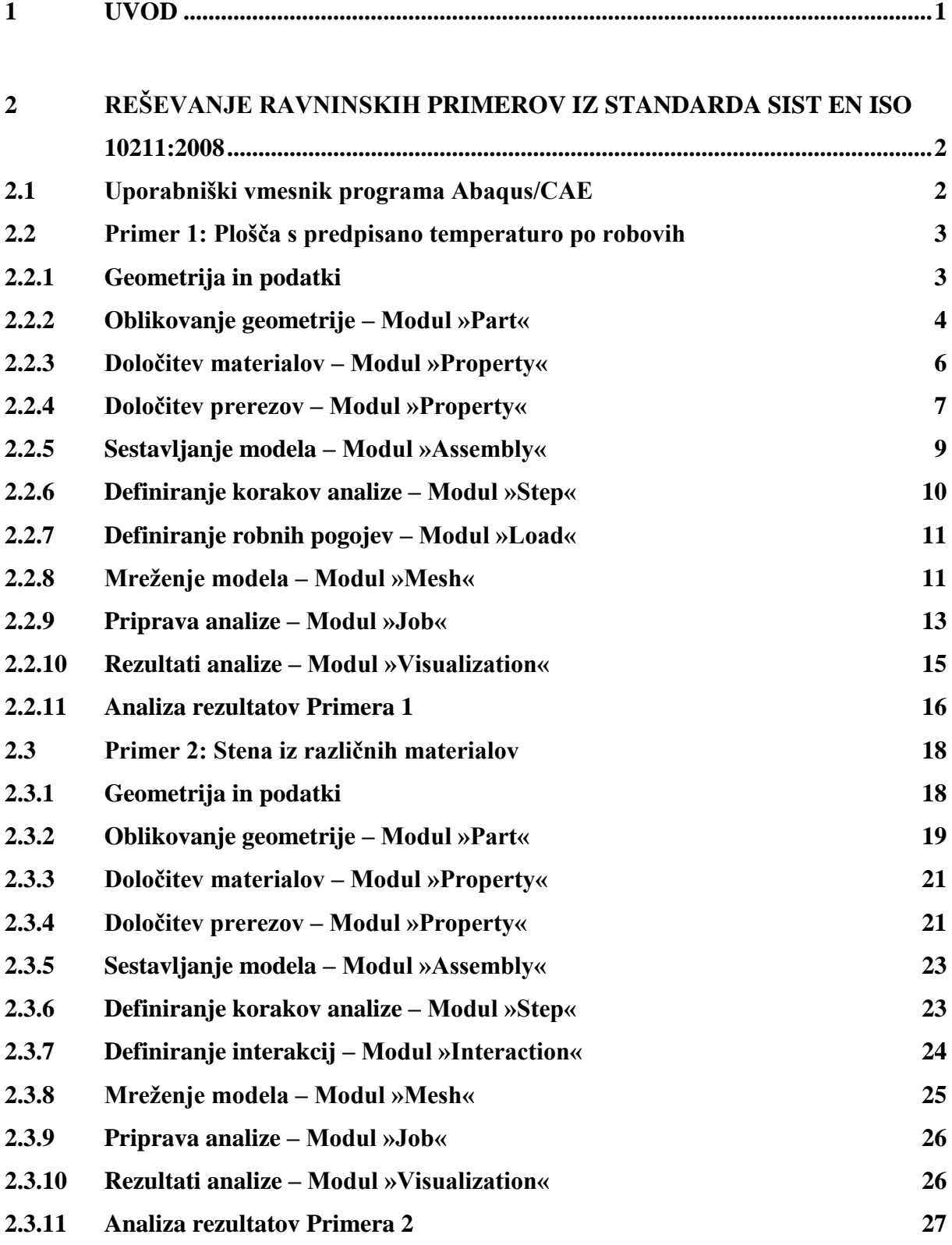

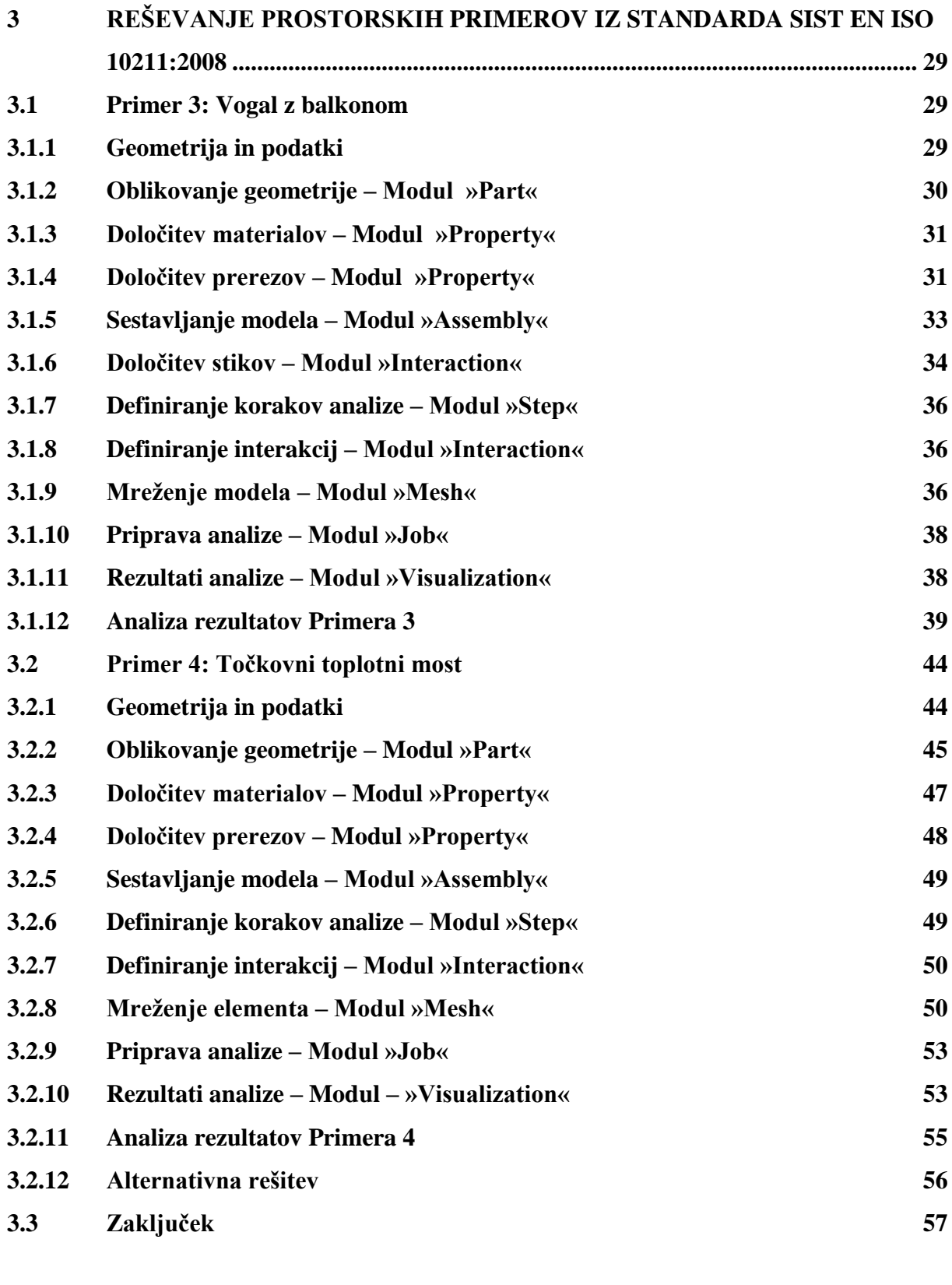

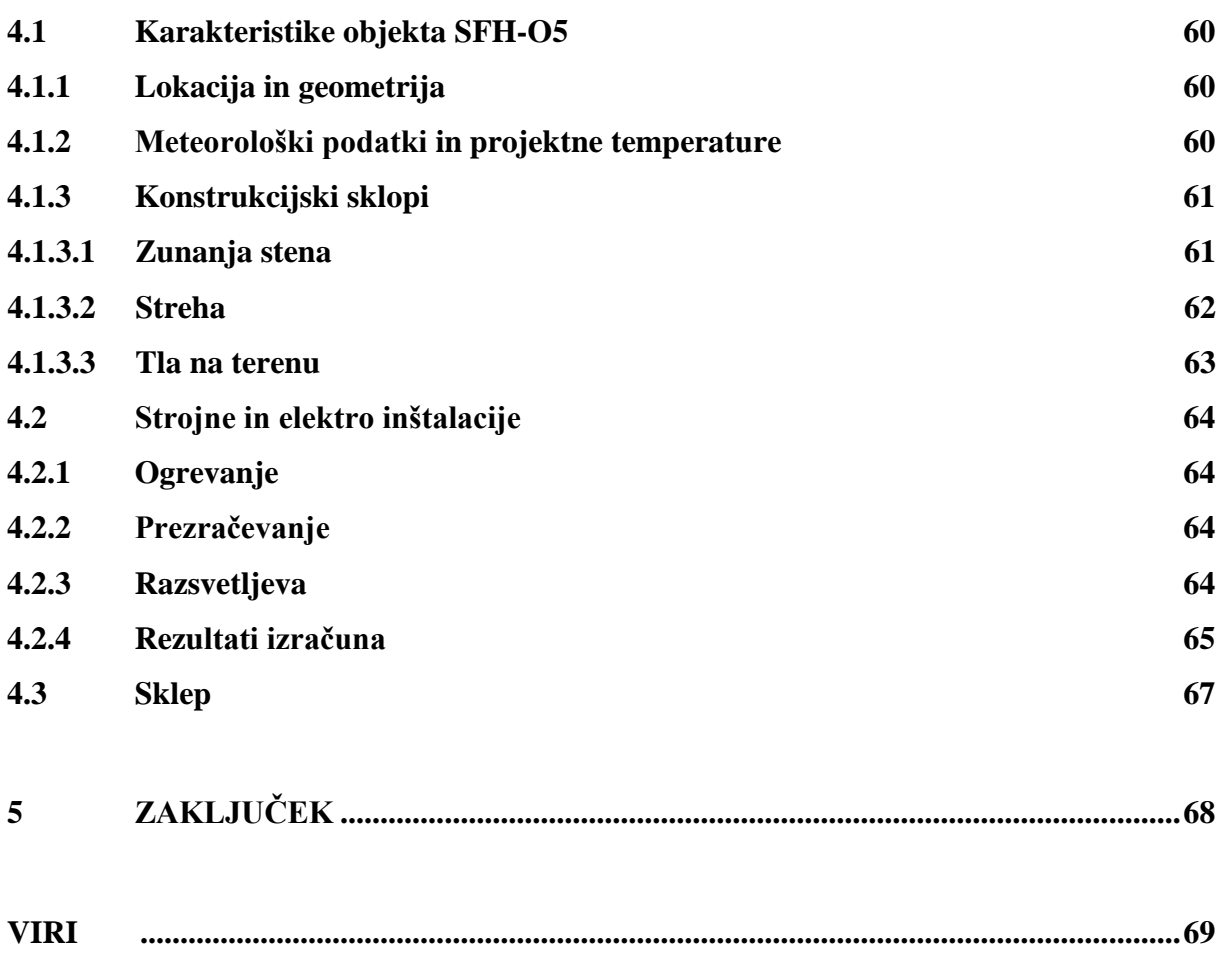

# **KAZALO TABEL**

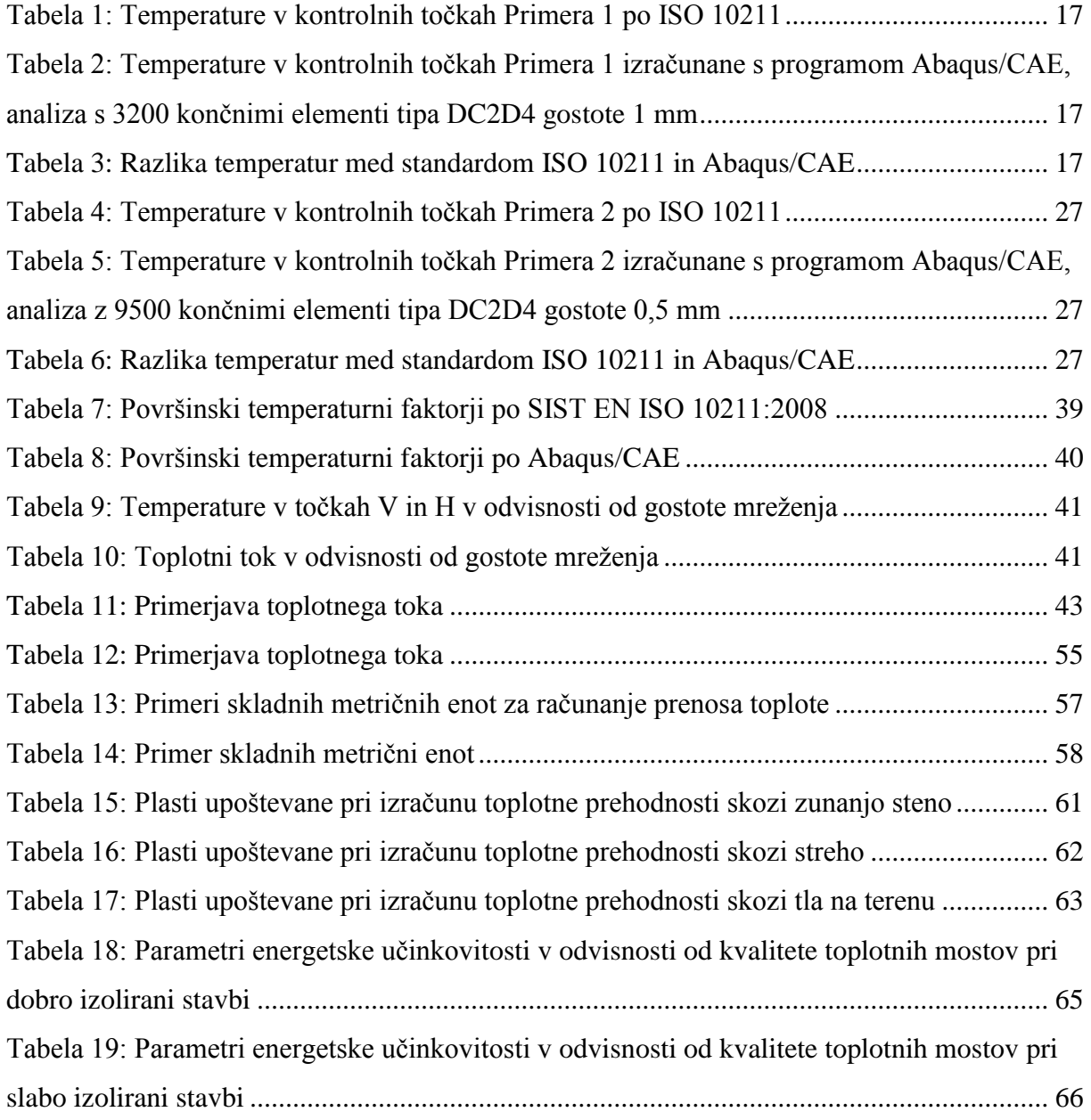

## **KAZALO SLIK**

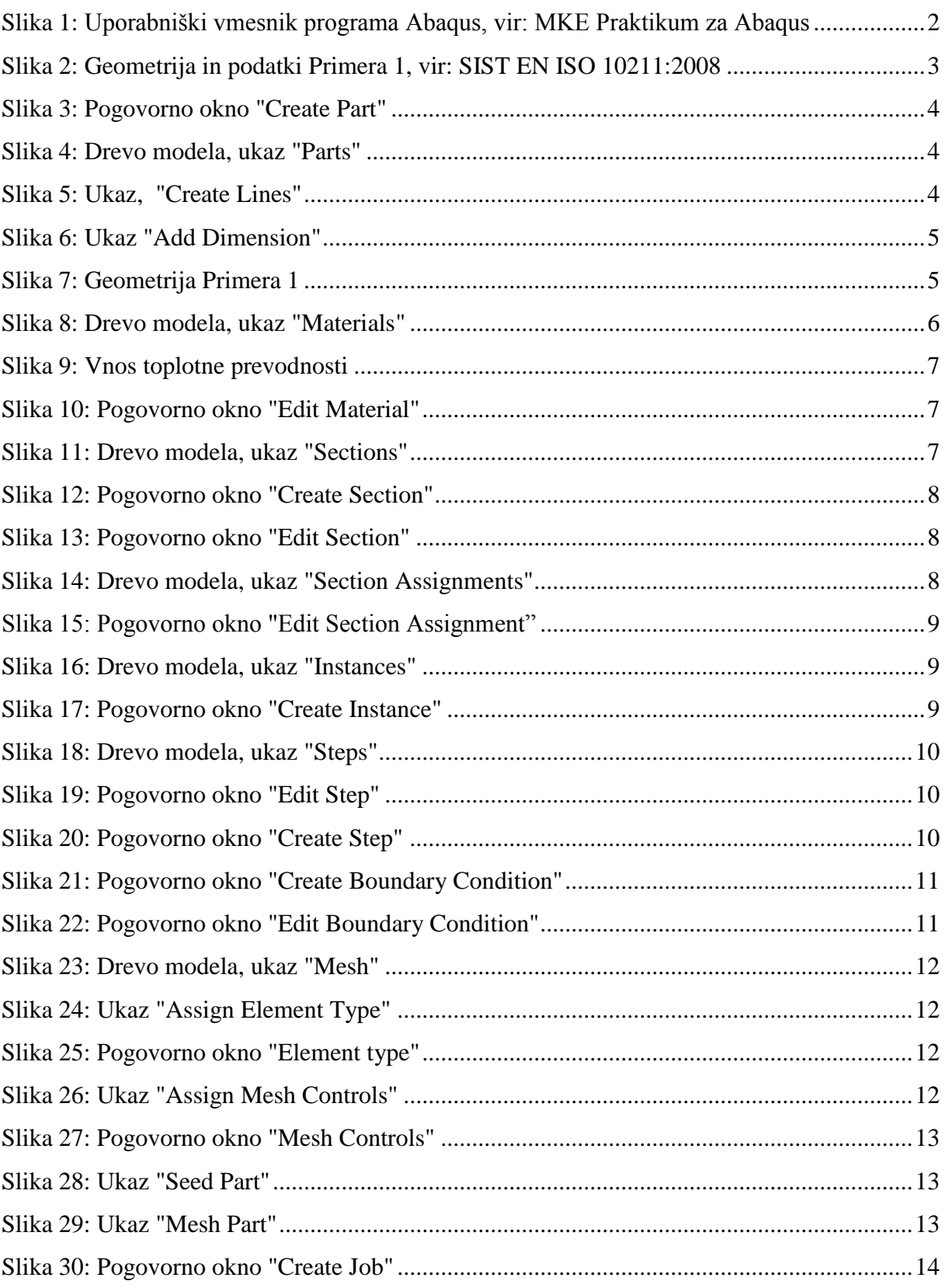

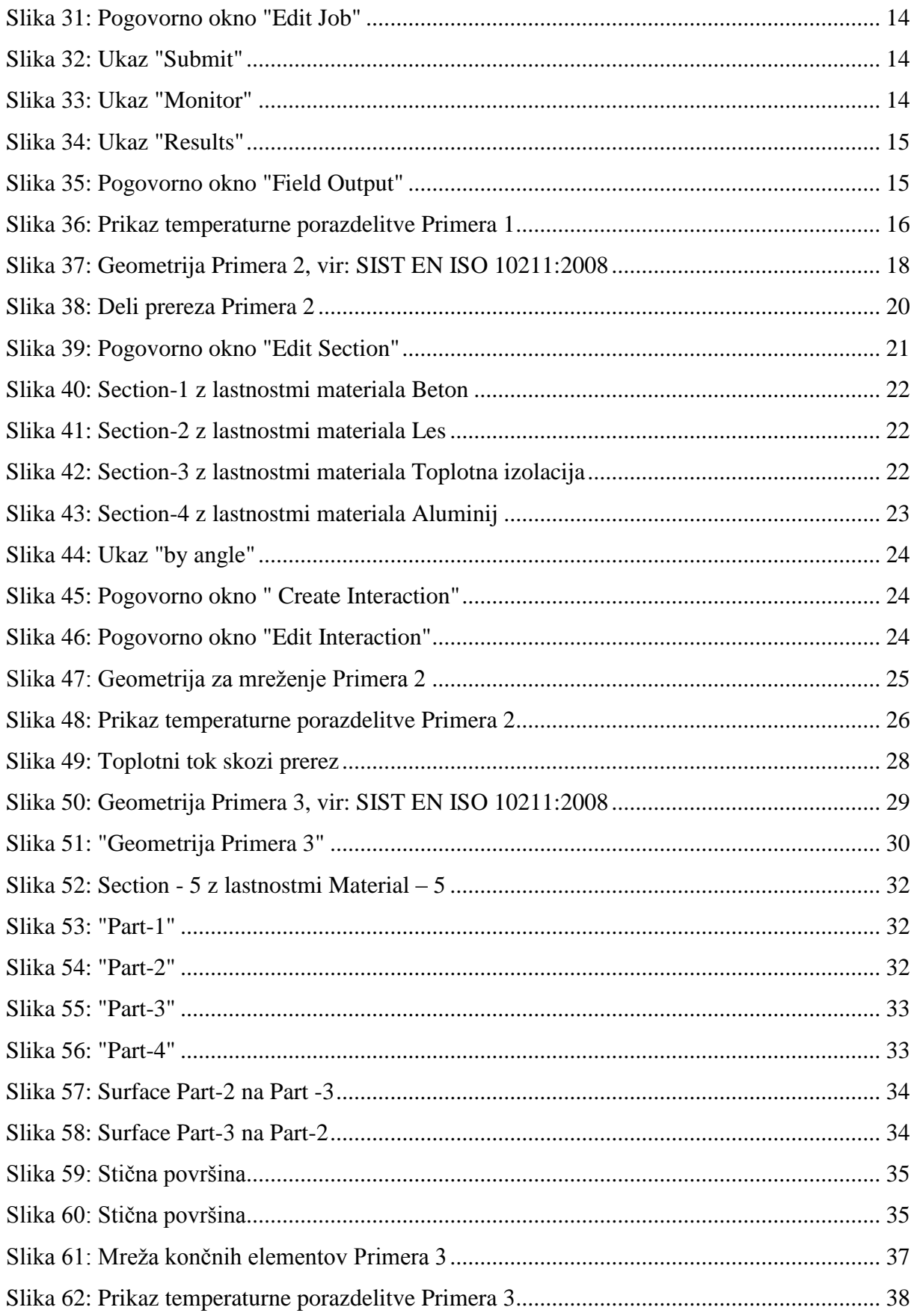

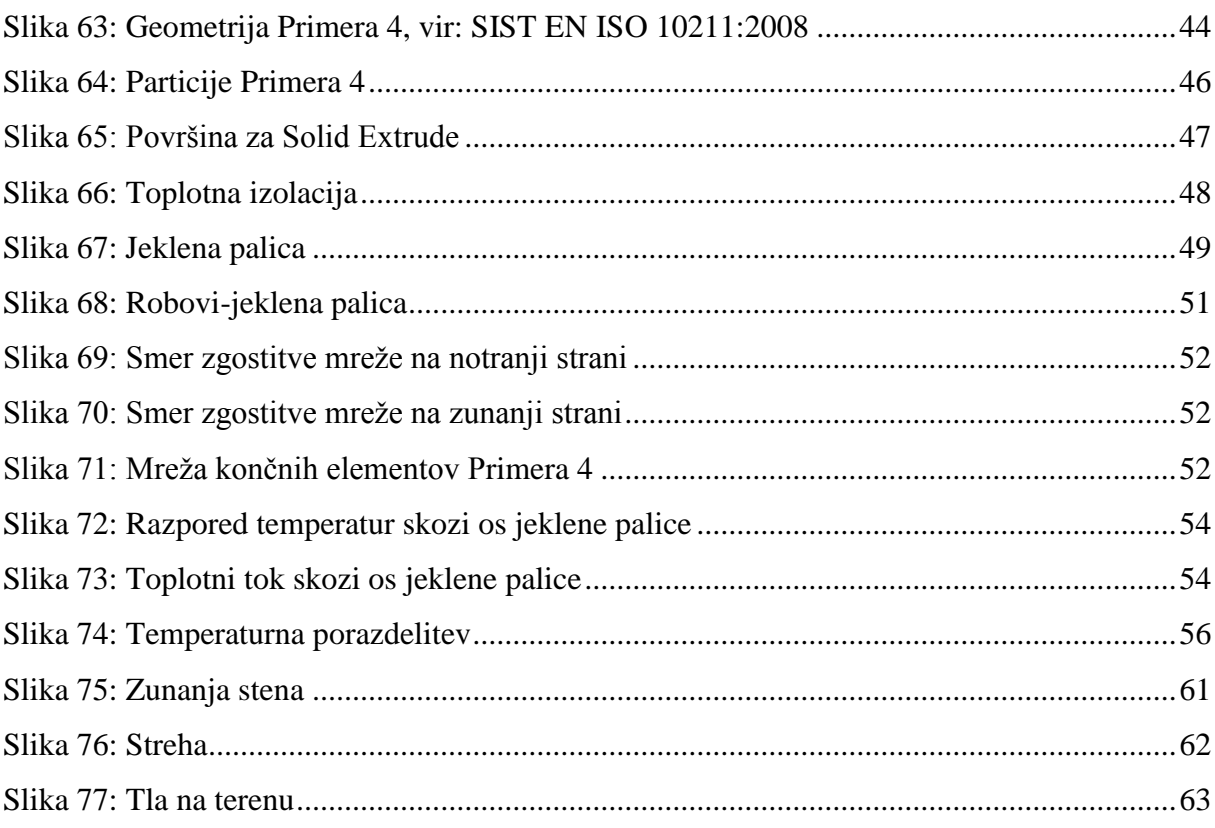

### <span id="page-14-0"></span>**1 UVOD**

Diplomska naloga je kratek povzetek dveh, mogoče nekoliko vsebinsko ločenih področij, ki pa se obe nanašata na račun prehajanja toplote v stavbah. V prvem delu naloge sem se osredotočil na detajle stavbe. Predvsem toplotne mostove, ter računalniško modeliranje in analiziranje. Ta del je predstavljal večji del naloge, zato je tudi bolj natančno obravnavan. V drugem delu naloge pa prikažem, kako se izdela izračun toplotne bilance stavbe. Takšne izračune sem v okviru diplomske naloge opravljal na Gradbenem inštitutu ZRMK.

Osnova za delo sta bila standard SIST EN ISO 10211:2008 in računalniški program Abaqus/CAE verzije 10.6-1. Pripravil sem rešitve vseh štirih validacijskih primerov iz omenjenega standarda in pripravil navodila za modeliranje in analizo le-teh s programom Abaqus.

Standard SIST EN ISO 10211:2008 je privzeti evropski harmonizirani standard, ki je bil potrjen 1. maja 2008 in nadomešča predhodne standarde:

- SIST EN ISO 10211-1:1997
- SIST EN ISO 10211-1/1997/AC:2002
- SIST EN ISO 10211-2:2002

Obravnava toplotne mostove v stavbah, toplotne tokove in površinske temperature. Predpisuje metodologijo za določitev računskega modela. Med drugim navaja:

- Pravila za postavitev razdelilnih ravnin.
- Postopke za poenostavitev računskega modela.
- Navodila za določitev toplotnih prevodnosti in robnih pogojev.
- Pravila za izračun in določanje temperaturne porazdelitve.
- Pravila za določanje faktorjev toplotne sklopitve.

Celoten standard temelji na naslednjih predpostavkah:

- Stacionarno stanje pri prenosu toplote.
- Fizikalne (mehanične) lastnosti materiala so neodvisne od temperature.
- V elementih stavbe ni nobenih notranjih virov toplote.

Standard predpisuje natančne numerične metode za računanje toplotnih tokov. Poenostavljene metode predpisuj sorodni standard ISO 14683.

#### <span id="page-15-0"></span>**2 REŠEVANJE RAVNINSKIH PRIMEROV IZ STANDARDA SIST EN ISO 10211:2008**

#### <span id="page-15-1"></span>**2.1 Uporabniški vmesnik programa Abaqus/CAE**

Program Abaqus CAE je orodje, s katerim pripravljamo numerične modele in izvajamo numerične analize po metodi končnih elementov. Program omogoča enostavno kreiranje in upravljanje numeričnih modelov. Razdeljen je na posamezne module, v katerih na različne načine obravnavamo numeričen model. Tako v posameznem modulu določimo geometrijo, materialne lastnosti in izdelamo mrežo končnih elementov. S preklapljanjem med posameznimi moduli postopoma izgradimo celoten numeričen model.

S programom lahko naredimo tudi simulacije prehoda toplote. Postopki za izvedbo analize primerov iz standarda SIST EN ISO 10211:2008 so opisani v nadaljevanju. Program v slovenski različici še ne obstaja, zato bodo vsi uporabljeni ukazi zapisani v angleščini.

Pri izvedbi analize smo upoštevali stacionarno stanje. Prenos toplote s konvekcijo in kondukcijo. Ter izotropne lastnosti uporabljenih materialov.

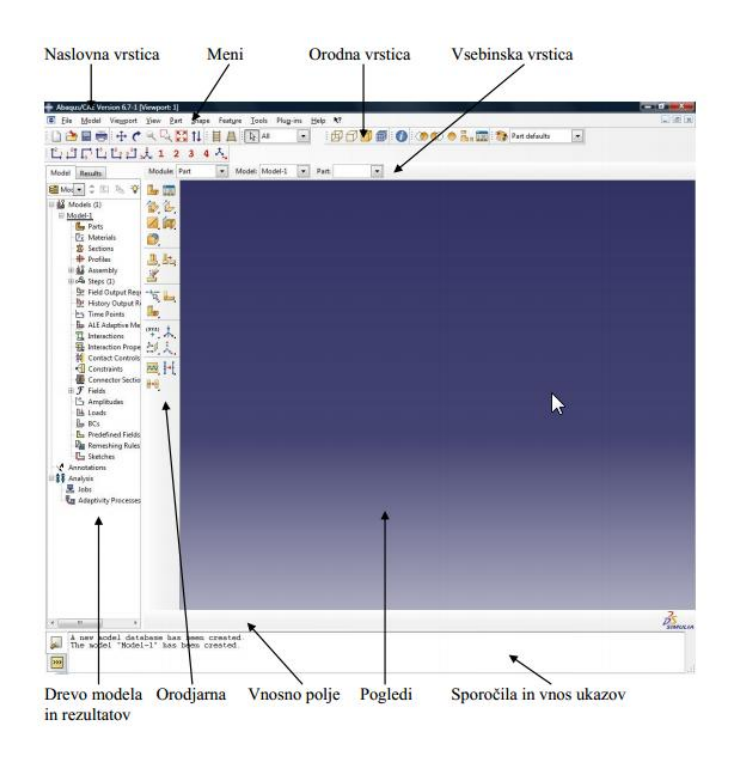

<span id="page-15-2"></span>**Slika 1: Uporabniški vmesnik programa Abaqus, vir: MKE Praktikum za Abaqus**

#### <span id="page-16-0"></span>**2.2 Primer 1: Plošča s predpisano temperaturo po robovih**

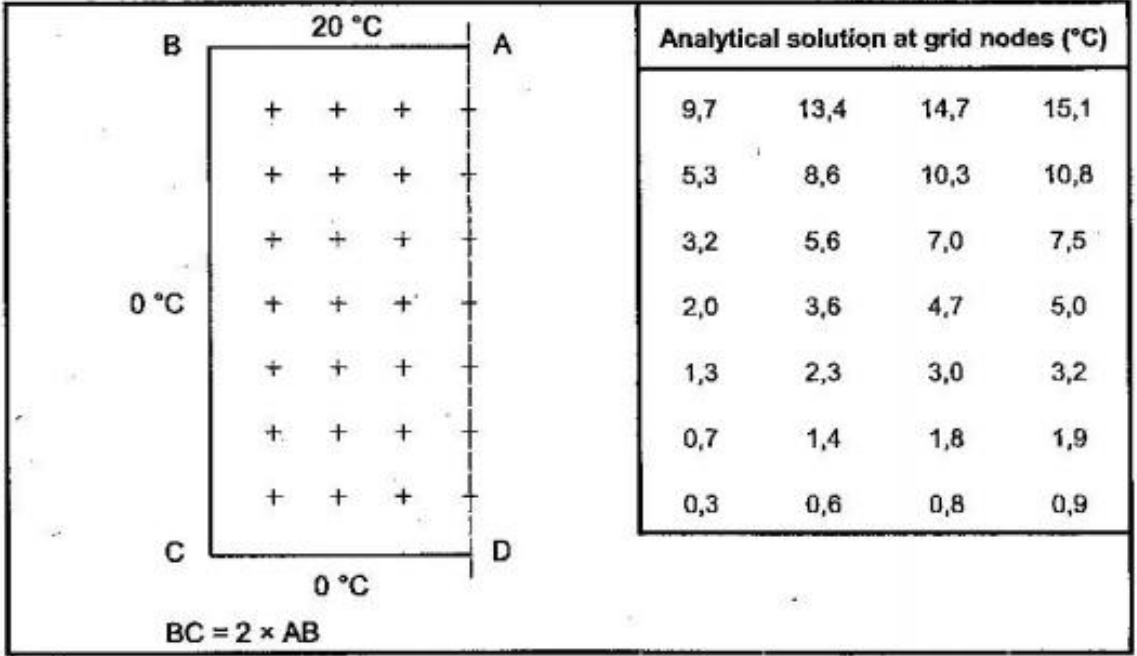

#### <span id="page-16-1"></span>*2.2.1 Geometrija in podatki*

**Slika 2: Geometrija in podatki Primera 1, vir: SIST EN ISO 10211:2008**

<span id="page-16-2"></span>Primer 1 se nanaša na prenos toplote skozi polovico kvadratne plošče. Na sliki so podane analitične rešitve za temperaturo v 28-ih simetrično razporejenih kontrolnih točkah.

Robni pogoji so naslednji. Na zgornjem robu je temperatura 20°C. Na spodnjem in levem robu pa 0°C. Ostalih podatkov standard ne podaja. Toplotna prevodnost plošče je nujen podatek za uspešen izračunu analize, zato jo v programu moramo definirati. V izračun sem vzel vrednost  $\lambda = 1.0$ W/(m·K). Vrednost λ lahko poljubno izberemo, saj v tem primeru ne vpliva na vrednost temperatur v kontrolnih točkah.

Na desnem robu plošče, rob AD, upoštevamo adiabatne robne pogoje. Čez ta rob toplota ne prehaja. Abaqus/CAE v analizi toplotne prehodnosti vsak rob, ki nima posebej definiranih robnih pogojev, upošteva kot rob z adiabatnimi robnimi pogoji. Zato te lastnosti ni potrebno posebej definirati.

#### <span id="page-17-0"></span>*2.2.2 Oblikovanje geometrije – Modul »Part«*

Zaženemo program in izberemo "Create Model Database" → "With Standard/Explicit Model". V drevesu modela dvakrat kliknemo na "Parts". Odpre se pogovorno okno "Create Part".

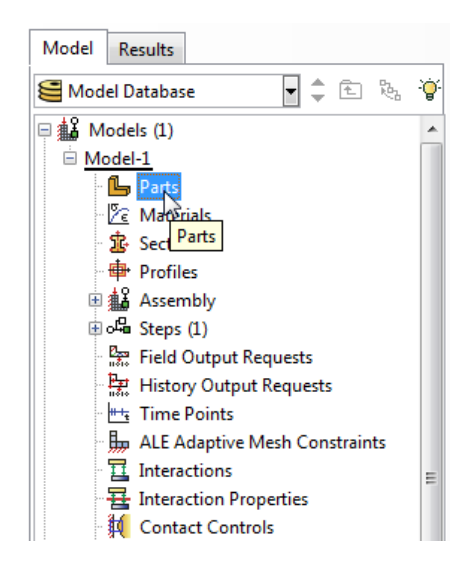

**Slika 3: Pogovorno okno "Create Part"**

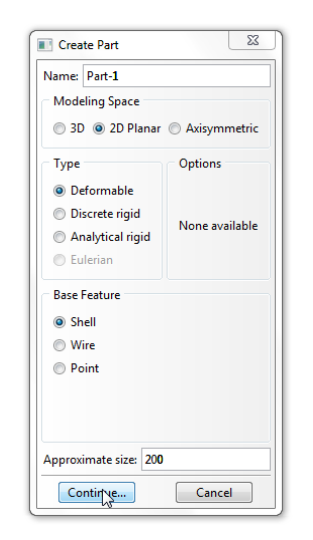

**Slika 4: Drevo modela, ukaz "Parts"**

V pogovornem oknu "Create Part" določimo:

- V polju "Name" poljubno poimenujemo ali sprejmemo Part-1.
- V " Modeling space" izberemo 2D Planar.
- Izberemo "Deformable" kot "Type".
- Izberemo "Base Feature" kot " Shell".
- V polje "Approximate size" vnesemo okvirno velikost (100).
- Kliknemo "Continue…".

V orodjarni izberemo "Create Lines: Rectangle", v vnosnem polju se nam izpišejo navodila za izvajanje tega ukaza.

- Pick a starting corner for the rectangle or enter X, Y:  $(0,0) \rightarrow$  Enter.  $\frac{|\text{Rectangle}|}{|\text{4 Lines}|}$
- Pick the opposite corner for the rectangle or enter:  $(40,80) \rightarrow$ Enter.

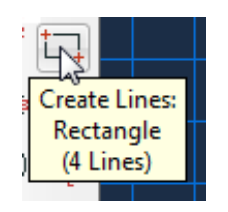

**Slika 5: Ukaz, "Create Lines"**

Uporabimo desni gumb na miški in "Cancle procedure".

Z ukazom "Add Dimension" lahko po potrebi spreminjamo dimenzije v geometriji:

- S klikom izberemo stranico, ki ji želimo določiti dimenzijo.
- Kliknemo ponovno zunaj modela, tam kjer želimo da stoji tekst.
- V vnosnem polju vpišemo želeno dimenzijo "New dimension:", vnesemo  $d = 40$ .
- Enako naredimo za daljšo stranico dimenzije 80.
- S tipko" Enter" potrdimo izbor.
- Uporabimo desni gumb na miški in "Cancle procedure".

Geometrija za Primer 1 je prikazana na sliki. Za potrditev geometrije v vnosnem polju kliknemo" Done".

Е 80.  $\Box$ h  $4<sub>D</sub>$ 

**Slika 7: Geometrija Primera 1**

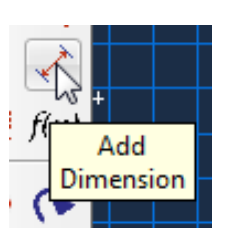

**Slika 6: Ukaz "Add Dimension"**

#### <span id="page-19-0"></span>*2.2.3 Določitev materialov – Modul »Property«*

V drevesu modela dvakrat kliknemo na "Materials".

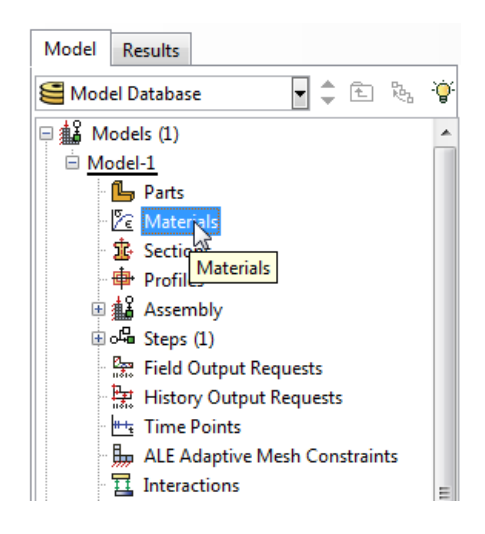

**Slika 8: Drevo modela, ukaz "Materials"**

<span id="page-19-1"></span>V pogovornem oknu " Edit Material" določimo:

- V polju "Name" poljubno poimenujemo ali prevzamemo Material-1.
- V polje "Description" vnesemo opis, toplotne lastnosti materiala.
- Kliknemo na zavihek "Thermal" in izberemo "Conductivity"
- V polje "Conductivity" podamo toplotno prevodnost v izbranih enotah, vnesemo  $\lambda = 1$ .
- Abaqus nima definiranih standardnih enot, zato je vsak uporabnik odgovoren da vnese skladen nabor enot s pravimi količinami.
- Za nadaljevanje kliknemo "OK".

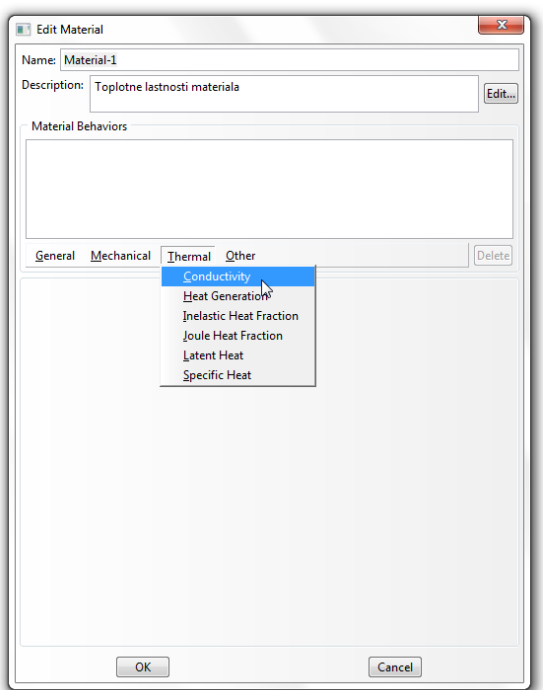

Edit Material  $\mathbf{x}$ Name: Material-1 Description: Edit... Material Behaviors General Mechanical Thermal Other Delete Conductivity Type: Isotropic P Use temperature-dependent data Number of field variables:  $\begin{array}{|c|c|}\n\hline\n0 & \circ\n\end{array}$ Data Conductivity  $OK_{\text{c}}$  $Cancel$ 

**Slika 9: Vnos toplotne prevodnosti Slika 10: Pogovorno okno "Edit Material"**

#### <span id="page-20-0"></span>*2.2.4 Določitev prerezov – Modul »Property«*

V drevesu modela dvakrat kliknemo na "Sections" .

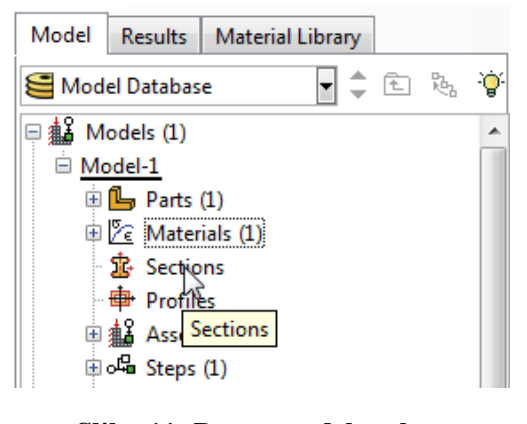

**Slika 11: Drevo modela, ukaz "Sections"**

Odpre se pogovorno okno "Create Section".

V pogovornem oknu "Create Section" določimo:

- V polju "Name" poimenujemo ali prevzamemo kot Section-1.
- Nastavimo " Solid" kot "Category".
- Nastavimo "Homogeneous" kot "Type".

Potrdimo s klikom na "Continue…".

Odpre se pogovorno okno "Edit Section".

- Pripadajočemu Section -1 pripišemo zgoraj definirani Material-1.
- Potrdimo s klikom na "OK".

V drevesu modela razširimo poglavje "Parts" in podpoglavje "Part-1" ter dvakrat kliknemo na

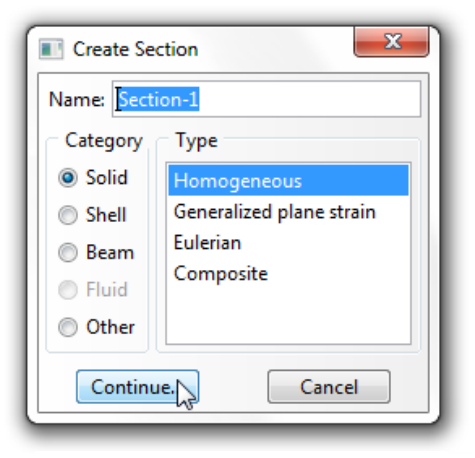

**Slika 12: Pogovorno okno "Create Section"**

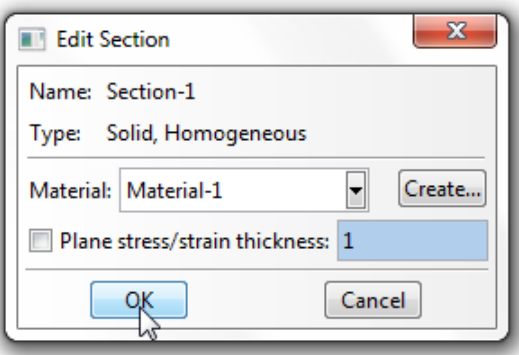

**Slika 13: Pogovorno okno "Edit Section"**

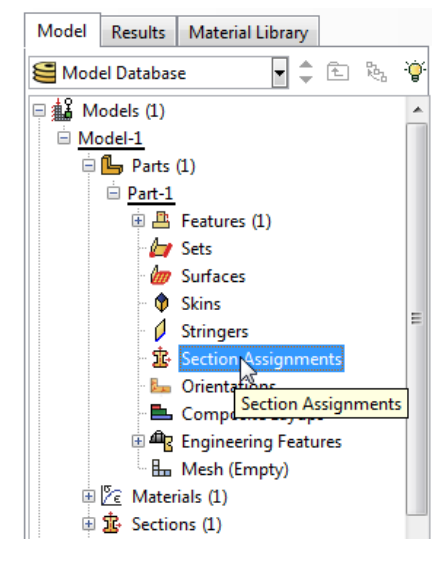

"Section Assignments".

**Slika 14: Drevo modela, ukaz "Section Assignments"**

V pogledu kliknemo na geometrijo.

V vnosnem polju kliknemo "Done".

Odpre se pogovorno okno "Edit Section Assignment":

- Izberemo Section-1 z lastnostmi Material-1.
- Kliknemo "OK".

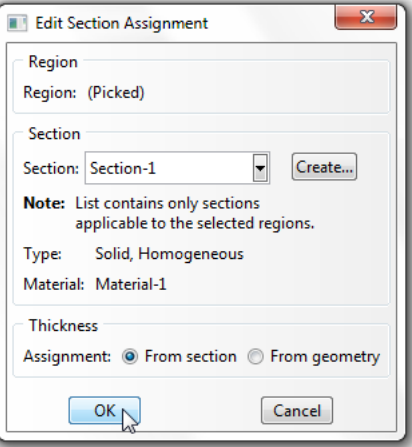

#### **Slika 15: Pogovorno okno "Edit Section Assignment"**

#### <span id="page-22-0"></span>*2.2.5 Sestavljanje modela – Modul »Assembly«*

V drevesu modela razširimo poglavje "Assembly" in kliknemo na "Instances":

- Izberemo "Dependent" kot " Instance Type".
- Kliknemo "OK".

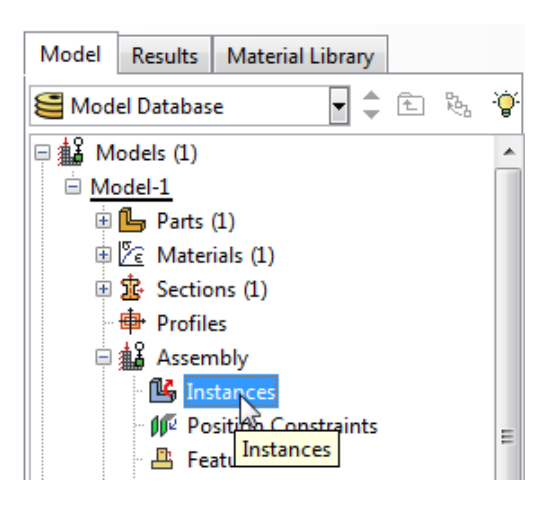

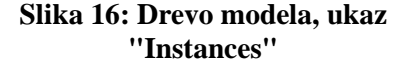

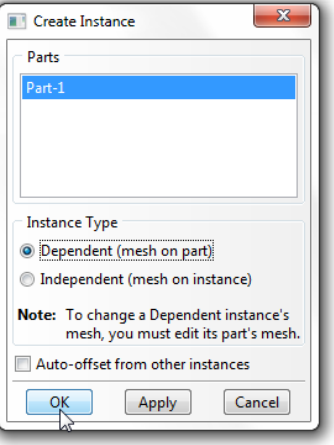

**Slika 17: Pogovorno okno "Create Instance"**

#### <span id="page-23-0"></span>*2.2.6 Definiranje korakov analize – Modul »Step«*

V drevesu modela dvakrat kliknemo na "Steps":

- Poimenujemo korak (Prenos toplote).
- "Procedure type" nastavimo kot "General".
- Izberemo "Heat Transfer".
- Kliknemo "Continue…" .
- Dodamo opis koraka v polje " Description".
- Spremenimo " Response" v "Steady state", pojavi se obvestilo, kliknemo "Dismiss".
- Kliknemo "OK".

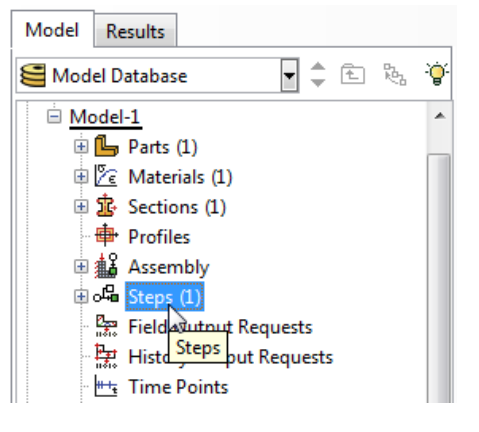

#### **Slika 18: Drevo modela, ukaz "Steps"**

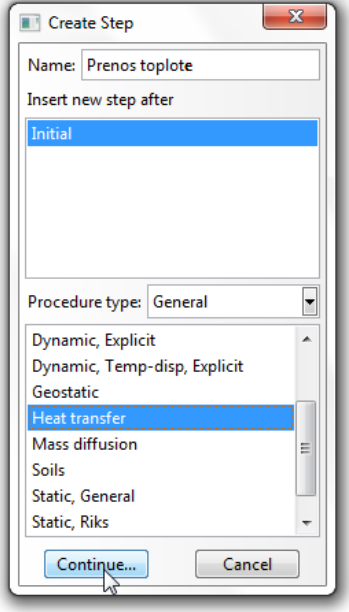

**Slika 20: Pogovorno okno "Create Step"**

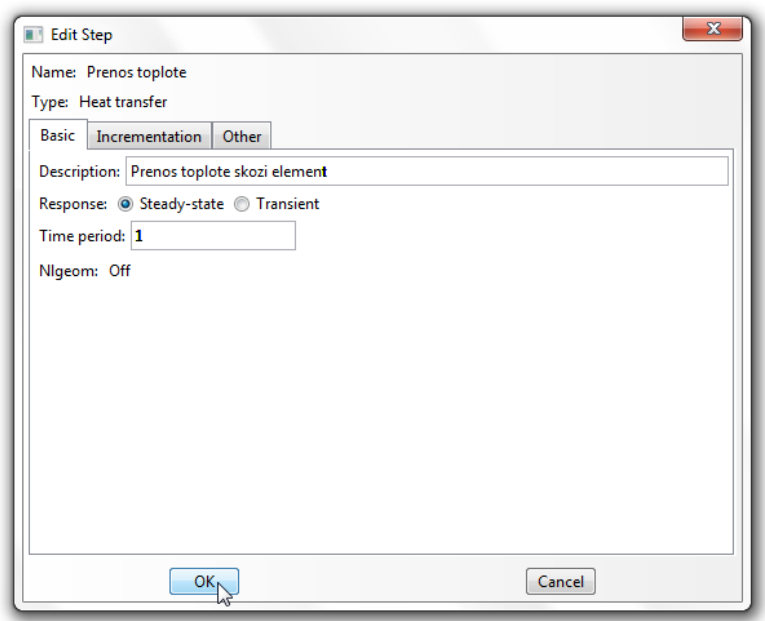

**Slika 19: Pogovorno okno "Edit Step"**

#### <span id="page-24-0"></span>*2.2.7 Definiranje robnih pogojev – Modul »Load«*

V drevesu modela dvakrat kliknemo na "BCs".

V pogovornem oknu "Create Boundary Condition":

- Poimenujemo interakcijo (Temperatura na zgornjem robu).
- Nastavimo Prenos toplote kot "Step".
- Izberemo "Temperature" kot "Type".
- Kliknemo "Continue…".

Z miško v pogledu označimo zgornji rob elementa in

kliknemo "Done" v vnosnem polju.

Odpre se nam pogovorno okno "Edit Boundary Condition ":

- Vnesemo vrednost za" Magnitude" (20).
- Sprejmemo ostale prednastavljene pogoje.
- Kliknemo "OK".

Po enakem postopku definiramo tudi robni pogoj na spodnjem in levem robu.

- Temperatura na spodnjem robu  $\rightarrow$  "Magnitude" (0).
- Temperatura na levem robu→" Magnitude" (0).

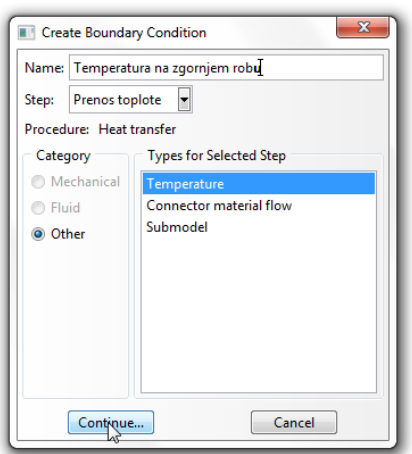

#### **Slika 21: Pogovorno okno "Create Boundary Condition"**

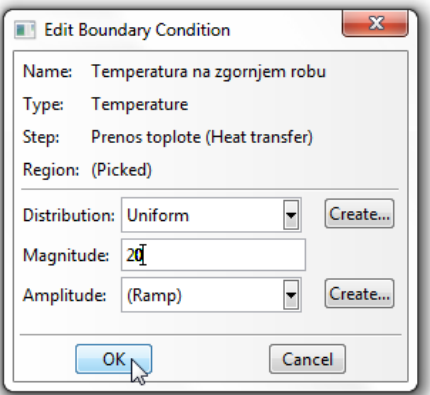

**Slika 22: Pogovorno okno "Edit Boundary Condition"**

#### <span id="page-24-1"></span>*2.2.8 Mreženje modela – Modul »Mesh«*

V drevesu modela razširimo poglavje "Parts" in podpoglavje "Part-1" in dvakrat kliknemo na "Mesh". V orodjarni kliknemo na ikono "Assign Element Type".

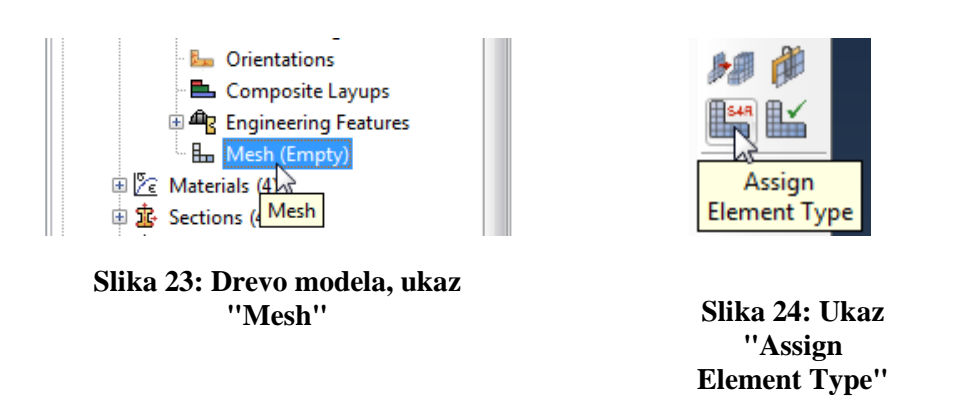

V pogledu z miško kliknemo na geometrijo in kliknemo "Done" v vnosnem polju.

Odpre se pogovorno okno" Element Type":

- Izberemo "Standard" kot "Type".
- Izberemo "Linear" kot "Geometric Order".
- Določimo "Heat Transfer" v poglavju "Family".
- Ime elementa (DC2D4) in njegov opis sta podana pod "Element Controls".
- Kliknemo "OK".

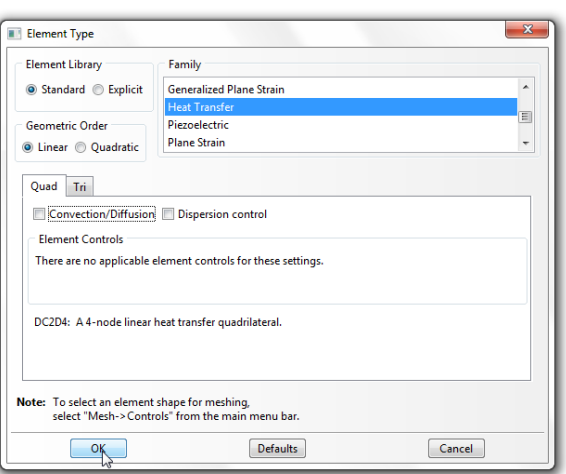

#### **Slika 25: Pogovorno okno "Element type"**

V orodjarni kliknemo na ikono "Assign Mesh Controls".

V pogledu z miško kliknemo na geometrijo in kliknemo "Done" v vnosnem polju.

Odpre se pogovorno okno "Mesh Controls":

- Nastavimo " Element Shape" to "Quad".
- Spremenimo " Algorithm" v "Medial axis".
- Kliknemo "OK".

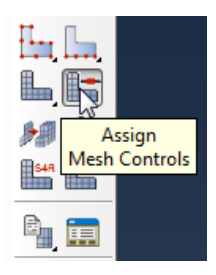

**Slika 26: Ukaz "Assign Mesh Controls"**

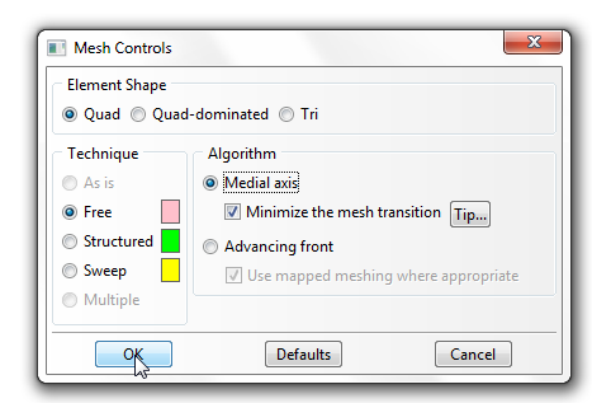

**Slika 27: Pogovorno okno "Mesh Controls"**

V orodjarni kliknemo na ikono "Seed Part":

- Nastavimo "Approximate global size" na 1
- Sprejmemo vse ostale nastavitve.
- Kliknemo "OK".

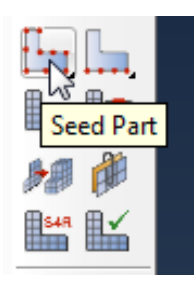

**Slika 28: Ukaz "Seed Part"**

V orodjarni kliknemo na ikono "Mesh Part" in v vnosnem polju kliknemo "Yes".

# **Mesh Part**

**Slika 29: Ukaz "Mesh Part"**

#### <span id="page-26-0"></span>*2.2.9 Priprava analize – Modul »Job«*

V drevesu modela dvakrat kliknemo na "Jobs", odpre se pogovorno okno "Create Job":

- Poimenujemo ga (Prenos toplote).
- Kliknemo "Continue…".

Odpre se pogovorno okno "Edit Job".

Podamo opis v polje " Description" (Stacionarno stanje).

• Kliknemo "OK".

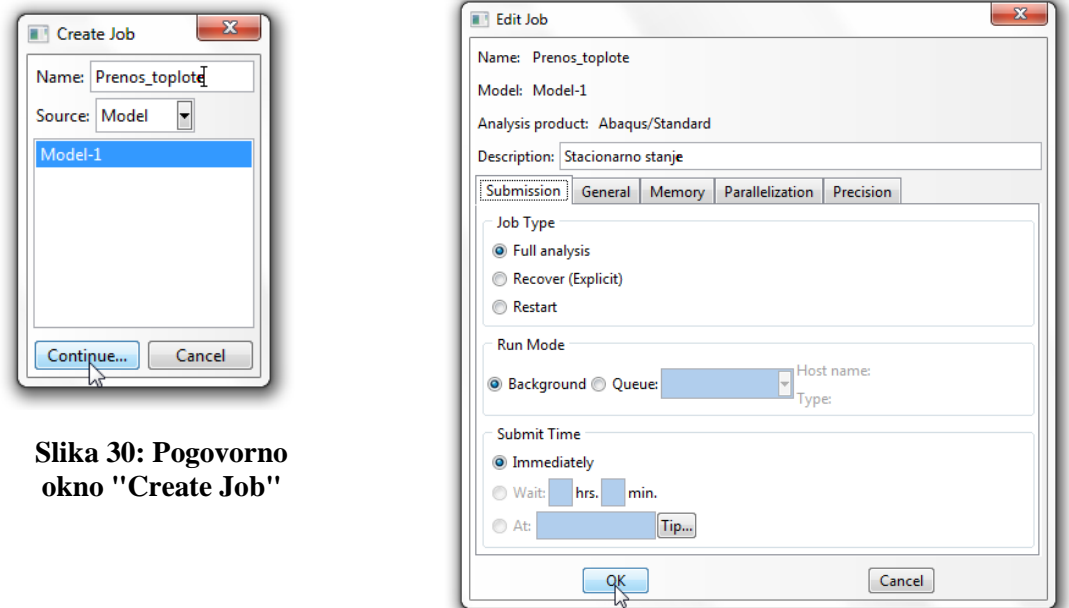

**Slika 31: Pogovorno okno "Edit Job"**

V drevesu modela razširimo poglavje "Jobs" in z desnim gumbom kliknemo na Prenos toplote in izberemo "Submit".

Medtem ko Abaqus izvaja analizo lahko opazujemo napredek, če z desnim gumbom kliknemo na Prenos toplote in izberemo "Monitor".

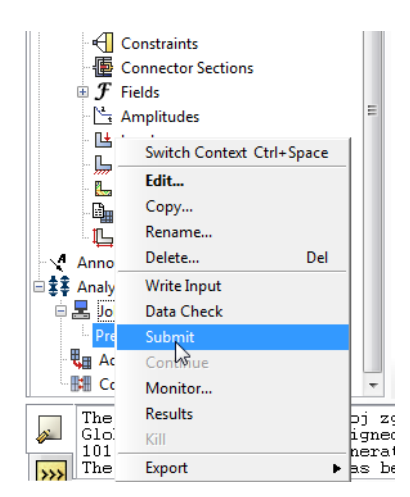

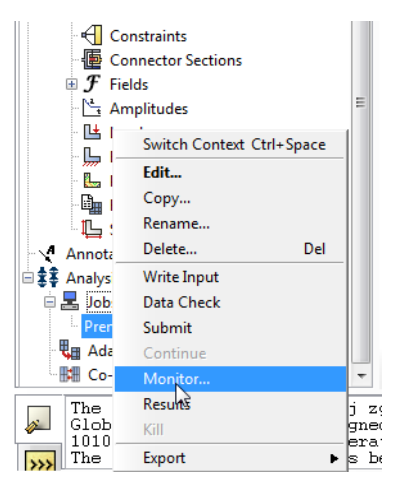

**Slika 32: Ukaz "Submit" Slika 33: Ukaz "Monitor"**

V oknu " Monitor" lahko opazujemo potek analize in morebitna obvestila o napakah pri izvajanju.

Ko se analiza izvede, se v drevesu modela izpiše Prenos toplote (Completed).

#### <span id="page-28-0"></span>*2.2.10 Rezultati analize – Modul »Visualization«*

Po zaključeni analizi v drevesu modela z desno tipko kliknemo na Prenos toplote in izberemo "Results".

Za prikazovanje rezultatov analize v meniju

kliknemo na "Result" in izberemo

" Field Output":

- Izberemo "NT11" Nodal temperature at nodes.
- Kliknemo "OK".

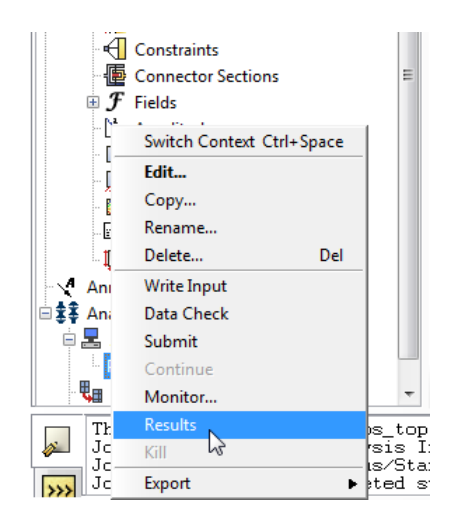

**Slika 34: Ukaz "Results"**

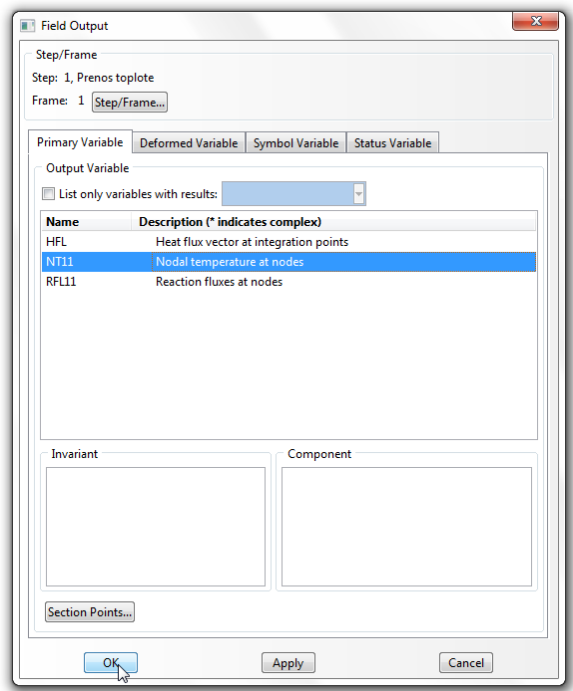

#### **Slika 35: Pogovorno okno "Field Output"**

Za prikaz barvne lestvice temperatur skozi element, v orodjarni kliknemo na "Plot Contours on Deformed Shape".

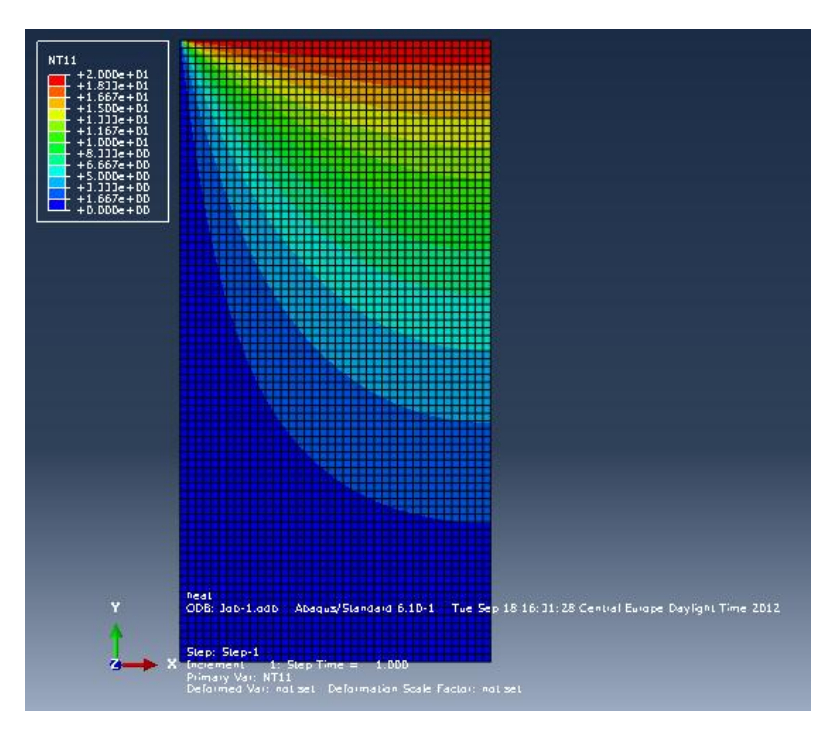

**Slika 36: Prikaz temperaturne porazdelitve Primera 1**

Za določitev vrednosti temperature v vozliščih:

- V meniju izberemo "Tools"  $\rightarrow$  "Query".
- Izberemo "Probe values".
- Spremeni opcijo "Probe" v "Nodes".
- Obkljukaj kvadratke pred "Node ID" in "NT11".
- Z miško se v pogledu premaknemo na želeno vozlišče in v pogovornem oknu "Probe values" se izpišejo njegove karakteristike.
- Za končanje kliknemo "Cancel".

#### <span id="page-29-0"></span>*2.2.11 Analiza rezultatov Primera 1*

Standard ISO podaj rezultate v 28-ih kontrolnih točkah, ki so simetrično razporejene po površini prereza. Maksimalna dovoljena razlika med izračunanimi rezultati in rezultati ki jih navaja standard ne sme presegati meje 0,1 °C. Primerjava rezultatov dobljenih s programom Abaqus/CAE in rezultatov podanih v standardu so podane v naslednjih tabelah.

| Temperature po SIST EN ISO 10211:2008 (°C) |     |  |          |
|--------------------------------------------|-----|--|----------|
|                                            |     |  | 15.      |
| J.,                                        | 8.0 |  | $10.8\,$ |
|                                            |     |  |          |
|                                            |     |  |          |
|                                            |     |  | ے ۔ ب    |
|                                            |     |  |          |
|                                            |     |  |          |

<span id="page-30-0"></span>**Tabela 1: Temperature v kontrolnih točkah Primera 1 po ISO 10211**

<span id="page-30-1"></span>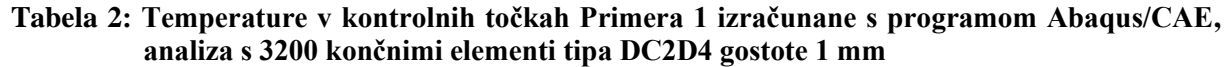

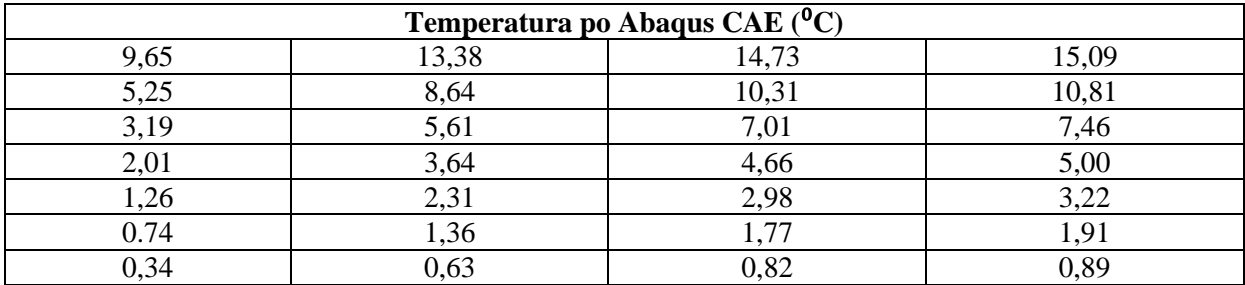

<span id="page-30-2"></span>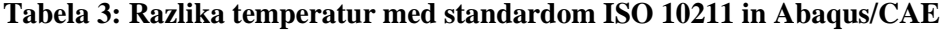

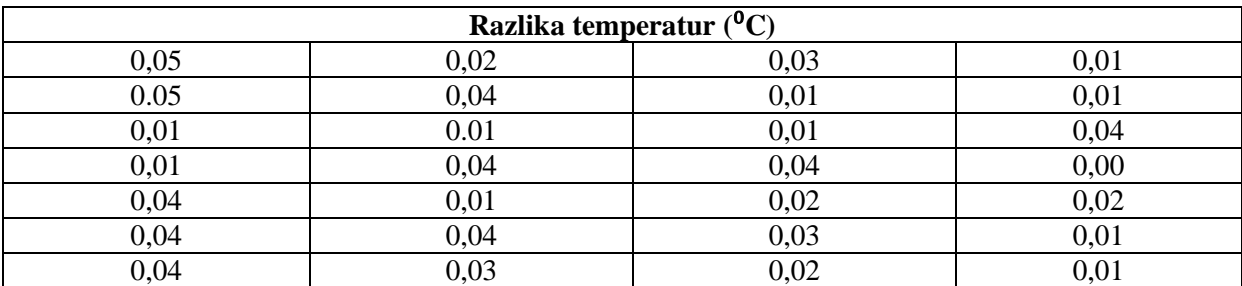

Razlika temperatur je v vseh točkah manjša od dovoljene. Največja absolutna temperaturna razlika je 0,05 ⁰C, kar je veliko manj kot dovoljuje standard. Točki z največjim odstopanjem sta na zgornjem levem robu s koordinatama  $T_1=(10,70)$  in  $T_2=(10,60)$ .

Mreža končnih elementov gostote 1 mm, s štiri točkovnimi linearnimi končnimi elementi DC2D4, je dovolj natančna za obravnavani primer. Na računskem modelu smo generirali 3200 kvadratnih končnih elementov. Zaključimo lahko, da je računski model dovolj natančen za takšen primer.

#### <span id="page-31-0"></span>**2.3 Primer 2: Stena iz različnih materialov**

#### <span id="page-31-1"></span>*2.3.1 Geometrija in podatki*

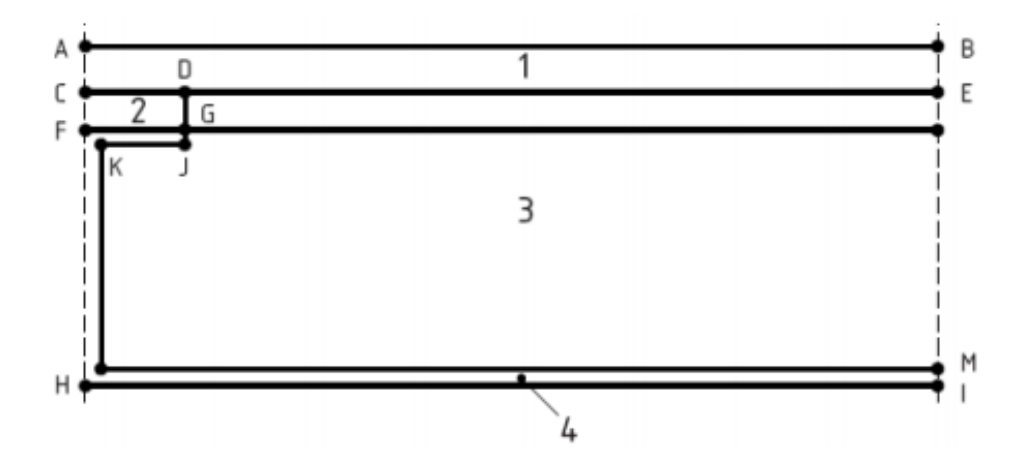

**Slika 37: Geometrija Primera 2, vir: SIST EN ISO 10211:2008**

<span id="page-31-2"></span>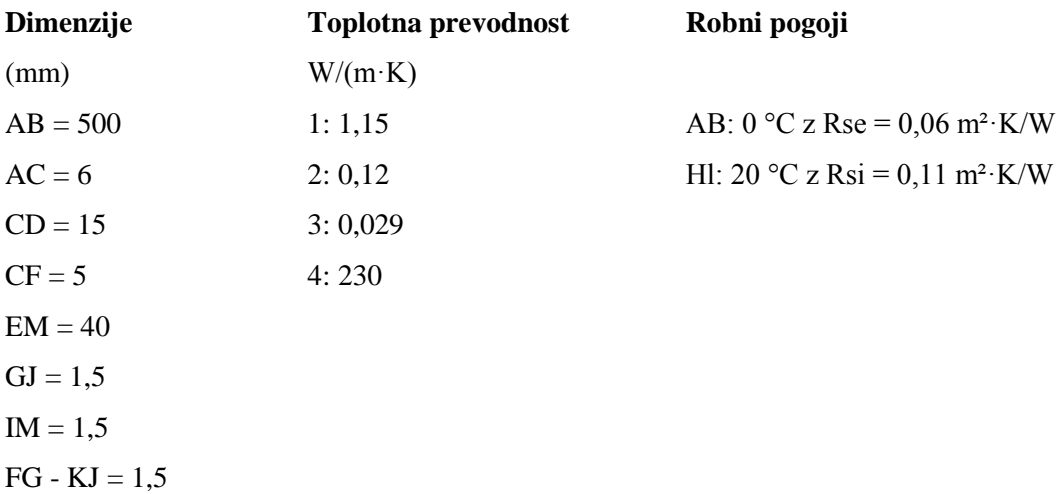

Primer 2 je sestavljen prerez iz štirih materialov označenih s številkami od 1 do 4. Rob AB predstavlja zunanjo stran prereza kjer imamo zunanjo temperaturo 0 °C in faktor zunanje upornosti pri prestopu toplote 0,06 m²·K/W. Rob HI je notranja stran z notranjo temperaturo 20 °C in faktorjem notranje upornosti pri prestopu toplote 0,11 m²·K/W. Robova AH in BI sta adiabatna robova.

Material 1: Beton Material 2: Les Material 3: Toplotna izolacija Mateiral 4: Aluminij

#### <span id="page-32-0"></span>*2.3.2 Oblikovanje geometrije – Modul »Part«*

Zaženemo program in izberemo "Create Model Database" → "With Standard/Explicit Model".

V drevesu modela dvakrat kliknemo na "Parts".

V pogovornem oknu "Create Part" nastavimo:

- V polju "Name" poljubno poimenujemo ali sprejmemo Part-1.
- V " Modeling space" izberemo 2D Planar.
- Nastavimo "Deformable" kot "Type".
- Nastavimo "Base Feature" kot " Shell".
- V poje "Approximate size" vnesemo okvirno velikost (1000).
- Kliknemo "Continue"

V orodjarni izberemo "Create Lines: Rectangle", v vnosnem polju se nam izpišejo navodila za izvajanje tega ukaza:

- Pick a starting corner for the rectangle or enter X, Y:  $(0,0) \rightarrow$  "Enter".
- Pick the opposite corner for the rectangle or enter:  $(500, 47.5) \rightarrow$  "Enter".
- Uporabimo desni gumb na miški in "Cancle procedure".
- V vnosnem polju kliknemo" Done".

Oblikovali smo pravokotnik dimenzij 500x47,5.

V orodjarni izberemo "Create Datum Plane: Offset From Principal plane", v vnosnem polju se nam izpišejo navodila za izvajanje tega ukaza:

- V vnosnem polju kliknemo "Y-Z Plane".
- Vnesemo" Offset: " $(1.5) \rightarrow$  Enter".
- Ponovimo ukaz" Y-Z Plane".
- Vnesemo Offset: "  $(15) \rightarrow$ " Enter".
- Ponovimo ukaz, tokrat izberemo "X-Z Plane".
- Vnesemo "Offset: "  $(1,5) \rightarrow$  Enter".
- Ponovimo ukaz "X-Z Plane".
- Vnesemo "Offset: "  $(35) \rightarrow$  "Enter".
- Ponovimo ukaz "X-Z Plane".
- Vnesemo "Offset: "  $(36.5) \rightarrow$  "Enter".
- Ponovimo ukaz "X-Z Plane".
- Vnesemo "Offset: "  $(41.5) \rightarrow$  "Enter".
- Uporabimo desni gumb na miški in "Cancle procedure".

Definirali smo vse ravnine s katerimi bomo lahko oblikovali končno geometrijo ploskve. Obstajajo tudi drugi načini za določitev delov. Osebno mi je opisana pot najprimernejša za podano geometrijo. V orodjarni kliknemo ikono "Partition Face: Use Datum Plane", v vnosnem polju se nam izpišejo navodila za izvajanje tega ukaza:

- V pogledu s klikom izberemo "Datum Plane" ravnino skozi katero želimo prerezati model (izbrana ravnina se obarva rdeče).
- V vnosnem polju kliknemo "Create Partition", model smo razdelili na dve ploskvi.
- V pogledu izberemo ploskev, ki jo želimo še dodatno prerezati.
- V vnosnem polju kliknemo" Done".
- Zopet izberemo "Datum Plane".
- Kliknemo "Create Partition".
- Izberemo novo ploskev…
- To ponavljamo toliko časa dokler ne dobimo zahtevane geometrije. Nič ni narobe če smo kakšen lik prevečkrat prerezali, ker to ne vpliva na končne rezultate. Samo v nadaljevanju moramo biti bolj previdni pri poglavju "Section Assignments".
- Uporabimo desni gumb na miški in "Cancle procedure".

V mojem primeru sem lik razrezal na naslednji način:

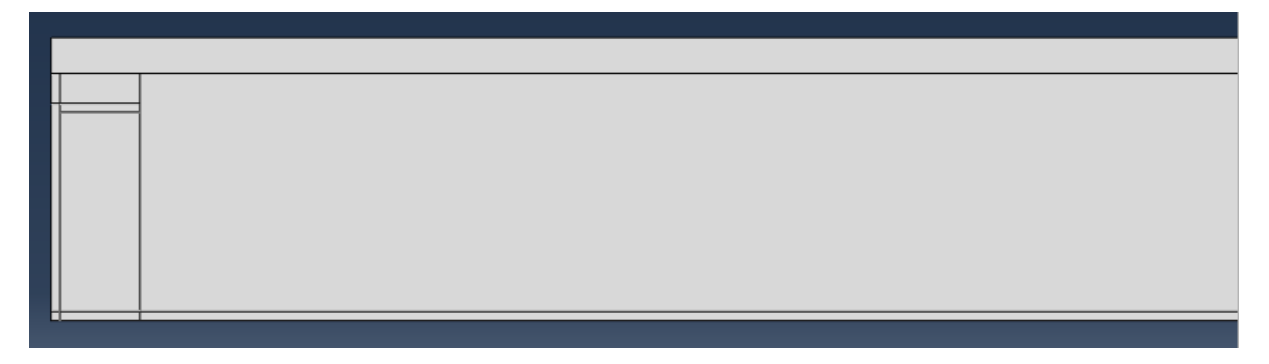

**Slika 38: Deli prereza Primera 2**

#### <span id="page-34-0"></span>*2.3.3 Določitev materialov – Modul »Property«*

V drevesu modela dvakrat kliknemo na "Materials".

V pogovornem oknu " Edit Material" določimo:

- V polju "Name" poimenujemo material (Beton).
- V polje "Description" vnesemo opis (Toplotne lastnosti materiala).
- Kliknemo na zavihek "Thermal" in izberemo "Conductivity".
- V polje "Conductivity" podamo toplotno prevodnost v izbranih enotah (0.00115) .
- Abaqus nima definiranih standardnih enot, zato je vsak uporabnik odgovoren da vnese skladen nabor enot s pravimi količinami.
- Za nadaljevanje kliknemo "OK".
- Po enakem postopku definiramo karakteristike ostalih treh materialov

#### <span id="page-34-1"></span>*2.3.4 Določitev prerezov – Modul »Property«*

V drevesu modela dvakrat kliknemo na "Sections".

V pogovornem oknu "Create Section" določimo:

- V polju "Name" poimenujemo ali prevzamemo kot Section-1.
- Nastavimo " Solid" kot "Category".
- Nastavimo "Homogeneous" kot "Type".
- Potrdimo s klikom na "Continue…".

Odpre se pogovorno okno "Edit Section":

- Pripadajočemu Section -1 pripišemo zgoraj definirani material (Beton) .
- Potrdimo s klikom na "OK".

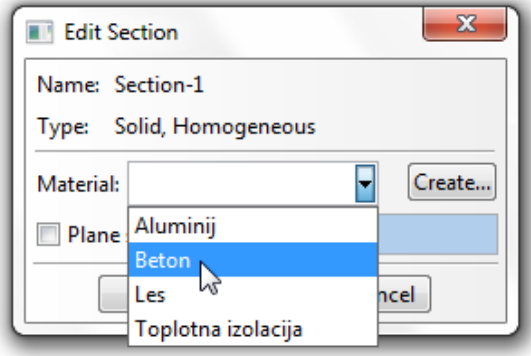

**Slika 39: Pogovorno okno "Edit Section"**

Po enakem postopku določimo še ostala tri območja:

- Section -2  $\rightarrow$  Les
- Section-  $3 \rightarrow$  Toplotna izolacija
- Section-  $4 \rightarrow$  Aluminij

V drevesu modela razširimo poglavje "Parts" in podpoglavje "Part-1", ter dvakrat kliknemo na "Section Assignments".

V pogledu s klikom določimo območje kateremu želimo pripisati lastnosti. Kliknemo "Done" in v oknu "Edit Section Assignment" izberemo prej definirani "Section-1". Kliknemo "Ok"

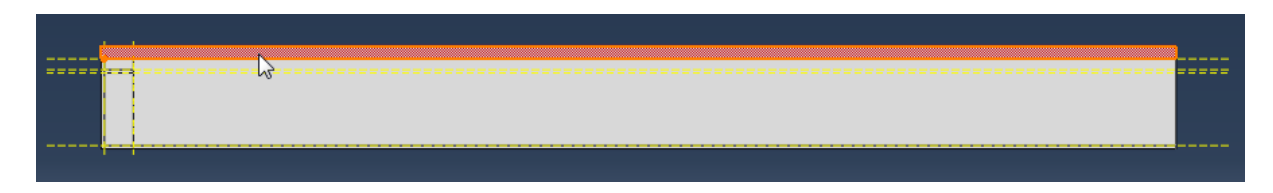

**Slika 40: Section-1 z lastnostmi materiala Beton**

Po enakem postopku pripišemo geometriji pripadajoče lastnosti še za ostala območja, ki so prikazane na slikah.

S pomočjo tipke Shift lahko označimo več območij hkrati.

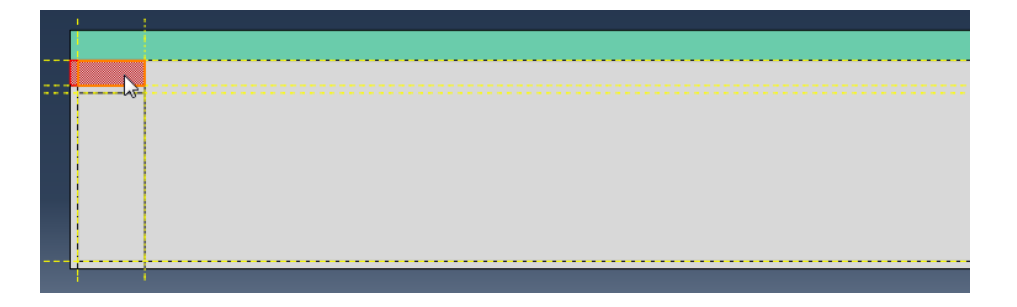

**Slika 41: Section-2 z lastnostmi materiala Les**

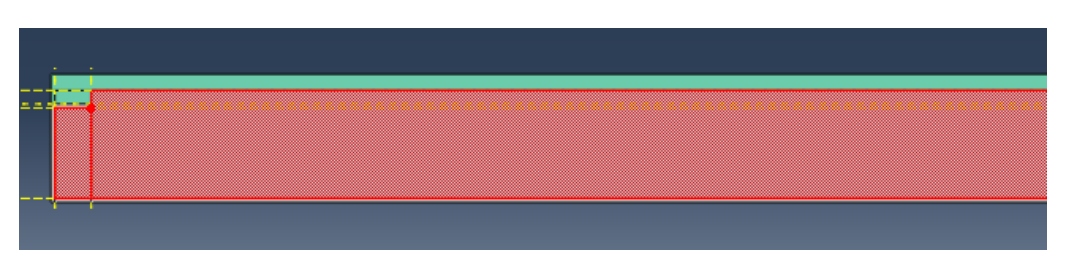

**Slika 42: Section-3 z lastnostmi materiala Toplotna izolacija**
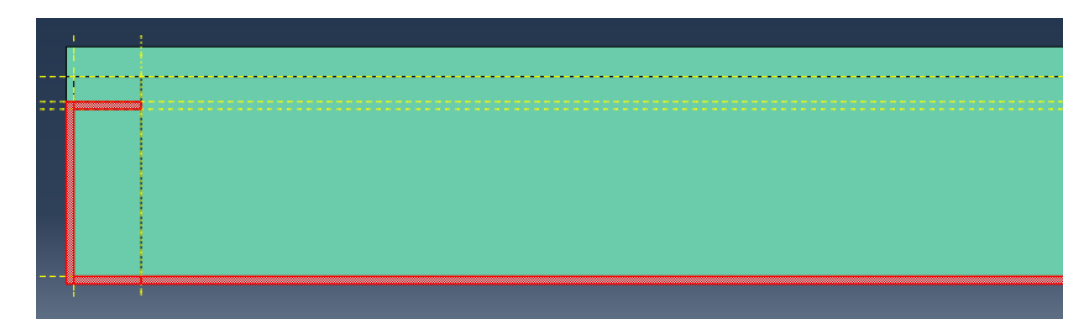

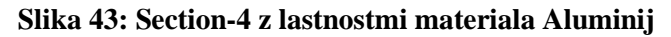

#### *2.3.5 Sestavljanje modela – Modul »Assembly«*

V drevesu modela razširimo poglavje "Assembly" in kliknemo na "Instances":

- Izberemo "Dependent" kot "Instance Type".
- Kliknemo "OK".
- Če bi imeli več partov, bi lahko na tem mestu vključili v model še ostale.

## *2.3.6 Definiranje korakov analize – Modul »Step«*

V drevesu modela dvakrat kliknemo na "Steps":

- Poimenujemo korak (Prenos toplote).
- "Procedure type" nastavimo kot "General".
- Izberemo "Heat Transfer".
- Kliknemo "Continue…".
- Dodamo opis koraka v polje " Description".
- Spremenimo " Response" v "Steady state".
- Kliknemo "OK".

# *2.3.7 Definiranje interakcij – Modul »Interaction«*

V drevesu modela dvakrat kliknemo na "Interactions".

V pogovornem oknu "Create Interaction":

- Poimenujemo interakcijo (Robni pogoj spodaj).
- Nastavimo Prenos toplote kot "Step".
- Izberemo "Surface film condition" kot "Type".
- Kliknemo "Continue…".

V vnosnem polju izberemo možnost "by angle".

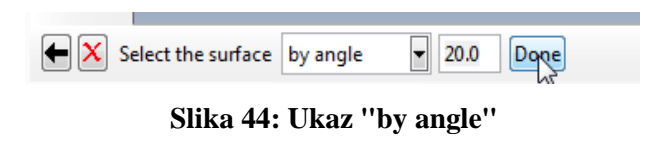

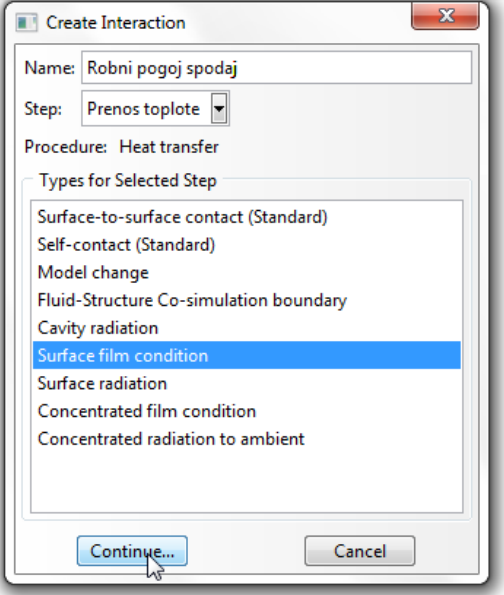

Z miško v pogledu označimo spodnji rob elementa in kliknemo "Done".

## **Slika 45: Pogovorno okno " Create Interaction"**

Odpre se nam pogovorno okno "Edit Interaction":

- Vnesemo vrednosti za" Film coefficient" in "Sink temperature".
- Sprejmemo ostale prednastavljene pogoje
- Kliknemo "OK".

Po enakem postopku definiramo tudi robni pogoj na zgornjem robu in ga poimenujemo (Robni pogoj zgoraj). Film coefficient (0.000016666), Sink temperature (0).

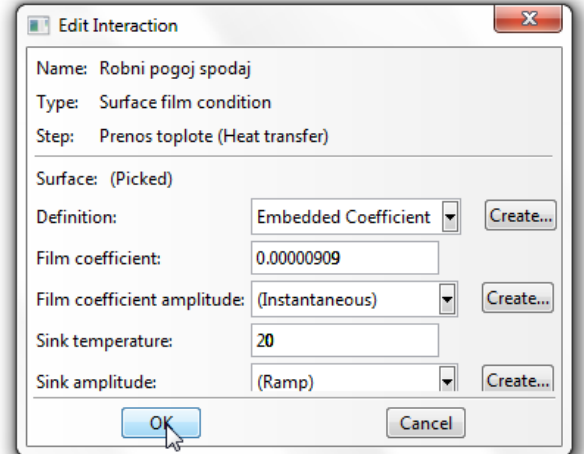

**Slika 46: Pogovorno okno "Edit Interaction"**

# *2.3.8 Mreženje modela – Modul »Mesh«*

V drevesu modela razširimo poglavje "Parts" in podpoglavje "Part-1" in dvakrat kliknemo na "Mesh". V orodjarni kliknemo na ikono "Assign Element Type".

V pogledu z miško označimo celotno geometrijo in kliknemo "Done" v vnosnem polju.

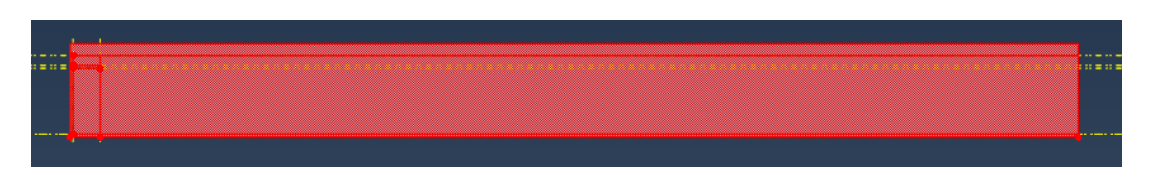

**Slika 47: Geometrija za mreženje Primera 2**

Odpre se pogovorno okno" Element type":

- Izberemo "Standard" kot "Type".
- Izberemo "Linear" kot "Geometric Order".
- Določimo "Heat Transfer" v poglavju "Family".
- Ime elementa (DC2D4) in njegov opis sta podana pod "Element Controls".
- Kliknemo "OK"

V orodjarni kliknemo na ikono "Assign Mesh Controls".

V pogledu z miško označimo celotno geometrijo in kliknemo "Done" v vnosnem polju. Odpre se pogovorno okno "Mesh Controls":

• Nastavimo " Element Shape" to "Quad".

- Spremenimo " Algorithm" v "Medial axis" da je mreža lepše porazdeljena.
- Kliknemo "OK".

V orodjarni kliknemo na ikono "Seed Part":

- Nastavimo " Approximate global size" na 0.5.
- Sprejmemo vse ostale nastavitve.
- Kliknemo "OK".

V orodjarni kliknemo na ikono "Mesh Part" in v vnosnem polju kliknemo "Yes".

# *2.3.9 Priprava analize – Modul »Job«*

V drevesu modela dvakrat kliknemo na "Jobs":

- Poimenujemo ga (Prenos\_toplote).
- Kliknemo "Continue…".
- Podamo opis v polje " Description" (Stacionarno stanje).
- Kliknemo "OK".

V drevesu modela razširimo poglavje "Jobs" in z desnim gumbom kliknemo na Prenos toplote in izberemo "Submit".

# *2.3.10 Rezultati analize – Modul »Visualization«*

Po zaključeni analizi v drevesu modela z desno tipko kliknemo na Prenos toplote in izberemo "Results".

Za prikazovanje rezultatov analize v meniju kliknemo na "Result" in izberemo " Field Output":

- Izberemo "NT11", "Nodal temperature at nodes".
- Kliknemo "OK".

Za prikaz barvne lestvice temperatur skozi element, v orodjarni kliknemo na "Plot Contours on Deformed Shape".

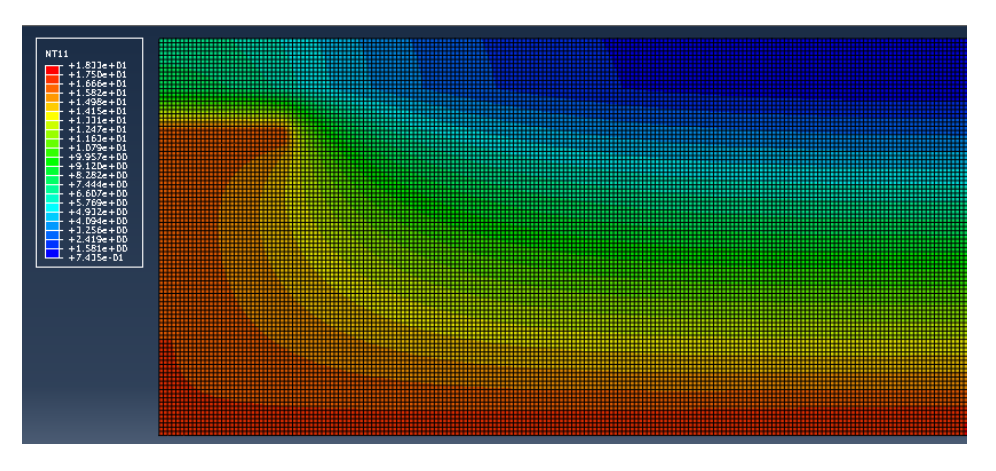

**Slika 48: Prikaz temperaturne porazdelitve Primera 2**

Za določitev vrednosti temperature v vozliščih:

- V meniju izberemo "Tools"  $\rightarrow$  "Query".
- Izberemo "Probe values".
- Spremeni opcijo "Probe" v "Nodes".
- Obkljukaj kvadratke pred "Node ID" in "NT11".
- Z miško se v pogledu premaknemo na želeno vozlišče in v pogovornem oknu "Probe values" se izpišejo njegove karakteristike. Za končanje ukaza kliknemo "Cancel" .

#### *2.3.11 Analiza rezultatov Primera 2*

Temperature v kontrolnih točkah so dobljene z 2D računsko analizo. Tip končnega elementa uporabljenega pri tej analizi je DC2D4, kar ponazarja 4 točkovni linearni končni element. Na modelu je bilo generiranih 95000 kvadratnih končnih elementov velikosti 0,5 mm. Odstopanja med izračunanimi temperaturami in temperaturami, ki jih podaja standard, so prikazana v razpredelnicah.

| Temperature po SIST EN ISO 10211:2008 ( <sup>0</sup> C) |         |           |  |  |
|---------------------------------------------------------|---------|-----------|--|--|
| A: 7,1                                                  |         | B: 0.8    |  |  |
| C: 7.9                                                  | D: 6,3  |           |  |  |
| F: 16,4                                                 | G: 16,3 | E: 0.8    |  |  |
| H: 16,8                                                 |         | I: $18,3$ |  |  |
| Skupni toplotni tok: 9,5 W/m                            |         |           |  |  |

**Tabela 4: Temperature v kontrolnih točkah Primera 2 po ISO 10211**

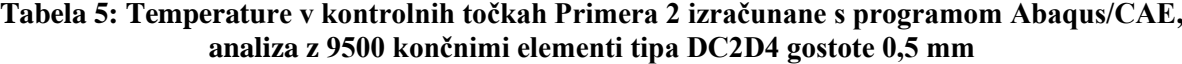

| Temperature po Abaqus CAE ( <sup>o</sup> C) |          |         |  |  |  |
|---------------------------------------------|----------|---------|--|--|--|
| A: 7,07                                     |          | B: 0.76 |  |  |  |
| C: 7,90                                     | D: 6,27  |         |  |  |  |
| F: 16,41                                    | G: 16,33 | E: 0,83 |  |  |  |
| H: 16,77<br>I: $18,33$                      |          |         |  |  |  |
| Skupni toplotni tok: 9,492 W/m              |          |         |  |  |  |

**Tabela 6: Razlika temperatur med standardom ISO 10211 in Abaqus/CAE**

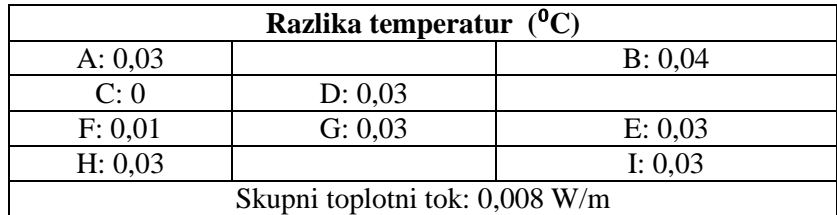

V primeru, ko želimo določiti toplotni tok skozi rob obravnavanega telesa predlagam, da se problem modelira v 3D načinu. Tako najlažje preberemo rezultate z uporabo funkcije" View Cut", ki v 2D načinu ne podpira integracije vektorja toplote po površini. Uporaba te funkcije, kot tudi 3D modeliranje je opisano pri Primeru 4.

Tudi Primer 2 sem modeliral s 3D končnimi elementi. Plošča ima debelino 1 mm. Lastnosti materialov in geometrija tlorisa ostanejo enaki. Model zamrežimo z mrežo kock z dimenzijo roba 0,5 mm. Končni elementi so tipa DC3D8. Oznaka ponazarja osem točkovni linearni element . Enak tip končnega elementa uporabimo tudi pri Primeru 3 in Primeru 4. Na 3D računskem modelu je bilo generiranih 190000 končnih elementov.

Toplotni tok skozi ploščo debeline 1mm je pri tem 0,009492 W/mm. Če rezultat pomnožimo s 1000, dobimo rezultat 9,492 W/m. Toplota vstopa v element preko notranjega roba HI, na katerem imamo temperaturo 20  $\rm{^{\circ}C}$  in koeficient upornosti pri prestopu toplote 0,11 m<sup>2</sup>·K/W, ter izstopa preko zunanjega roba AB, kjer je temperatura 0  $^{\circ}$ C in koeficient upornosti pri prestopu toplote 0,06 m<sup>2</sup>·K/W.

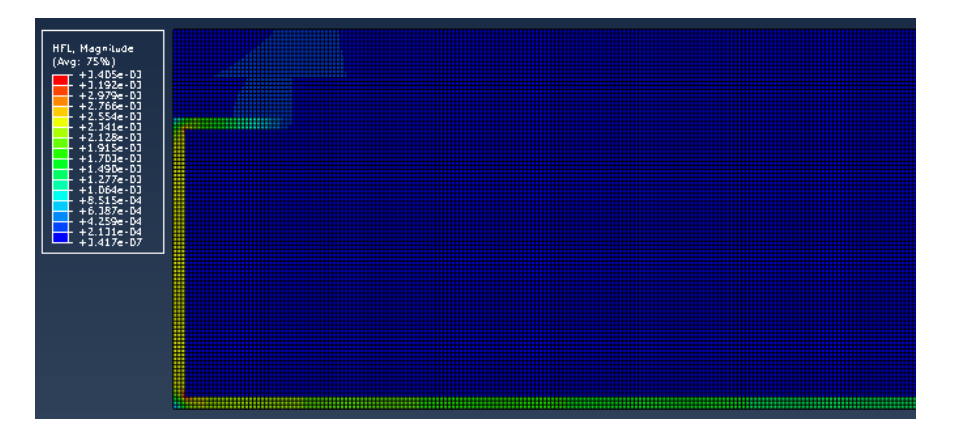

**Slika 49: Toplotni tok skozi prerez**

Standard navaja, da razlika med podanimi in izračunanimi temperaturami ne sme presegati vrednosti 0,1 ⁰C. Razlika med izračunanim toplotnim tokom in podanim toplotnim tokom pa ne sme presegati vrednosti 0,1 W/m. V okviru standarda so tudi temperature v kontrolnih točkah, ki jih dobimo pri 3D analizi. Zanemarljivo majhna je tudi razlika v primerjavi s temperaturami, ki jih dobimo pri 2D analizi. Kot kažejo rezultati, je za ta primer potrebna mreža gostote 0,5 mm ali manj. Pri tej gostoti je toplotni tok skozi notranjo in zunanjo površino enak.

# **3 REŠEVANJE PROSTORSKIH PRIMEROV IZ STANDARDA SIST EN ISO 10211:2008**

### **3.1 Primer 3: Vogal z balkonom**

#### *3.1.1 Geometrija in podatki*

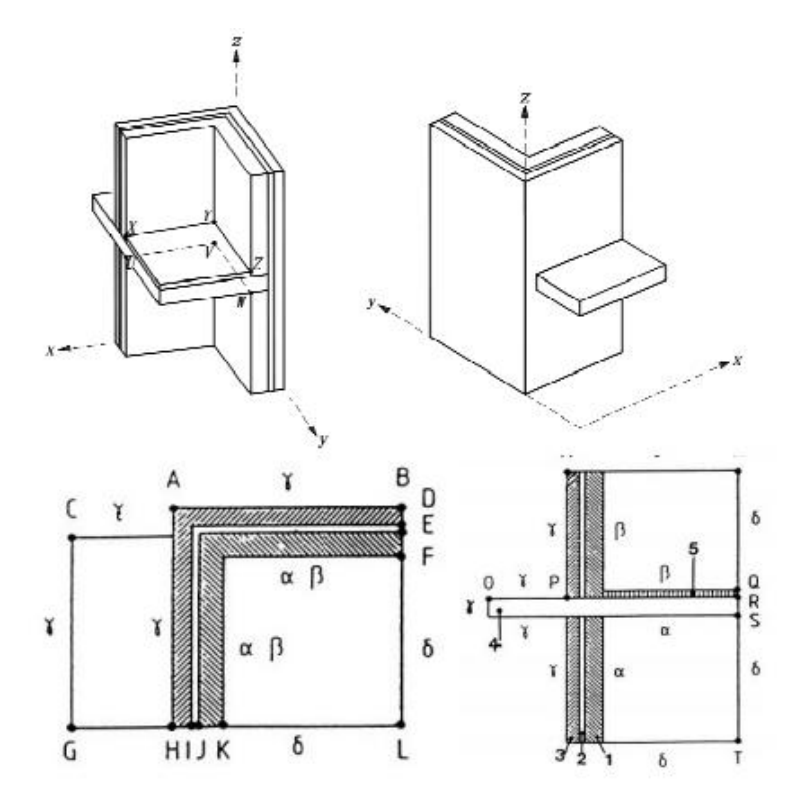

**Slika 50: Geometrija Primera 3, vir: SIST EN ISO 10211:2008**

 $CG = 1150$  $GH = 600$ 

 $QR = 50$  $RS = 150$  $NQ = 950$  $OP = 600$ 

 $MP = ST = 1000$ 

#### **Dimenzije Toplotna prevodnost Robni pogoji**

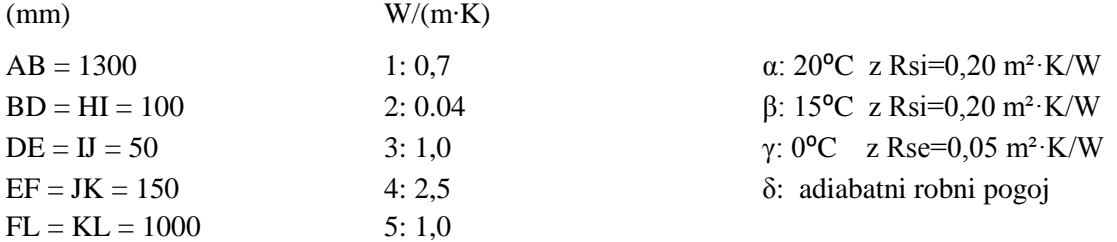

Primer 3 si lahko predstavljamo kot stik dveh sten na vogalu objekta z AB ploščo, ki se nadaljuje v balkon.

Primer obravnava kombinacijo dveh toplotnih mostov. Konstrukcijskega in geometrijskega. Te vrste toplotnih mostov se v praksi kar pogosto pojavljajo. Imenujemo jih kombinirani toplotni mostovi. Konstrukcijski toplotni most se pojavi na delu, kjer se AB plošča nadaljuje v balkonsko ploščo. Na tem mestu imamo prekinjeno toplotno izolacijo. Geometrijski toplotni most se pojavi v vogalu modela, kjer je zunanja površina preko katere toplota prehaja iz notranjega prostora v zunanje okolje, precej večja od notranje površine. Na tem delu nastane toplotni most, kljub temu da toplotna izolacija ni prekinjena.

## *3.1.2 Oblikovanje geometrije – Modul »Part«*

Zaženemo program in izberemo "Create Model Database" → "With Standard/Explicit Model".

V drevesu modela dvakrat kliknemo na "Parts".

V pogovornem oknu "Create part" izberemo:

- V polju "Name" poljubno poimenujemo ali sprejmemo Part-1.
- V " Modeling space" izberemo 3D.
- Nastavimo "Deformable" kot "Type".
- Nastavimo "Base Feature" kot " Solid" in izberemo "Extrusion".
- V poje "Approximate size" vnesemo (3000).
- Kliknemo "Continue…".

Ta računski model sem sestavil iz štirih elementov, "partov". Nastavitve v pogovornem oknu "Create part" so za vse elemente enake. Modeliranje le-teh na tem mestu ne bom obravnaval. Prikazal bom le končno rešitev za lažjo orientacijo. Poleg tega lahko brez težav modeliramo Primer 3 z ukazi, ki so opisani pri modeliranju Primera 4.

- Part-1 (zelena)
- Part-2 (bela)
- Part-3 (rdeča)
- Part-4 (modra)

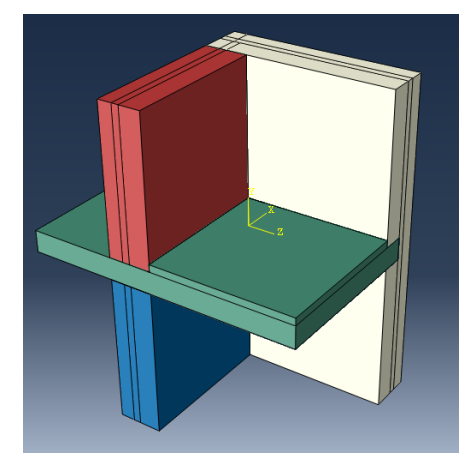

**Slika 51: "Geometrija Primera 3"**

# *3.1.3 Določitev materialov – Modul »Property«*

V drevesu modela dvakrat kliknemo na "Materials" .

V pogovornem oknu " Edit Material" določimo:

- V polju "Name" poljubno poimenujemo ali prevzamemo Material-1.
- V polje "Description" vnesemo opis (Toplotne lastnosti materiala).
- Kliknemo na zavihek "Thermal" in izberemo "Conductivity".
- V polje "Conductivity" podamo toplotno prevodnost v izbranih enotah (0,0007) .
- Abaqus nima definiranih standardnih enot, zato je vsak uporabnik odgovoren da vnese pravilni nabor enot s pravimi količinami.
- Za nadaljevanje kliknemo "OK".

Po enakem postopku definiramo karakteristike ostalih štirih materialov.

- Material 2  $\rightarrow$  (0,00004)
- Material 3  $\rightarrow$  (0,001)
- Material  $4 \rightarrow (0,0025)$
- Material  $5 \rightarrow (0,001)$

#### *3.1.4 Določitev prerezov – Modul »Property«*

V drevesu modela dvakrat kliknemo na "Sections" .

V pogovornem oknu "Create Section" določimo:

- V polju "Name" poimenujemo ali prevzamemo kot Section-1.
- Nastavimo " Solid" kot "Category".
- Nastavimo "Homogeneous" kot "Type".
- Potrdimo s klikom na "Continue…".

Odpre se pogovorno okno "Edit Section":

- Pripadajočemu Section -1 pripišemo zgoraj definirani Material-1 .
- Potrdimo s klikom na "OK".

Po enakem postopku določimo še ostala tri območja:

• Section -2  $\rightarrow$  Material- 2

- Section 3  $\rightarrow$  Material -3
- Section 4  $\rightarrow$  Material-4
- Section 5  $\rightarrow$  Material- 5

V drevesu modela razširimo poglavje "Parts" in podpoglavje "Part-1" ter dvakrat kliknemo na "Section Assignments".

V pogledu s klikom na geometrijo določimo območje kateremu želimo pripisati lastnosti.

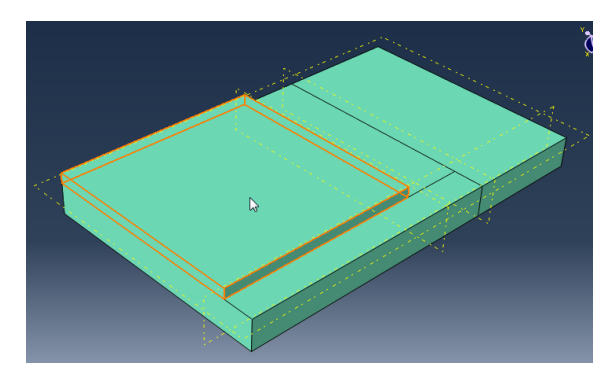

**Slika 52: Section - 5 z lastnostmi Material – 5**

V vnosnem polju kliknemo "Done".

Odpre se pogovorno okno "Edit Section Assignment":

- Izberemo Section-5 z lastnostmi Material-5.
- Kliknemo "OK".

Po enakem postopku pripišemo geometriji pripadajoče lastnosti še za ostale prereze. Za vizualni prikaz lastnosti materialov, v orodni vrstici izberemo " Materials".

Section- 5 z lastnostmi Material-5 (siva). Section -1 z lastnostmi Material-1 (zelena). Section- 4 z lastnostmi Material- 4 (modra). Section - 2 z lastnostmi Material- 2 (bela).

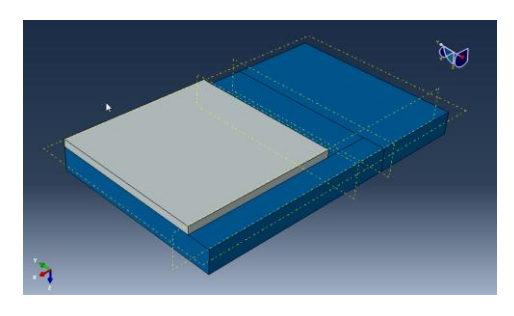

**Slika 53: "Part-1"**

#### Part-1 Part-2

Section- 3 z lastnostmi Material -3 (rdeča).

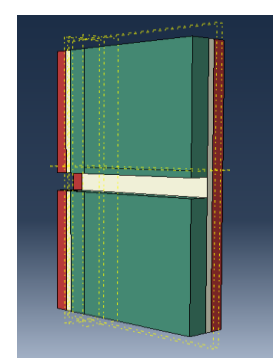

**Slika 54: "Part-2"**

#### Part-3 Part-4

Section -1 z lastnostmi Material-1 (zelena). Section -1 z lastnostmi Material-1 (zelena). Section -2 z lastnostmi Material-2 (bela). Section -2 z lastnostmi Material-2 (bela). Section- 3 z lastnostmi Material -3 (rdeča). Section- 3 z lastnostmi Material -3 (rdeča).

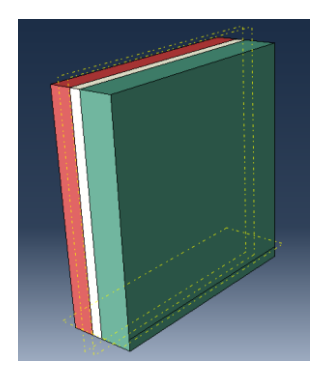

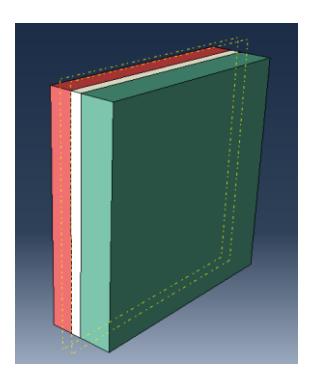

**Slika 55: "Part-3" Slika 56: "Part-4"**

# *3.1.5 Sestavljanje modela – Modul »Assembly«*

V drevesu modela razširimo poglavje "Assembly" in kliknemo na "Instances":

- Izberemo "Dependent" kot "Instance Type".
- V polju "Parts" označimo vse štiri parte.
- Kliknemo "OK".

V pogledu se odprejo vsi štirje parti, ki pa niso povezani v model. Naslednji korak je sestavljanje modela. Z orodji "Translate instance" in "Rotate instance" sestavimo obravnavan model.

Kliknemo "Translate instance".

- Kliknemo na part, ki ga želimo premakniti in v vnosnem polju kliknemo "Done".
- Izberemo točko na delu ki ga želimo premakniti. Ta točka predstavlja začetno točko vektorja premika.
- Izberemo še končno točko vektorja in v vnosnem polju kliknemo" OK".

S tem ukazom lahko premaknemo vsak del za želeni vektor pomika. Na podoben način lahko uporabljamo ukaz "Rotate instance" s katerim vrtimo model okoli poljubne osi.

## *3.1.6 Določitev stikov – Modul »Interaction«*

Določili bomo stik med Part-2 in Part-3. Za določitev stika bomo v naprej definirali površine "Surfaces".

V drevesu modela razširimo poglavje "Parts" in podpoglavje "Part-2" ter dvakrat kliknemo na "Surfaces":

- Poimenujemo površino Part-2 na Part-3.
- Izberemo "Geometry" kot "Type".
- Kliknemo "Continue…".
- V pogledu označimo površino.
- V vnosnem polju kliknemo" Done".

Na enak način definiramo še drugo površino. V drevesu modela razširimo poglavje "Parts" in podpoglavje "Part-3" ter dvakrat kliknemo na "Surfaces"

- Poimenujemo površino Part-3 na Part-2.
- Izberemo "Geometry" kot "Type".
- Kliknemo "Continue…".
- V pogledu označimo površino.
- V vnosnem polju kliknemo" Done".

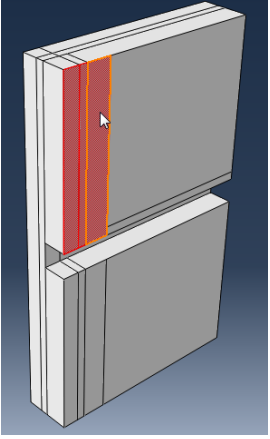

**Slika 57: Surface Part-2 na Part -3**

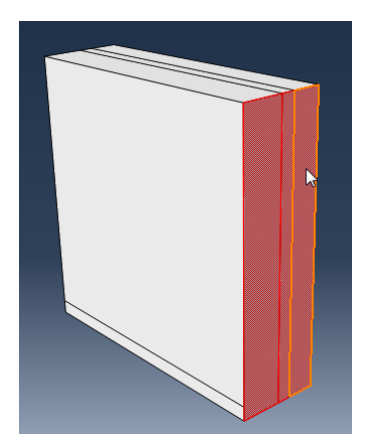

**Slika 58: Surface Part-3 na Part-2**

Definirali smo površino, ki predstavlja stik obeh teles. Definirati je bilo potrebno isto površino gledano z vidika obeh teles, ker bo v nadaljevanju ena izmed njih predstavljala primarno, druga pa sekundarno površino.

Za določitev lastnosti stika teh dveh površin, v drevesu modela dvakrat kliknemo na "Constraints". V pogovornem oknu "Create Constraint":

- Poljubno poimenujemo stik.
- Izberemo "Tie" kot "Type".
- Kliknemo "Continue…".
- V vnosnem polju izberemo "Surface".
- In nato desno v vnosnem polju kliknemo še na "Surfaces".
- Odpre se okno "Region Selection".
- Izberemo predhodno nastavljeno površino Part-2 na Part-3
- Obkljukamo kvadratek pred "Highlight selections in viewport".
- V pogledu se pokaže površina, ki smo jo izbrali

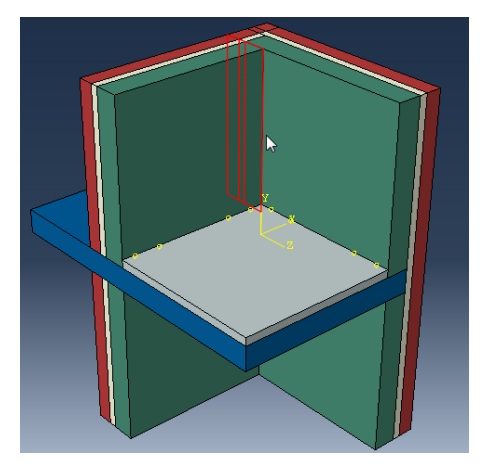

#### **Slika 59: Stična površina**

Kliknemo "Continue…".

Zaenkrat smo izbrali samo "Master surface". Določimo še "Slave surface" tako da v vnosnem polju kliknemo "Surface":

- Zopet se odpre okno "Region selection".
- Izberemo predhodno nastavljeno površino Part-3 na Part-2
- Kliknemo "Continue…".

Odpre se okno" Edit Constraint":

• Potrdimo vse predlagane nastavitve z "OK".

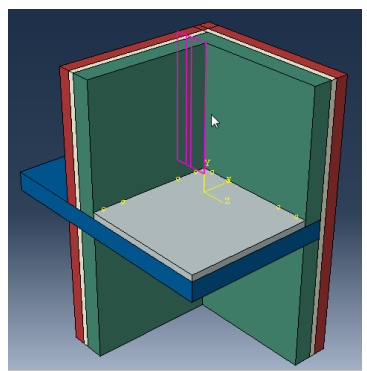

**Slika 60: Stična površina**

Na enak način določimo stične površine še za ostale parte. Na tem mestu moramo biti natančni, saj v primeru da model ni pravilno povezan, analiza ne da rešitve.

# *3.1.7 Definiranje korakov analize – Modul »Step«*

V drevesu modela dvakrat kliknemo na "Steps":

- Poimenujemo korak (Prenos toplote).
- "Procedure type" nastavimo kot "General".
- Izberemo "Heat Transfer".
- Kliknemo "Continue…".
- Dodamo opis koraka v polje " Description".
- Spremenimo " Response" v "Steady state".
- Kliknemo "OK".

# *3.1.8 Definiranje interakcij – Modul »Interaction«*

V drevesu modela dvakrat kliknemo na "Interactions".

V pogovornem oknu "Create Interaction":

- Poimenujemo interakcijo (Temperatura α).
- Nastavimo Prenos toplote kot "Step".
- Izberemo "Surface film condition" kot "Type".
- Kliknemo "Continue"
- Z miško v pogledu označimo površine v okolju α in kliknemo "Done".

Odpre se nam pogovorno okno "Edit Interaction":

- Vnesemo vrednosti za" Film coefficient" (0.000005) in "Sink temperature" (20).
- Sprejmemo ostale predlagane nastavitve.
- Kliknemo "OK"

Po enakem postopku definiramo tudi robne pogoje v okolju β in okolju γ.

- Okolje  $\beta \rightarrow$  " Film coefficient" (0.000005) in "Sink temperature" (15).
- Okolje  $\gamma \rightarrow$  " Film coefficient" (0.00002) in "Sink temperature" (0).

## *3.1.9 Mreženje modela – Modul »Mesh«*

V drevesu modela razširimo poglavje "Parts" in podpoglavje "Part-1" in dvakrat kliknemo na "Mesh".

V orodjarni kliknemo na ikono "Assign Element Type".

V pogledu z miško označimo celotno geometrijo in kliknemo "Done" v vnosnem polju.

Odpre se pogovorno okno" Element type":

- Izberemo "Standard" kot "Type".
- Izberemo "Linear" kot "Geometric Order".
- Določimo "Heat Transfer" v poglavju "Family".
- Tip elementa (DC3D8) in njegov opis sta podana pod "Element Controls".
- Kliknemo "OK".

V orodjarni kliknemo na ikono "Assign Mesh Controls".

V pogledu z miško označimo celotno geometrijo in kliknemo v vnosnem polju "Done".

Odpre se pogovorno okno "Mesh Controls":

- Nastavimo " Element Shape" to "Hex".
- Nastavimo " Structured" kot "Tehnique".
- Kliknemo "OK".

V orodjarni kliknemo na ikono "Seed Part":

- Nastavimo " Approximate global size" (20).
- Sprejmemo vse ostale nastavitve.
- Click "OK".

V orodjarni kliknemo na ikono "Mesh Part" in v vnosnem polju kliknemo "Yes".

Na enak način in z enakimi končnimi elementi mrežimo tudi ostale parte.

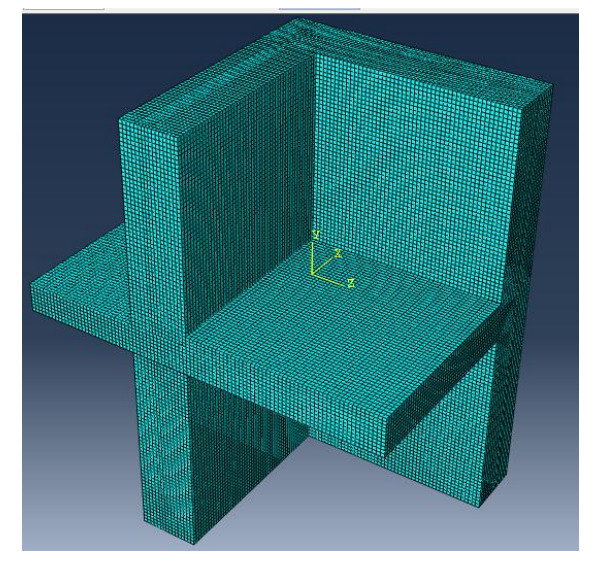

**Slika 61: Mreža končnih elementov Primera 3**

# *3.1.10 Priprava analize – Modul »Job«*

V drevesu modela dvakrat kliknemo na "Jobs":

- Poimenujemo ga (Prenos\_toplote).
- Kliknemo "Continue…".
- Podamo opis v polje " Description" (Stacionarno stanje).
- Kliknemo "OK".
- V drevesu modela razširimo poglavje "Job" in z desnim gumbom kliknemo na Prenos toplote in izberemo "Submit".
- Medtem ko Abaqus izvaja analizo lahko opazujemo napredek če z desnim gumbom kliknemo na Prenos toplote in izberemo "Monitor"
- V oknu " Monitor" lahko opazujemo potek analize in morebitna obvestila o napakah pri izvajanju le te.
- Ko se analiza izvede, se v drevesu modela izpiše Prenos toplote (Completed).

## *3.1.11 Rezultati analize – Modul »Visualization«*

Po zaključeni analizi v drevesu modela z desno tipko kliknemo na Prenos toplote in izberemo "Results".

Za prikazovanje rezultatov analize v meniju kliknemo na "Result" in izberemo " Field Output":

- Izberemo "NT11" Nodal temperature at nodes".
- Kliknemo "OK".

Za prikaz barvne lestvice temperatur skozi element, v orodjarni kliknemo na "Plot Contours on Deformed Shape".

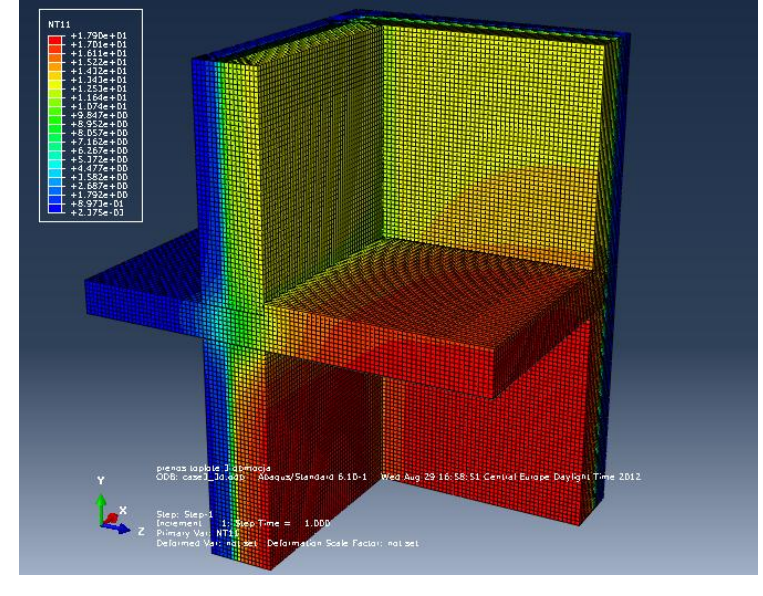

**Slika 62: Prikaz temperaturne porazdelitve Primera 3**

#### *3.1.12 Analiza rezultatov Primera 3*

Standard ISO 10211 podaja rezultate v kontrolnih točkah V in Y. Ti točki sta v kotih obeh notranjih prostorov α in β. To sta tudi najhladnejši površinski točki v obeh prostorih.

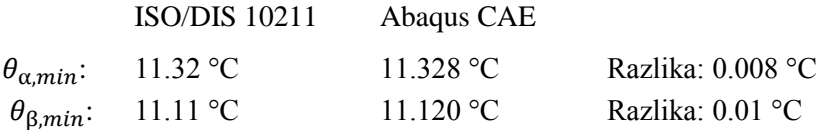

Izračunani rezultati ne smejo odstopati od podanih vrednosti za več kot 0,1 °C.

**Tabela 7: Površinski temperaturni faktorji po SIST EN ISO 10211:2008**

| ISO 10211 | Б٧    | $g_{\alpha}$ | öг    |
|-----------|-------|--------------|-------|
| $\sim$    |       |              |       |
|           | 0.378 | 0.399        | 0.223 |
|           | 0.331 | 0.214        | 0.455 |

Temperature v točkah V in Y po standardu ISO 10211:

 $\theta_{min} = g_{\gamma} \cdot \theta_{\gamma} + g_{\alpha} \cdot \theta_{\alpha} + g_{\beta} \cdot \theta_{\beta}$  $\theta_{\text{a,min}} = 0.387 \cdot 0 + 0.399 \cdot 20 + 0.223 \cdot 15 = 11.32 \text{°C}$  $\theta_{8,min} = 0.331 \cdot 0 + 0.214 \cdot 20 + 0.455 \cdot 15 = 11.11$ °C

Za določitev površinskih temperaturnih faktorjev je potrebno narediti tri analize z različnimi robnimi pogoji:

Analiza 1 z robnimi pogoji: (α) T=1 (β) T=0 (γ) T=0 Temperatura v točki V je vrednost faktorja (α, gα). Temperatura v točki Y je vrednost faktorja (β, gα).

Analiza 2 z robnimi pogoji: (α): T=0 (β): T=1 (γ): T=0 Temperatura v točki V je vrednost faktorja (α, gβ). Temperatura v točki Y je vrednost faktorja (β, gβ).

Analiza 3 z robnimi pogoji: (α): T=0 (β): T=0 (γ): T=1 Temperatura v točki V je vrednost faktorja (α, gγ). Temperatura v točki Y je vrednost faktorja (β, gγ). Izračuni za določitev površinskih temperaturnih faktorjev so narejeni na modelu z 240.000 končnimi elementi tipa DC3D8 veličine 20 mm. Rezultati analiz so prikazani v Tabeli 8.

| Abaqus CAE |          | $g_{\alpha}$ | 86       |
|------------|----------|--------------|----------|
|            |          |              |          |
|            | 0.377961 | 0.399481     | 0.222558 |
|            | 0.330016 | 0.214088     | 0.455896 |

**Tabela 8: Površinski temperaturni faktorji po Abaqus/CAE**

Temperature v točkah V in Y po Abaqus CAE:

 $\theta_{min} = g_{\gamma} \cdot \theta_{\gamma} + g_{\alpha} \cdot \theta_{\alpha} + g_{\beta} \cdot \theta_{\beta}$  $\theta_{\alpha min} = 0.377961 \cdot 0 + 0.399481 \cdot 20 + 0.222558 \cdot 15 = 11.328$ °C  $\theta_{\beta,min} = 0.330016 \cdot 0 + 0.214088 \cdot 20 + 0.455896 \cdot 15 = 11,120^{\circ}$ C

Rezultati analize pri robnih pogojih: (α): T=20 (β): T=15 (γ): T=0

Pri analizah s temi robnimi pogoji sem ugotavljal kako kvaliteta mreže vpliva na dobljene rezultate. Za različne gostote mreže sem preveril temperature v točkah V in Y in vrednost toplotnega toka, ki prehaja z notranjega v zunanje okolje. Na tem mestu lahko opozorim, da je vrednost toplotnega toka, ki prehaja z notranjega v zunanje okolje v standardu podana napačno. Ta vrednost ni 58,98 W ampak 59,98 W.

Tip končnega elementa DC3D8 je enak za vse gostote mreženja. Število končnih elementov pri najgostejšem mreženju 13 mm je približno 850 000. Kot lahko vidimo iz rezultatov, sta temperaturi v točkah V in Y s temi robnimi pogoji in pri mreži gostote 20 mm identični temperaturam dobljenim s pomočjo površinskih faktorjev.

| Kontrolni          | Gostota mreženja (mm) |        |        |        |        |        |        |        |        |
|--------------------|-----------------------|--------|--------|--------|--------|--------|--------|--------|--------|
| točki              | 100                   | 75     | 65     | 60     | 50     | 30     | 20     | 15     | 13     |
| Točka-V<br>$(^0C)$ | 11,487                | 11,356 | 11,488 | 11,374 | 11,333 | 11,329 | 11,328 | 11,323 | 11,324 |
| Točka-Y<br>$(^0C)$ | 11,186                | 11,148 | 11,117 | 11,177 | 11,129 | 11,122 | 11,120 | 11,117 |        |

**Tabela 9: Temperature v točkah V in H v odvisnosti od gostote mreženja**

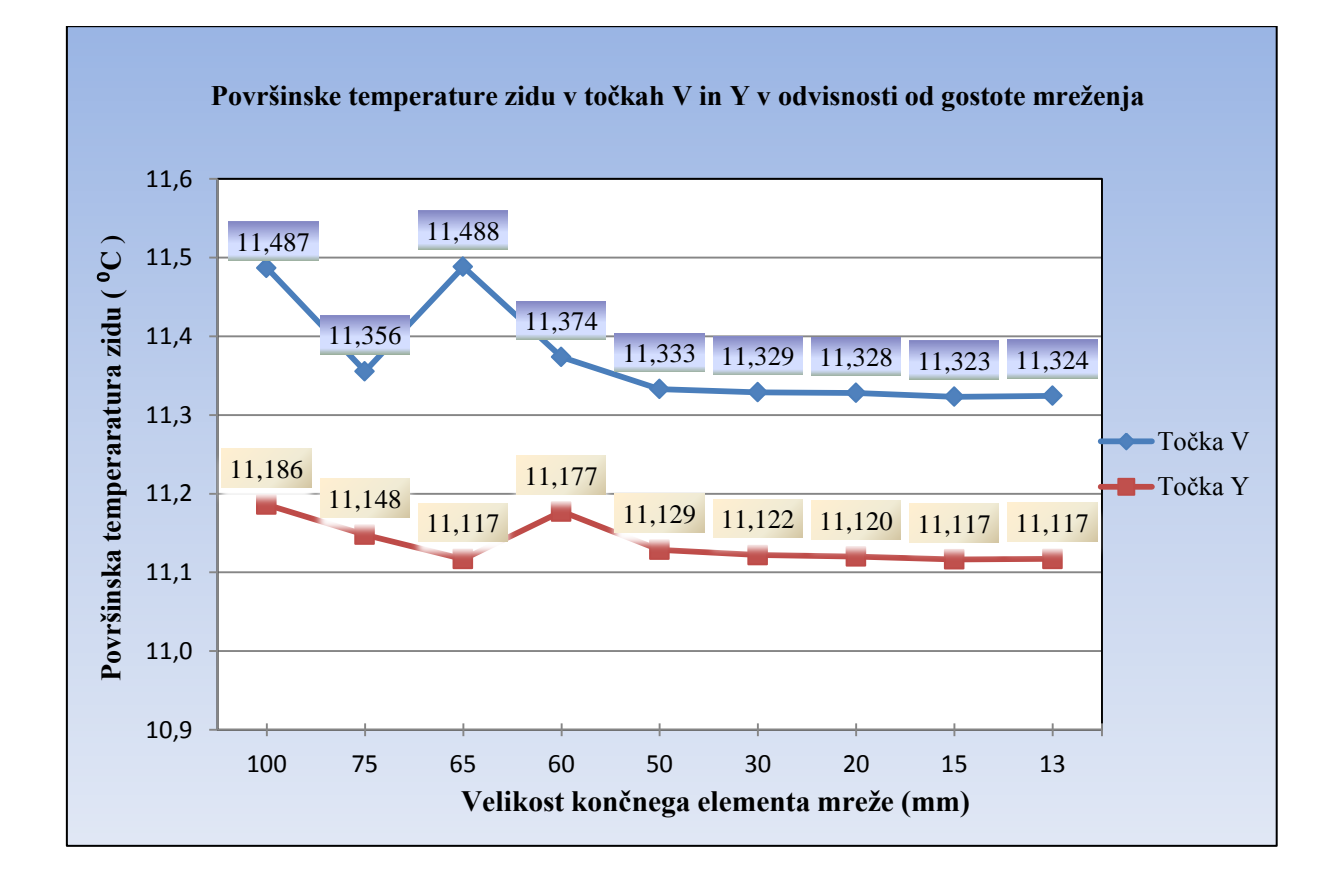

**Tabela 10: Toplotni tok v odvisnosti od gostote mreženja**

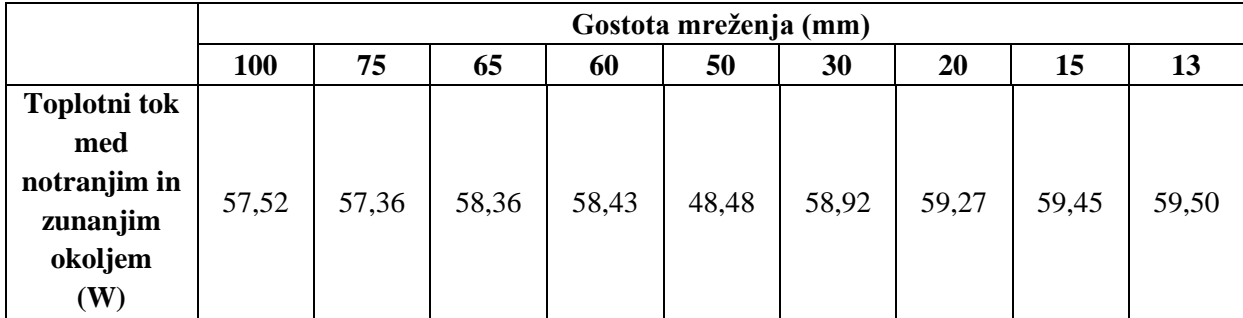

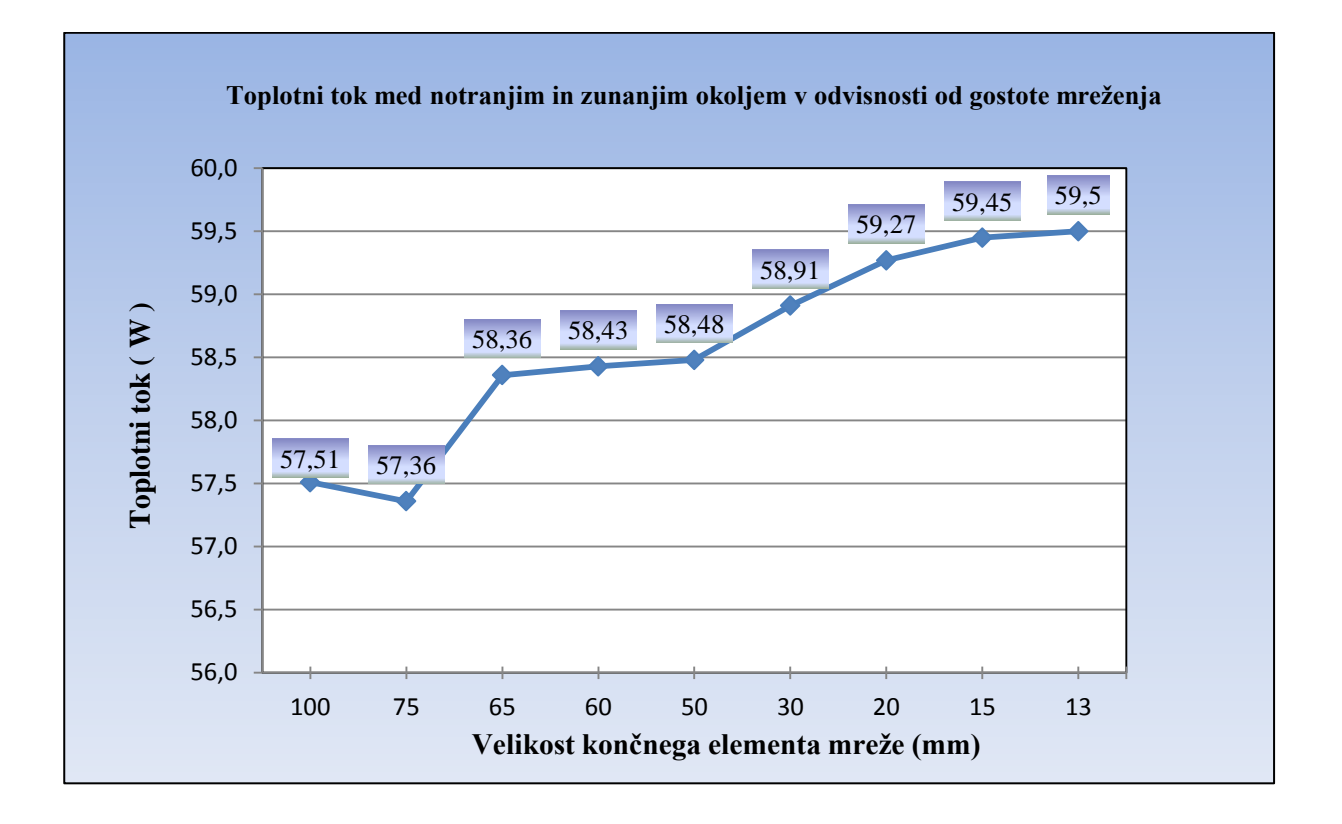

Toplotni tok med notranjim in zunanjim okoljem je torej 59,98 W. Dobljeni rezultati od te vrednosti ne smejo odstopati za več kot 1%. Temperature v točkah V in Y ne smejo odstopati za več kot 0,1<sup>o</sup>C.

Interval, v katerem so dobljeni rezultati za toplotni tok še v okviru dovoljenega, znaša med 59,38 W na spodnji in 60,58 W na zgornji meji. Vidimo lahko, da so dobljeni rezultati zelo odvisni od gostote mreže. Za izračun toplotnega toka je potrebna večja gostota mreže kot za določanje temperatur. Rezultati za toplotni tok so v okviru standarda pri gostoti mreže 15 mm. Medtem so temperature v točkah V in Y v skladu s standardom že pri mreži gostote 60 mm. Za ta primer bi predlagal mrežo s končnimi elementi 15 mm ali manj.

Pogledamo lahko tudi toplotne izgube posebej samo skozi prerez AB plošče, ki prebada toplotni ovoj stavbe. Primerjamo ga s skupnimi toplotnimi izgubami skozi zunanjo površino. Vrednosti za to primerjavo so vzete iz računskega modela z velikostjo končnega elementa 15mm.

|                                     | Površina prereza<br>(m <sup>2</sup> ) | Toplotni tok (W) | Površina prereza<br>glede na skupno<br>zunanjo površino<br>(%) | Toplotni tok skozi<br>zunanji prerez<br>glede na skupni<br>toplotni tok(%) |
|-------------------------------------|---------------------------------------|------------------|----------------------------------------------------------------|----------------------------------------------------------------------------|
| AB plošča                           | 0,1725                                | 9,56             | 3,1                                                            | 16,1                                                                       |
| Zunanja površina<br>brez prereza AB | 5,4175                                | 49,89            | 96,9                                                           | 83,9                                                                       |
| plošče                              |                                       |                  |                                                                |                                                                            |
| Skupno                              | 5,59                                  | 59,45            | 100                                                            | 100                                                                        |

**Tabela 11: Primerjava toplotnega toka** 

Skozi prerez AB plošče teče toplotni tok 9,56 W, kar predstavlja nekaj več kot šestnajst odstotkov vseh izgub skozi zunanjo površino. Glede na površino tega prereza, ki predstavlja le okoli tri odstotke zunanje površine, vidimo, da je doprinos AB plošče k toplotnim izgubam precej velik.

# **3.2 Primer 4: Točkovni toplotni most**

#### *3.2.1 Geometrija in podatki*

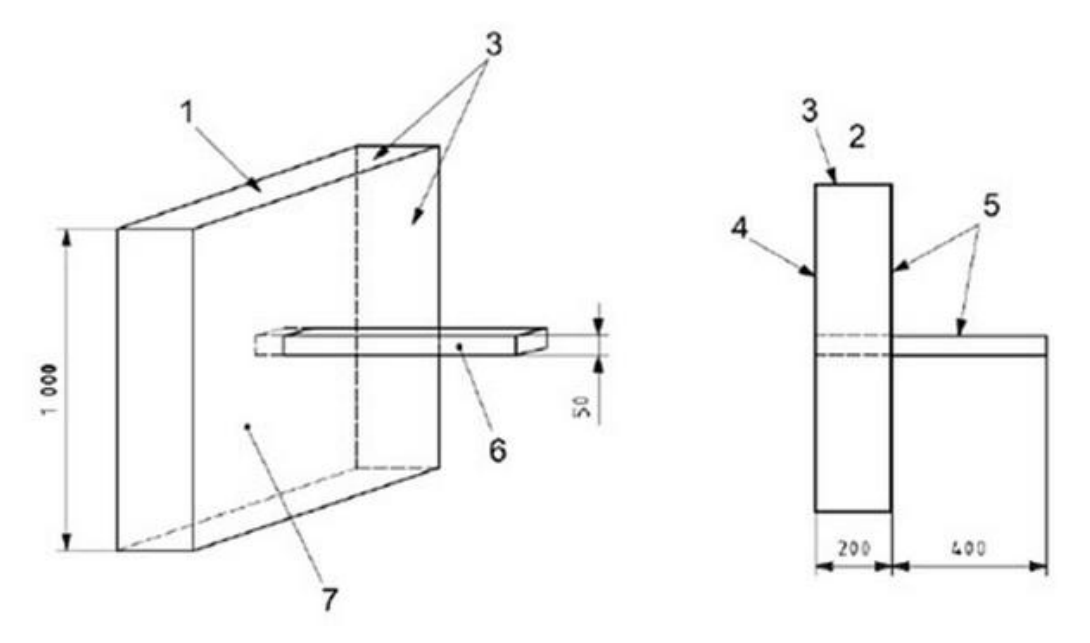

**Slika 63: Geometrija Primera 4, vir: SIST EN ISO 10211:2008**

## **Legenda**:

- $1 \rightarrow$  zgornji rob
- $2 \rightarrow$  tloris
- $3 \rightarrow$  adiabatne strižne ravnine
- 4 → zunanja površina
- $5 \rightarrow$  notranja površina
- $6 \rightarrow$  jeklena palica
- 7 → izolacija

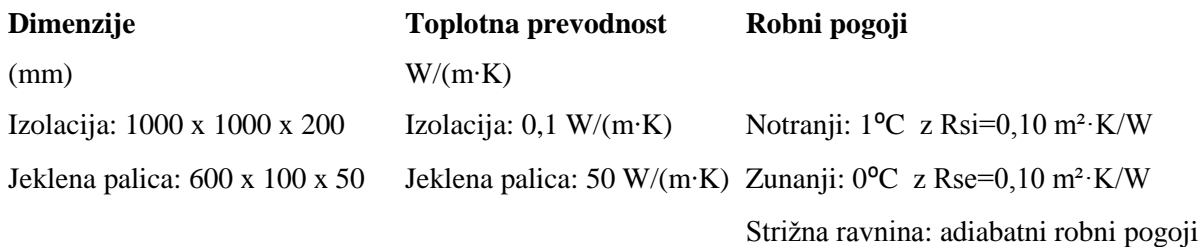

# *3.2.2 Oblikovanje geometrije – Modul »Part«*

Primer 4 lahko modeliramo kot sestavljen model iz dveh partov. Ločeno jeklena palica in izolacija. Lahko pa tudi kot en sam part. Rešitve so identične, če pri modelu iz dveh partov določimo stike po enakem postopku kot pri Primeru 3. Navodila so zapisana za obravnavani model iz enega parta.

Zaženemo program in izberemo "Create Model Database" → "With Standard/Explicit Model".

V drevesu modela dvakrat kliknemo na "Parts".

V pogovornem oknu "Create part" izberemo:

- V polju "Name" poljubno poimenujemo ali sprejmemo Part-1.
- V " Modeling space" izberemo 3D.
- Nastavimo "Deformable" kot "Type".
- Nastavimo "Base Feature" kot " Solid" in izberemo "Extrusion".
- V poje "Approximate size" vnesemo (2000).
- Kliknemo "Continue…".

V orodjarni izberemo "Create Lines: Rectangle", v vnosnem polju se nam izpišejo navodila za izvajanje tega ukaza:

- Pick a starting corner for the rectangle or enter X, Y:  $(0,0) \rightarrow$  "Enter".
- Pick the opposite corner for the rectangle or enter:  $(1000, 1000) \rightarrow$  "Enter".
- Uporabimo desni gumb na miški in "Cancle procedure".
- V vnosnem polju kliknemo" Done".
- Odpre se okno Edit Base "Extrusion"
- V polje "Depth" vnesemo debelino izolacije (200).
- Kliknemo "OK".

Oblikovali smo kvader dimenzij 1000x1000x200.

V orodjarni izberemo "Create Datum Plane: Offset From Principal plane", v vnosnem polju se nam izpišejo navodila za izvajanje tega ukaza:

- V vnosnem polju kliknemo "Y-Z Plane".
- Vnesemo" Offset: " $(450) \rightarrow$  "Enter".
- Ponovimo ukaz" Y-Z Plane".
- Vnesemo Offset: "  $(550) \rightarrow$ " Enter".
- Ponovimo ukaz, tokrat izberemo "X-Z Plane".
- Vnesemo "Offset: "  $(475) \rightarrow$  Enter".
- Ponovimo ukaz "X-Z Plane".
- Vnesemo "Offset: "  $(525) \rightarrow$  "Enter".
- Uporabimo desni gumb na miški in "Cancle procedure".

Definirali smo štiri ravnine s pomočjo katerih bomo prerezali model na 9 kvadrov.

V orodjarni kliknemo ikono "Partition Cell: Use Datum Plane", v vnosnem polju se nam izpišejo navodila za izvajanje tega ukaza:

- V pogledu s klikom izberemo "Datum Plane" ravnino skozi katero želimo prerezati model (izbrana ravnina se obarva roza).
- V vnosnem polju kliknemo "Create Partition" Model smo razdelili na dva dela.
- V pogledu izberemo del ki ga želimo še dodatno prerezati.
- V vnosnem polju kliknemo" Done".
- Zopet izberemo "Datum Plane".
- Kliknemo "Create Partition".
- Izberemo nov del…
- To ponavljamo toliko časa dokler ne dobimo 9 kvadrov, kot je prikazano na sliki.
- Uporabimo desni gumb na miški in "Cancle procedure"

Sredinski kvader je dimenzij 100x50x200 in predstavlja osnovo s katere z ukazom "Solid Extrude" definiramo geometrijo jeklene palice.

V orodjarni kliknemo ikono "Create Solid: Extrude", v vnosnem polju se nam izpišejo navodila za izvajanje tega ukaza.

- Izberemo ravnino v središču, kjer jeklena palica prebada izolacijo (Slika 65).
- Izberemo še rob, ki se bo prikazal vertikalno na desni strani pogleda, kot kaže (Slika 65).
- V pogledu se nam pokaže povečano izbrana ravnina.
- V orodjarni izberemo "Create Lines: Rectangle".

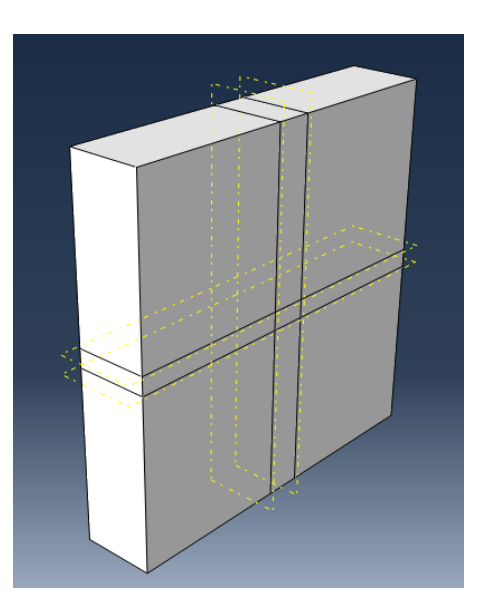

**Slika 64: Particije Primera 4**

- Pick a starting corner for the rectangle or enter X, Y: (-50,-25)  $\rightarrow$  Enter".
- Pick the opposite corner for the rectangle or enter:  $(50,25) \rightarrow$  Enter".
- Uporabimo desni gumb na miški in "Cancle procedure".
- V vnosnem polju kliknemo" Done".
- Odpre se okno "Edit Extrusion".
- V polje "Depth" vtipkamo (400).
- V pogledu preverimo, da puščica, ki kaže smer ekstrakcije, kaže v izbrani smeri (pravokotno na izbrano ravnino v nasprotni smeri kvadra).
- Smer ekstrakcije lahko obrnemo z ukazom Flip.
- Ostale nastavitve pustimo kot privzete.
- Kliknemo "OK".

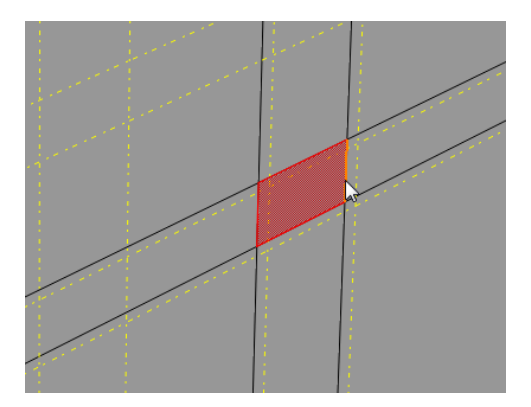

**Slika 65: Površina za Solid Extrude**

#### *3.2.3 Določitev materialov – Modul »Property«*

V drevesu modela dvakrat kliknemo na "Materials" .

V pogovornem oknu " Edit Material" določimo:

- V polju "Name" poimenujemo material Toplotna izolacija.
- V polje "Description" vnesemo opis (Toplotne lastnosti materiala).
- Kliknemo na zavihek "Thermal" in izberemo "Conductivity".
- V polje "Conductivity" podamo toplotno prevodnost v izbranih enotah (0,0001) .
- Za nadaljevanje kliknemo "OK".
- Po enakem postopku definiramo karakteristike jeklene palice. Material poimenujemo Jeklena palica v polje "Conductivity" vnesemo (0,05).

## *3.2.4 Določitev prerezov – Modul »Property«*

V drevesu modela dvakrat kliknemo na "Sections" .

V pogovornem oknu "Create Section" določimo:

- V polju "Name" poimenujemo ali prevzamemo kot Section-1.
- Nastavimo " Solid" kot "Category".
- Nastavimo "Homogeneous" kot "Type".
- Potrdimo s klikom na "Continue…".

Odpre se pogovorno okno "Edit Section".

- Pripadajočemu Section -1 pripišemo zgoraj definirani material Toplotna izolacija.
- Potrdimo s klikom na "OK".

Po enakem postopku določimo še drugo območje:

• Section -2  $\rightarrow$  Jeklena palica

V drevesu modela razširimo poglavje "Parts" in podpoglavje "Part-1" ter dvakrat kliknemo na "Section Assignments".

V pogledu s klikom na geometrijo določimo območje kateremu želimo pripisati lastnosti.

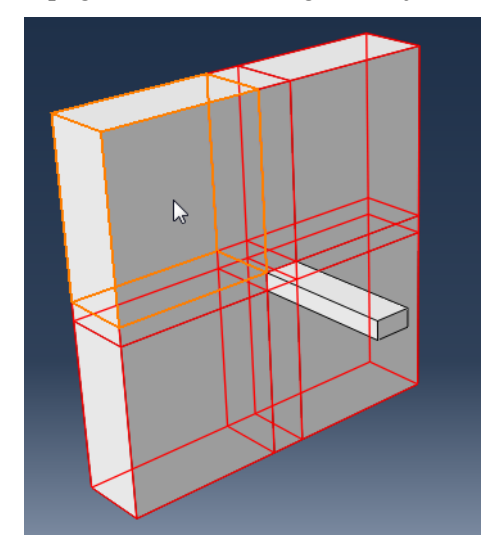

**Slika 66: Toplotna izolacija**

V vnosnem polju kliknemo "Done".

Odpre se pogovorno okno "Edit Section Assignment":

- Izberemo Section-1 z lastnostmi Toplotna izolacija.
- Kliknemo "OK".

Po enakem postopku pripišemo geometriji pripadajoče lastnosti tudi za Section -2 z lastnostmi Jeklena palica.

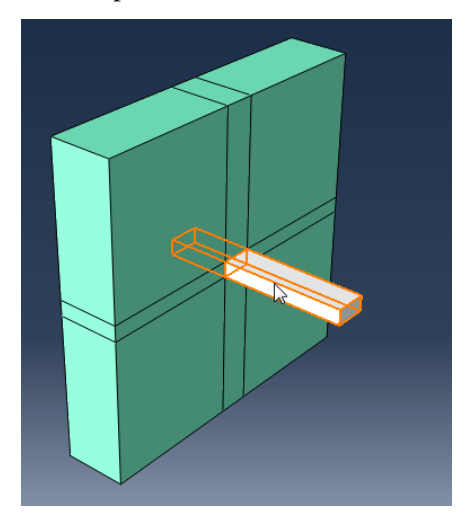

**Slika 67: Jeklena palica**

# *3.2.5 Sestavljanje modela – Modul »Assembly«*

V drevesu modela razširimo poglavje "Assembly" in dvakrat kliknemo na "Instances":

- Izberemo "Dependent" kot "Instance Type".
- Kliknemo "OK".

# *3.2.6 Definiranje korakov analize – Modul »Step«*

V drevesu modela dvakrat kliknemo na "Steps":

- Poimenujemo korak (Prenos toplote).
- "Procedure type" nastavimo kot "General".
- Izberemo "Heat Transfer".
- Kliknemo "Continue…" .
- Dodamo opis koraka v polje " Description".
- Spremenimo " Response" v "Steady state".
- Kliknemo "OK".

# *3.2.7 Definiranje interakcij – Modul »Interaction«*

V drevesu modela dvakrat kliknemo na "Interactions".

V pogovornem oknu "Create Interaction":

- Poimenujemo interakcijo (Notranja temperatura).
- Nastavimo Prenos toplote kot "Step".
- Izberemo "Surface film condition" kot "Type".
- Kliknemo "Continue…".
- Z miško v pogledu označimo površine na notranji strani in kliknemo "Done".

Odpre se nam pogovorno okno "Edit Interaction":

- Vnesemo vrednosti za" Film coefficient" (0.00001) in "Sink temperature" (1).
- Sprejmemo ostale prednastavljene pogoje.
- Kliknemo "OK".

Po enakem postopku definiramo tudi robne pogoje na zunanji strani.

• Zunanja temperatura  $\rightarrow$  " Film coefficient" (0.00001) in "Sink temperature" (0).

#### *3.2.8 Mreženje elementa – Modul »Mesh«*

V drevesu modela razširimo poglavje "Parts" in podpoglavje "Part-1" in dvakrat kliknemo na "Mesh". V orodjarni kliknemo na ikono "Assign Element Type".

V pogledu z miško označimo celotno geometrijo in kliknemo "Done" v vnosnem polju.

Odpre se pogovorno okno" Element type":

- Izberemo "Standard" kot "Type".
- Izberemo "Linear" kot "Geometric Order".
- Določimo "Heat Transfer" v poglavju "Family".
- Ime elementa (DC3D8) in njegov opis sta podana pod "Element Controls".
- Kliknemo "OK".

V orodjarni kliknemo na ikono "Assign Mesh Controls".

V pogledu z miško označimo geometrijo in kliknemo v vnosnem polju "Done".

Odpre se pogovorno okno "Mesh Controls":

- Nastavimo " Element Shape" to "Hex".
- Nastavimo " Structured" kot "Tehnique".
- Kliknemo "OK"

V orodjarni kliknemo na ikono "Seed Edges":

- V pogledu izberemo vse krajše robove jeklene palice. Da izberemo več robov si pomagamo s tipko "shift".
- V vnosnem polju nastavimo "by edge angle" in označimo še daljše robove.
- V vnosnem polju kliknemo "Done".

Odpre se pogovorno okno "local seeds":

- Nastavimo "Approximate element size" na 5.
- Privzamemo ostale nastavitve.
- Kliknemo "OK"

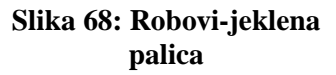

Definirali smo gostoto elementov MKE na jekleni palici. Potrebno je definirati še mrežo na toplotni izolaciji. Mesto kjer nas zanimajo rezultati, je na preboju jeklene palice z izolacijo. Da bodo rezultati čim bolj natančni, moramo mrežo na tem mestu zgostiti.

Ponovno kliknemo na ikono "Seed Edges":

- V vnosnem polju nastavimo "individually" in izberemo vse robove na toplotni izolaciji na notranji strani modela (kot kaže Slika 69.), in v vnosnem polju kliknemo "Done".
- V pogovornem oknu "Local Seeds" nastavimo "Bias" v "Single".
- V pogledu opazimo da se na izbranih robovih pojavijo puščice. Te nakazujejo smer v kateri se bo izvedlo zgoščevanje elementov. Z ukazom "flip bias"→" select" označimo robove, ki ne ustrezajo želeni smeri, ki je v smeri jeklene palice. Ko izberemo robove kliknemo "Done".
- Nastavimo "Minimum size" na 5 in "Maximum size" na 25 in kliknemo "OK".
- Enako naredimo z robovi na zunanji strani (Slika 70).

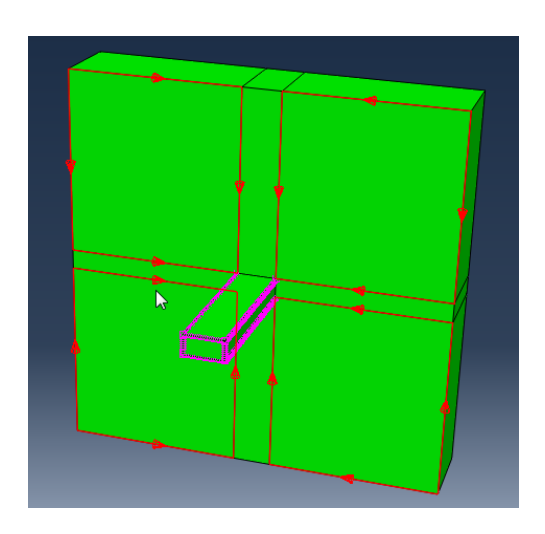

**Slika 69: Smer zgostitve mreže na notranji strani**

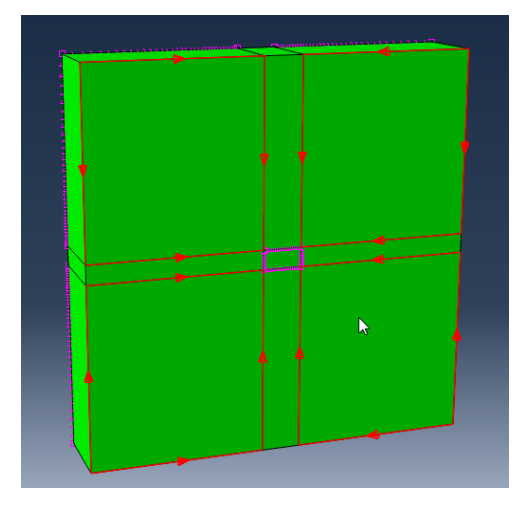

**Slika 70: Smer zgostitve mreže na zunanji strani**

V orodjarni kliknemo na ikono "Mesh Part" in v vnosnem polju kliknemo "Yes". Mreža končnih elementov: Generirali smo 332480 elementov.

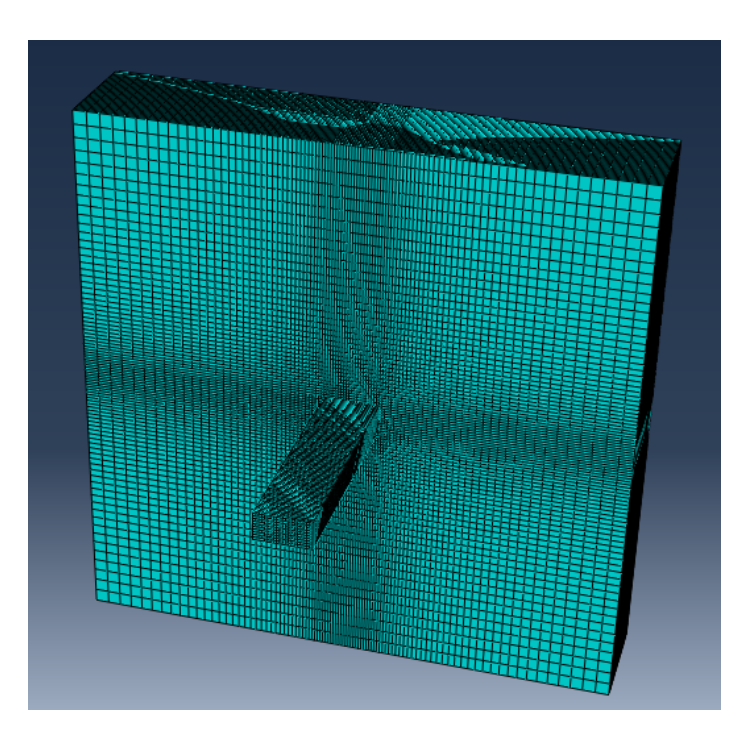

**Slika 71: Mreža končnih elementov Primera 4**

# *3.2.9 Priprava analize – Modul »Job«*

V drevesu modela dvakrat kliknemo na "Jobs":

- Poimenujemo ga (Prenos\_toplote).
- Kliknemo "Continue…".
- Podamo opis v polje " Description" (Stacionarno stanje).
- Kliknemo "OK".
- V drevesu modela razširimo poglavje "Job" in z desnim gumbom kliknemo na Prenos toplote in izberemo "Submit".
- Medtem ko Abaqus izvaja analizo lahko opazujemo napredek če z desnim gumbom kliknemo na Prenos toplote in izberemo "Monitor".
- V oknu " Monitor" lahko opazujemo potek analize in morebitna obvestila o napakah pri izvajanju le te.
- Ko se analiza izvede, se v drevesu modela izpiše Prenos toplote (Completed).

## *3.2.10 Rezultati analize – Modul – »Visualization«*

Po zaključeni analizi v drevesu modela z desno tipko kliknemo na Prenos toplote in izberemo "Results".

Za prikazovanje rezultatov analize v meniju kliknemo na "Result" in izberemo " Field Output":

- Izberemo "NT11" Nodal temperature at nodes".
- Kliknemo "OK".

Za prikaz barvne lestvice temperatur skozi element, v orodjarni kliknemo na "Plot Contours on Deformed Shape".

Za prikaz integrirane vrednosti toplotnega toka skozi poljuben prerez:

- V orodjarni s klikom na ikono"Activate/Deactivate View Cut" aktiviramo prereze.
- Nato v orodjarni kliknemo na ikono "View Cut Maneger".
- Odpre se pogovorno okno "View Cut Maneger".
- Obkljukamo kvadratek pred ravnino kjer želimo rezati model.
- Obkljukamo še kvadratek ki aktivira integracijo toplotnega vektorja po površini.
- V pogledu se izpiše rezultat.

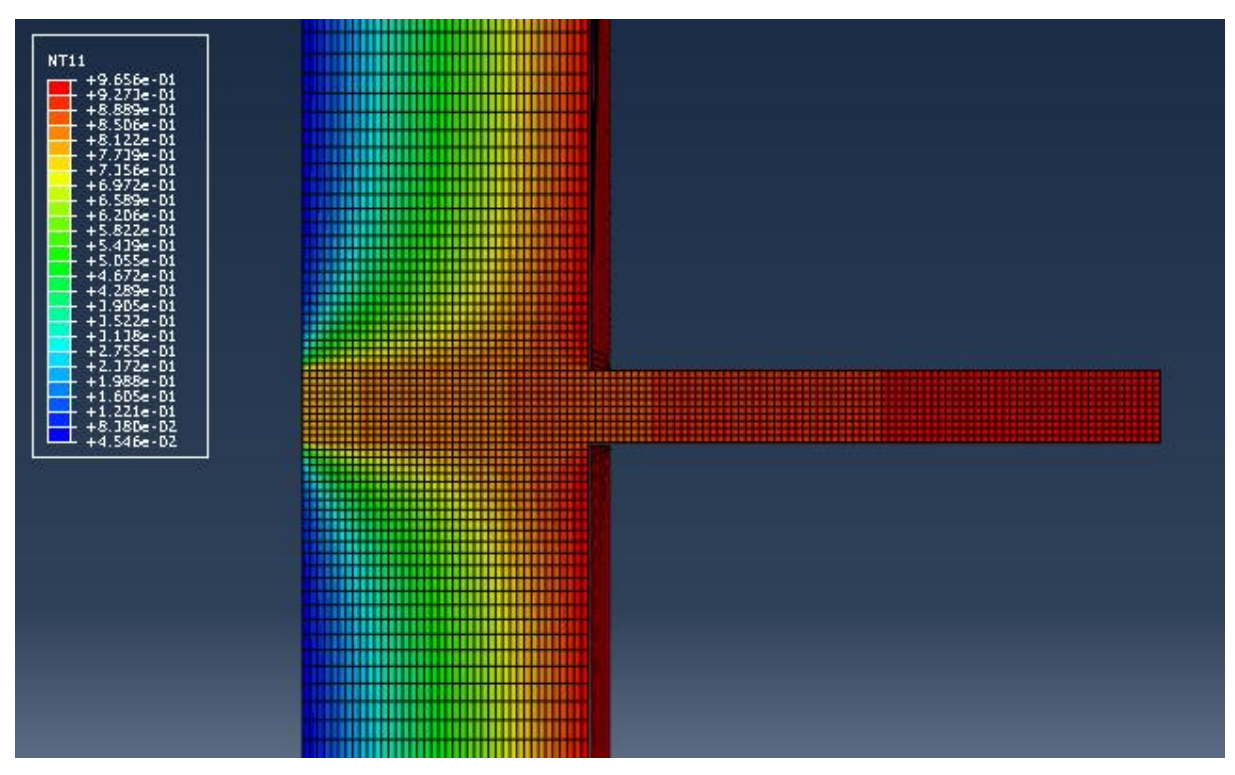

**Slika 72: Razpored temperatur skozi os jeklene palice**

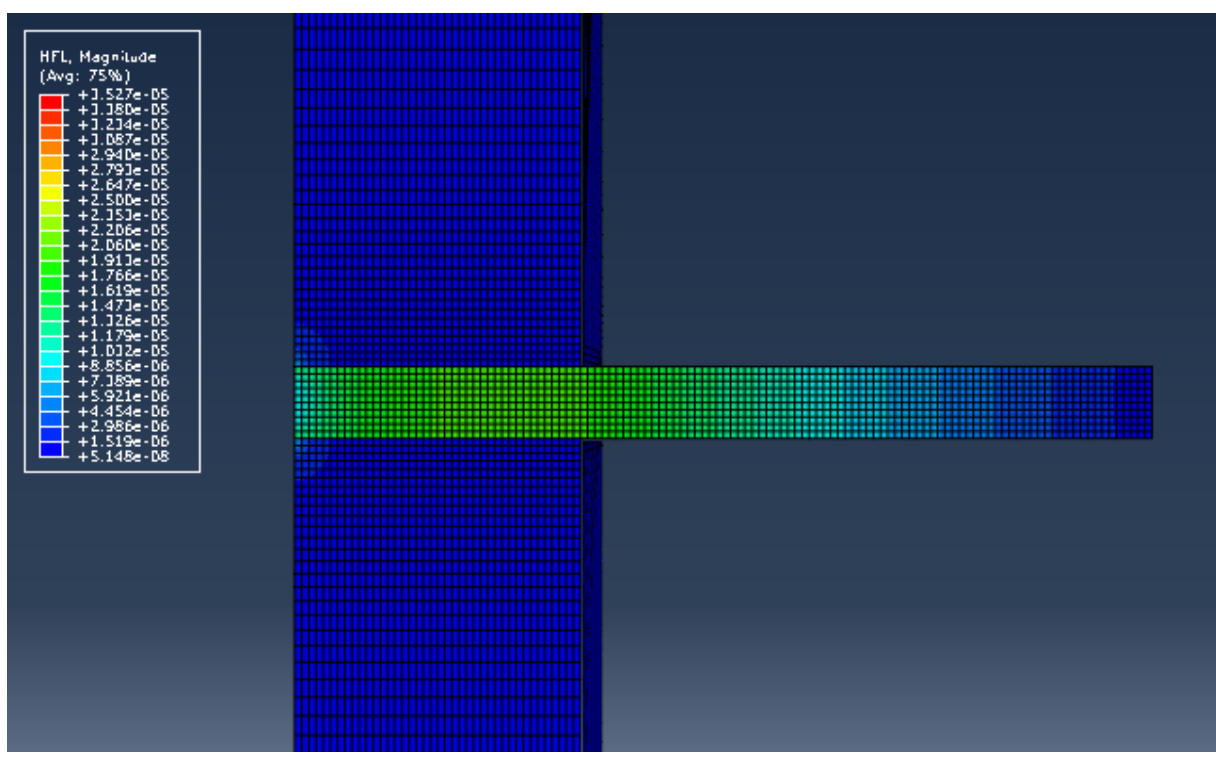

**Slika 73: Toplotni tok skozi os jeklene palice**

### *3.2.11 Analiza rezultatov Primera 4*

Standard ISO/DIS 10211 podaja rezultat v najtoplejši točki na zunanji površini. To je točka v osi jeklene palice. Točka ima koordinate (500, 500, 0). Podaja tudi vrednost toplotnega toka skozi zunanjo površino. Razlika med izračunano temperaturo in temperaturo, ki jo podaja standard ne sme presegati vrednosti 0,005 °C. Razlika med izračunanim in podanim toplotnim tokom ne sme presegati vrednosti 1%.

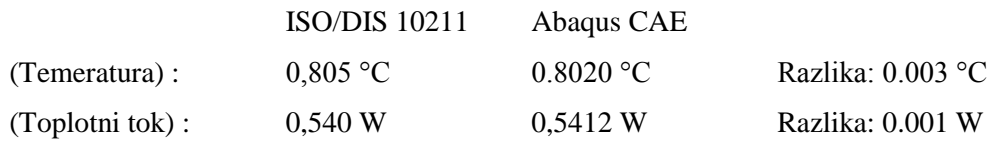

Kot kažejo rezultati so vrednosti izračunane s programom Abaqus CAE v okviru standarda. Lahko trdimo da je računski model z 332480 elementi in gostoto mreže 5 mm na območju jeklene palice dovolj natančen.

Za ilustracijo lahko pogledamo tudi toplotne tokove po delih, posamezno, samo skozi zunanjo površino toplotne izolacije ali jeklene palice.

|                    | Površina prereza<br>(m <sup>2</sup> ) | Toplotni tok (W) | Površina prereza<br>glede na skupno | Toplotni tok skozi<br>zunanji prerez |
|--------------------|---------------------------------------|------------------|-------------------------------------|--------------------------------------|
|                    |                                       |                  | zunanjo površino                    | glede na skupni                      |
|                    |                                       |                  | (%)                                 | toplotni tok (%)                     |
| Jeklena palica     | 0,005                                 | 0,0504           | 0,005                               | 9,31                                 |
| Toplotna izolacija | 0,995                                 | 0,4908           | 99,995                              | 90,69                                |
| Skupno             | 1,00                                  | 0,5412           | 100                                 | 100                                  |

**Tabela 12: Primerjava toplotnega toka**

Vidimo, da toplotne izgube skozi jekleno palico predstavljajo dobrih devet odstotkov vseh toplotnih izgub. Glede na to, da prerez jeklene palice predstavlja le pet promilov celotne zunanje površine, je ta odstotek vse prej kot zanemarljiv.

#### *3.2.12 Alternativna rešitev*

Zaradi simetrije obravnavanega primera, lahko računski model poenostavimo. V izračunu upoštevamo samo četrtino modela. Pri tem upoštevamo, da imajo ravnine, kjer smo model prerezali adiabatne robne pogoje.

Na poenostavljenem modelu generiramo mrežo končnih elementov z enakomerno gostoto 5 mm po celotnem volumnu.

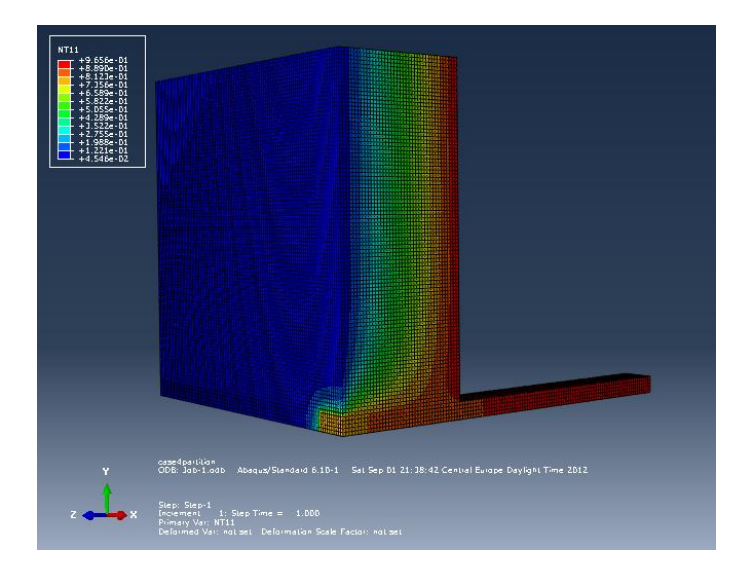

**Slika 74: Temperaturna porazdelitev**

Temperatura v kontrolni točki je 0.8021 °C. Toplotni tok skozi zunanjo površino znaša 0,1353 W, kar predstavlja četrtino toplotnega toka, ki prehaja skozi osnovni model. Vidimo, da vrednosti dobljene s poenostavljenim modelom praktično ne odstopajo od vrednosti dobljenih na osnovnem modelu.

Prednost tega modela je, da bi lahko mrežo končnih elementov še zgostili, če bi obstajala potreba po večji natančnosti. Pri tem bi bilo število končnih elementov krepko manjše kot pri enaki mreži na osnovnem modelu. Čas potreben za analizo bi bil temu primerno krajši.

## **3.3 Zaključek**

Glede na rezultate analiz, lahko zaključim, da je program Abaqus CAE verzije 6.10-1 primerno orodje za simulacijo toplotnih mostov v stavbah. Vsi dobljeni rezultati so v okviru standarda ISO/DIS 10211, kar pomeni, da program izpolnjuje pogoje za programsko opremo, ki jo predpisuje standard.

Pri modeliranju računskega modela, je potrebna natančnost. Posebno pozornost je treba nameniti izbiri enot. Abaqus ni vezan na kakršenkoli določen mednarodni merski sistem. Zato je od uporabnika odvisno, da zagotovi vnos podatkov v skladnih merskih enotah.

| Dolžina (pomik)              | m                                                                             | mт                                                                       |
|------------------------------|-------------------------------------------------------------------------------|--------------------------------------------------------------------------|
| Sila                         | N                                                                             | N                                                                        |
| Čas                          | S                                                                             | S                                                                        |
| Temperatura                  | K                                                                             | K                                                                        |
| Delo                         | $I = Nm$                                                                      | $10^{-3}$ J = $10^{-3}$ Nm = 1 Nmm                                       |
| Moč                          | $W = \frac{J}{s} = \frac{N \cdot \overline{m}}{s}$                            | $10^{-3} W = 10^{-3} \frac{I}{I} = 1 \frac{N \cdot mm}{I}$               |
| Toplotna prevodnost          | $W \qquad N \cdot m$<br>$\overline{m \cdot K} = \overline{m \cdot s \cdot K}$ | $10^{-3} \frac{W}{mm \cdot K} = 1 \frac{N \cdot mm}{mm \cdot s \cdot K}$ |
| Specifični toplotni tok      | $W \quad N \cdot m$<br>$\frac{1}{m^2} = \frac{1}{m^2 \cdot s}$                | $10^{-3} \frac{W}{mm^2} = 1 \frac{N \cdot mm}{mm^2 \cdot s}$             |
| Koeficient temp. razteznosti | $K^{-1}$                                                                      | $K^{-1}$                                                                 |

**Tabela 13: Primeri skladnih metričnih enot za računanje prenosa toplote**

| Dolžina (pomik)               | т                                                              | тт                                                                           |
|-------------------------------|----------------------------------------------------------------|------------------------------------------------------------------------------|
| Površina                      | m <sup>2</sup>                                                 | mm <sup>2</sup>                                                              |
| Prostornina                   | $m^3$                                                          | mm <sup>3</sup>                                                              |
| Čas                           | S                                                              | S                                                                            |
| Masa                          | kg                                                             | $10^3$ kg                                                                    |
| Pospešek                      | $\overline{m}$<br>$\overline{s^2}$                             | $\frac{mm}{s^2} = 10^{-3} \frac{m}{s^2}$                                     |
| Sila                          | $N = \frac{kg \cdot m}{s^2}$                                   | $N = \frac{kg \cdot m}{s^2} = \frac{10^3 kg \cdot mm}{s^2}$                  |
| Tlak                          | $P a = \frac{\overline{N}}{m^2}$                               | $10^6 Pa = MPa = \frac{N}{mm^2}$                                             |
| Vztrajnostni moment           | m <sup>4</sup>                                                 | mm <sup>4</sup>                                                              |
| Modul elastičnosti (napetost) | $N = \frac{kg \cdot m}{s^2}$                                   | $10^6 Pa = MPa = \frac{N}{mm^2}$                                             |
| Gostota                       | $\frac{kg}{m^3} = \frac{N \cdot s^2}{m^4}$<br>$\overline{m^3}$ | $\frac{10^3 kg}{s}$ N · s <sup>2</sup><br>mm <sup>3</sup><br>mm <sup>4</sup> |

**Tabela 14: Primer skladnih metrični enot**

Za pravilne rezultate je potrebno določiti primerno mrežo končnih elementov. Mreža naj bo čim bolj strukturirana in dovolj gostota. Izbira tipa končnega elementa je v veliki meri odvisna od geometrije modela. Vedno stremimo k temu, da je mreža končnih elementov sestavljena iz štirikotnikov v 2D analizi in kvadrov v 3D analizi. V določenih primerih je geometrijo nemogoče zamrežiti s pravokotnimi končnimi elementi . Takrat uporabimo trikotnike ali piramidne elemente. V tem primeru je dobro, če preventivno preverimo kvaliteto generiranih končnih elementov.

Ne gre zanemariti niti samega računskega modela. Čas, ki ga program porabi za izračun posamezne analize, je zelo odvisen od kompleksnosti modela, števila končnih elementov in seveda strojne opreme računalnika, na katerem izvajamo analizo. Zato je dobro, da je računski model kar se da poenostavljen. Zanemarimo lahko tiste detajle, ki bistveno ne vplivajo na končno rešitev. Pri simetričnih modelih, lahko v analizi upoštevamo le simetrični del, ostali del pa nadomestimo z ustreznimi robnimi pogoji. S tem lahko konkretno zmanjšamo čas, ki je potreben za izračun.

Z gradbenega vidika je program uporaben za računanje toplotne prevodnosti za različne detajle objekta, kot so vogali, preboji in podobno. Za izračun toplotnih karakteristik celotnega objekta, pa raje uporabimo namenske programe kot je Ki-energija.
# **4 POROČILO O IZRAČUNU TOPLOTNE BILANCE STAVBE**

Na inštitutu ZRMK, sem v okviru diplomske naloge sodeloval pri projektu, ki je zajemal izračun celotne energetske učinkovitosti stavbe. V izračun smo vzeli tipično enodružinsko hišo, kateri smo spreminjali debelino in kvaliteto toplotne izolacije, kvaliteto vgrajenih oken in vrat, način prezračevanja in način ogrevanja.

Izračuni so bili narejeni v programu Ki-energija podjetja Knauf Insulation. Narejenih je bilo preko 200 izračunov toplotnih izgub stavbe z različnimi karakteristikami toplotnega ovoja. V ta namen smo določili poseben sistem poimenovanja posameznega primera, tako, da je bil le ta enoznačno določen. Iz imena, so razvidne tudi osnovne karakteristike objekta, ki so bile vzete v izračun

Primer poimenovanja enega izmed računskih primerov z razlago imena (SFH-05-HP\_Ground-1- Solar-W32R32F32W08-0,01):

- 1. SFH-05 (single family house) ime tipskega objekta.
- 2. HP\_Ground (generator toplote za ogrevanje objekta), v tem primeru je to toplotna črpalka zemlja/voda.
- 3. 1 (prikaže kakšno je prezračevanje stavbe), v tem primeru mehansko z rekuperatorjem.
- 4. Solar (generator toplote za ogrevanje tople vode), v tem primeru se topla voda dogreva s pomočjo sončnih kolektorjev.
- 5. W32R32F32W09 pokaže kakšne debeline toplotne izolacije so upoštevane v izračunu na posameznem konstrukcijskem sklopu:
	- W32 Wall (debelina toplotne izolacije na steni je 32 cm).
	- R32 Roof (debelina toplotne izolacije na strehi je 32 cm).
	- F32 Floor (debelina toplotne izolacije na tleh na terenu je 32 cm).
	- W08 Window (toplotne karakteristike okna, v tem primeru je toplotna prevodnost okna med 0,75 W/m<sup>2</sup>K in 0,84 W/m<sup>2</sup>K).
	- $\bullet$  0,01 Linijski toplotni mostovi s toplotno prehodnostjo manjšo od 0,01W/mK.

### **4.1 Karakteristike objekta SFH-O5**

#### *4.1.1 Lokacija in geometrija*

Obravnavani objekt je enodružinska hiša, ki ima poleg pritličja še mansardo.

Lokacija: objekt je postavljen v Ljubljani z geodetskimi koordinatami (y=462650 in x=102480) in parcelno številko 1154/1.

Geometrija:

- Bruto ogrevana prostornina:  $585,85 \text{ m}^3$ .
- Neto ogrevana prostornina:  $468,68 \text{ m}^3$ .
- Neto uporabna površina:  $150 \text{ m}^2$ .
- Faktor oblike  $f_0$  (za stavbo): 0,75 m<sup>-1</sup>.
- Razmerje med površino oken in površino toplotnega ovoja (za stavbo): 0,08.
- Število etaž: 2.
- Višina etaže: 3 m.
- Širina: 9 m.
- Dolžina: 12,5 m.

### *4.1.2 Meteorološki podatki in projektne temperature*

Podnebje: Alpsko.

Temperaturni primanjkljaj za ogrevanje: 3300 Kdan/a.

Energija sončnega obsevanja: 1121 kWh/m<sup>2</sup>a.

Povprečna letna temperatura: 9,9°C.

Zunanja zimska projektna temperatura : -13<sup>o</sup>C.

Notranja projektna temperatura pozimi: 20<sup>o</sup>C.

Notranja projektna temperatura poleti: 26<sup>o</sup>C.

Vlažnost zraka: 40%.

### *4.1.3 Konstrukcijski sklopi*

Pri konstrukcijskih sklopih se je spreminjala debelina in kvaliteta toplotne izolacije.

#### 4.1.3.1 Zunanja stena

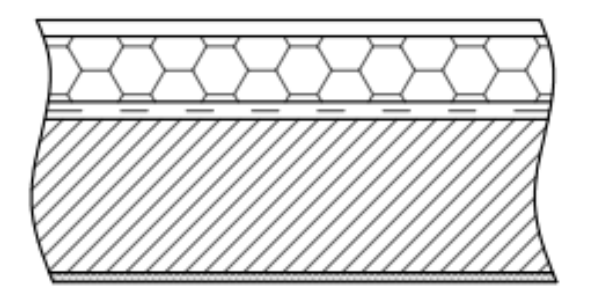

Tankoslojni fasadni omet Lepilo in armirni sloj Toplotna izolacija sidrana v nosilno konstrukcijo PE folija Modularna opeka (1400) Cementni omet

**Slika 75: Zunanja stena**

| Sloji v konstrukciji (prvi<br>je zunanji) | Debelina (cm) | $\lambda$ (W/mK) | $\varphi$ (kg/m <sup>3</sup> ) |
|-------------------------------------------|---------------|------------------|--------------------------------|
| Tankoslojni fasadni<br>omet               | 0,3           | 0.8              | 1480                           |
| Lepilo in armirni sloj                    | 0,5           | 0,8              | 1300                           |
| Toplotna izolacija                        | $5 - 35$      | 0,04-0,032       | 30                             |
| Polietilenska folija                      | 0,02          | 0,19             | 1000                           |
| Modularna opeka                           | 29            | 0,61             | 1400                           |
| Cementni omet                             | 2,5           | 0,99             | 1900                           |

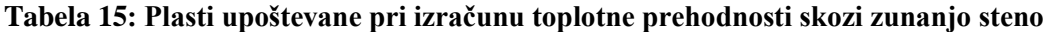

Za nosilno konstrukcijo je bila predvidena, za vse primere, modularna opeka (1400) debeline 29 cm in toplotno prevodnostjo  $\lambda = 0.61$  W/mK. Spreminja se debelina toplotne izolacije. Upoštevali smo debelino izolacije med 5 cm in 35 cm.

- Pri debelinah izolacije manjših od 20 cm, je bila upoštevana toplotna prevodnost izolacije  $\lambda$  = 0,04 W/mK.
- Pri debelinah izolacije 20 cm in več, je bila upoštevana toplotna prevodnost izolacije  $\lambda$  = 0,032 W/mK.

### 4.1.3.2 Streha

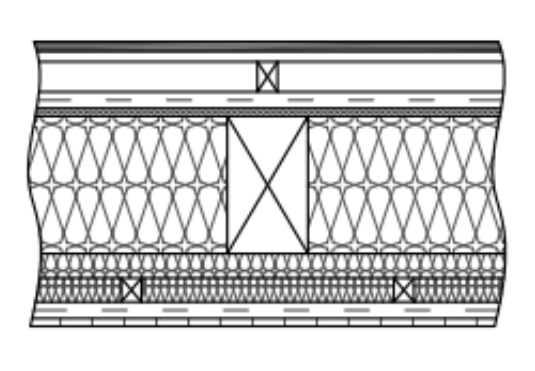

**Slika 76: Streha**

Opečni strešniki Lesene letve prečno 3/5 Zračna plast (prezračevanje) Leseni morali v smeri naklona 5/8 Paro-prepustna vodoneprepustna folija Podeskana konstrukcija Leseni špirovec v naklonu Toplotna izolacija Prečne in vzdolžne letve Parna ovira Lesena obloga

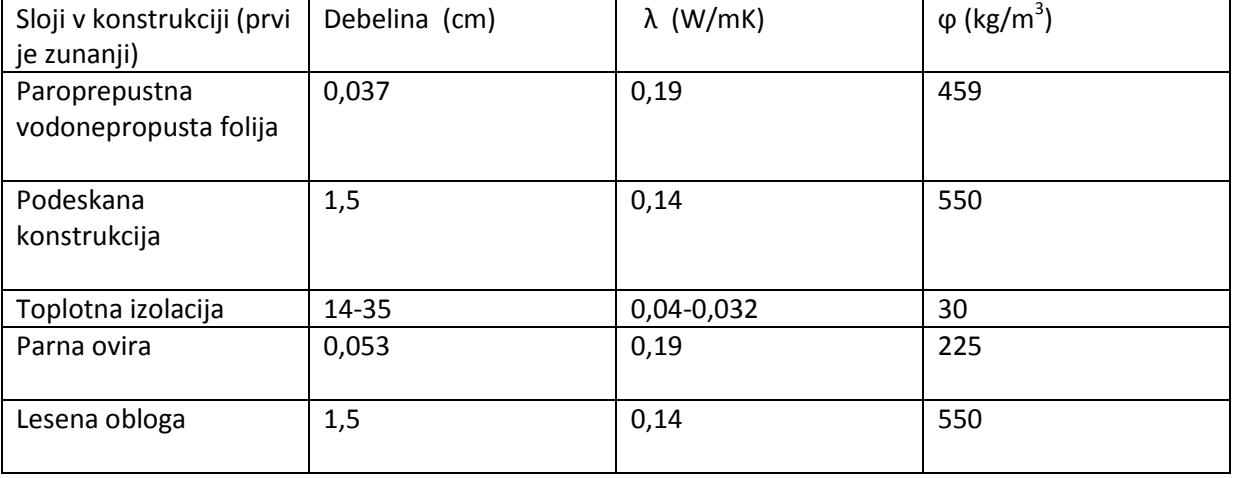

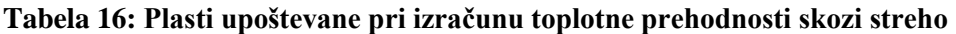

Lesena strešna konstrukcija (smreka), podeskana, debeline 1,5 cm, za vse primere. Spreminja se debelina toplotne izolacije. Upoštevali smo debelino izolacije med 14 cm in 35 cm.

- Pri debelinah izolacije manjših od 20 cm, je bila upoštevana toplotna prevodnost izolacije  $\lambda$  = 0,035 W/mK.
- Pri debelinah izolacije 20 cm in več, je bila upoštevana toplotna prevodnost izolacije  $\lambda$  = 0,032 W/mK.

### 4.1.3.3 Tla na terenu

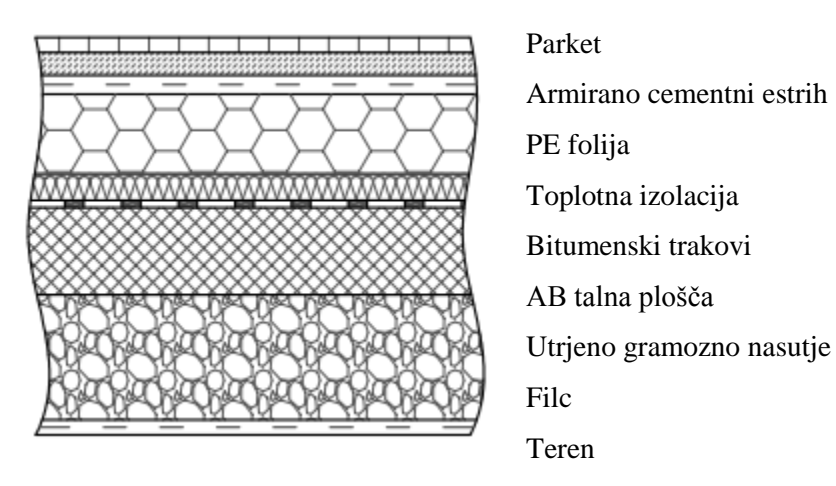

**Slika 77: Tla na terenu**

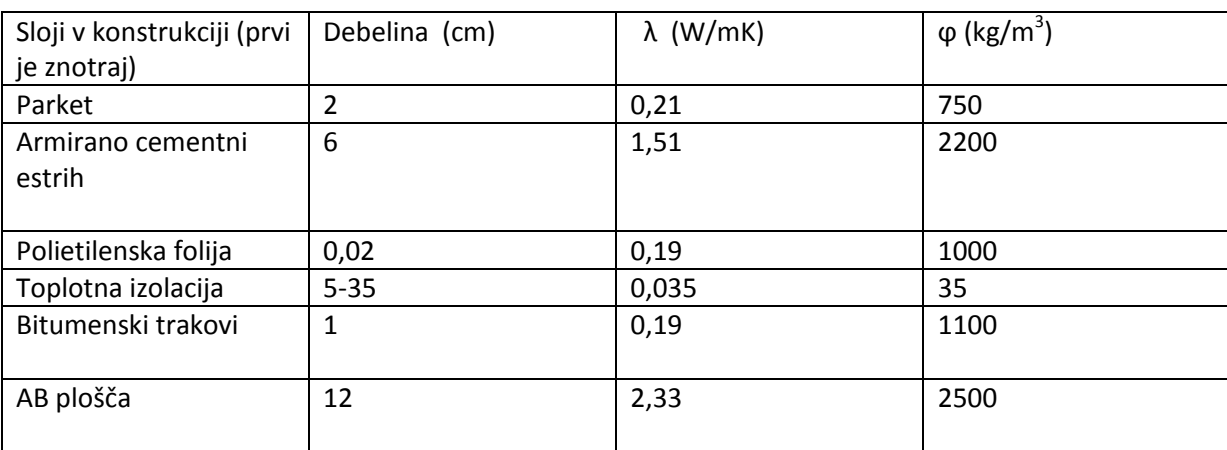

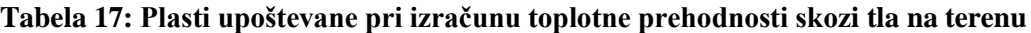

Betonska plošča debeline 12 cm in toplotno prevodnostjo  $\lambda = 2.33$  W/mK za vse primere.

Spreminja se debelina toplotne izolacije. Upoštevali smo debelino izolacije med 5 cm in 35 cm s toplotno prevodnost izolacije  $λ = 0.035$  W/mK za vse primere.

## **4.2 Strojne in elektro inštalacije**

### *4.2.1 Ogrevanje*

Za ogrevanje stavbe smo upoštevali več sistemov za ogrevanje objekta in pripravo tople vode:

- Plinski kondenzacijski kotel za ogrevanje in pripravo tople vode.
- Kondenzacijski kotel na ELKO za ogrevanje in pripravo tople vode.
- Peč na biomaso (peleti) za ogrevanje in pripravo tople vode.
- Toplotna črpalka zrak/voda za ogrevanje in pripravo tople vode.
- Toplotna črpalka zemlja/voda globinski sistem za ogrevanje in pripravo tople vode.
- Plinski kondenzacijski kotel za ogrevanje in sončni kolektorji za dogrevanje tople vode.
- Toplotna črpalka zemlja/voda globinski sistem za ogrevanje in sončni kolektorji za dogrevanje tople vode.

Toplotne črpalke so bile v izračunih upoštevane samo v primerih pri katerih smo imeli toplotno izolacijo debelejšo od 25 cm in mehansko prezračevanje z rekupreatorjem. Ogrevala v objektu so radiatorji, konvektorji 55/45 za vse primere.

## *4.2.2 Prezračevanje*

Projektno število izmenjav zraka je 0,5 h<sup>-1</sup> poleti in pozimi.

Rekuperator moči 60W in izkoristkom vračanja toplote 80% je bil upoštevan pri primerih:

- Kjer je toplotna izolacija ovoja 20 cm in več.
- Kjer je izguba zaradi linijskih toplotnih mostov manjša od 0,01 W/mK.
- Kjer je toplotna prehodnost okna manjša od 0.8 W/mK.

Za ostale primere je bilo upoštevano naravno prezračevanje.

### *4.2.3 Razsvetljeva*

Pri vseh primerih so bile upoštevane enake karakteristike svetil. Instalirana moč svetilk je znašala 5  $W/m^2$ .

### *4.2.4 Rezultati izračuna*

Kot primerjavo sem podal rezultate dveh objektov. Za potrebe določanja razreda energetske učinkovitosti stavbe, so zahtevane vrednosti letne potrebne toplote za ogrevanje stavbe na enoto uporabne površine.

Rezultati za primer objekta v opisu, SFH-05-HP\_Ground-1-Solar-W32R32F32W08, ki predstavlja energetsko varčen objekt. V tabeli so podani rezultati izračuna toplotne bilance tega objekta pri dveh različnih vplivih toplotnih mostov.

#### **Tabela 18: Parametri energetske učinkovitosti v odvisnosti od kvalitete toplotnih mostov pri dobro izolirani stavbi**

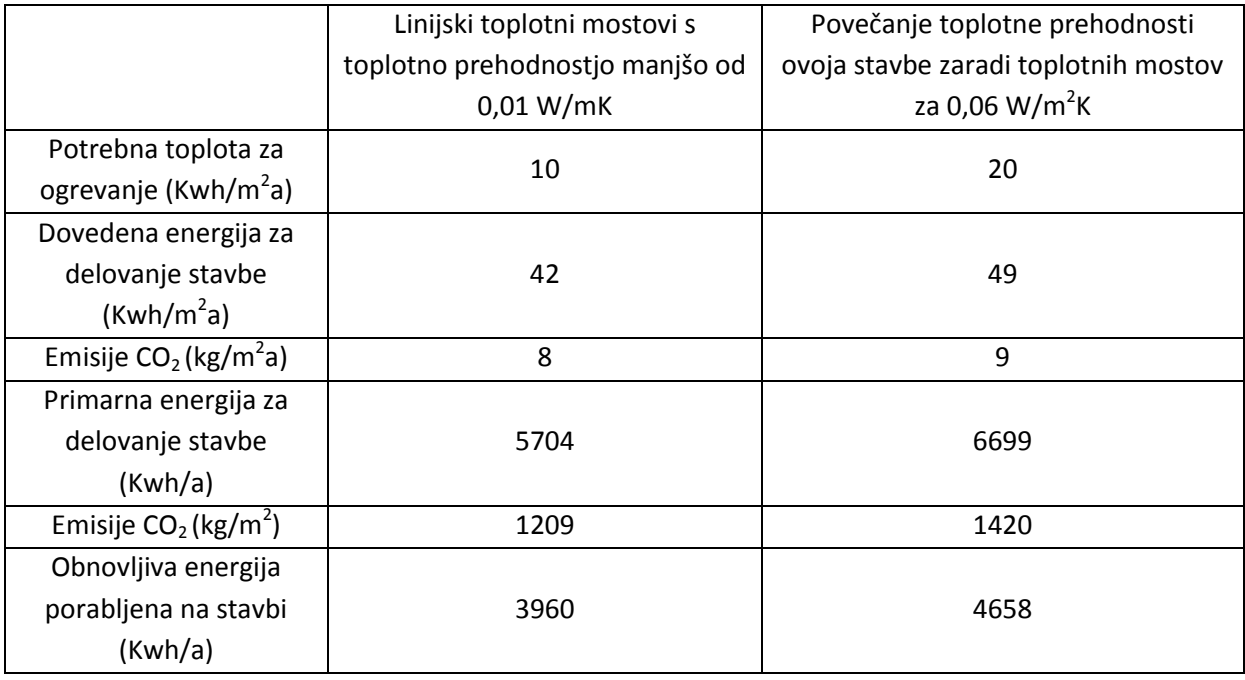

Rezultati za drugi objekt s slabo toplotno zaščito, SFH-05-G\_SH-0-G\_SH-W05R14F05W12-0,06. Ta objekt ima za ogrevanje in pripravo tople vode predviden plinski kondenzacijski kotel. Toplotna prehodnost okna znaša 1,22 W m<sup>2</sup>/K. Prezračevanje je naravno z 0,5 h<sup>-1</sup> poleti in pozimi. Pri izračunu sta prav tako upoštevana dva različna vpliva toplotnih mostov na toplotno bilanco stavbe.

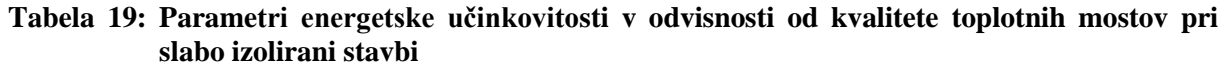

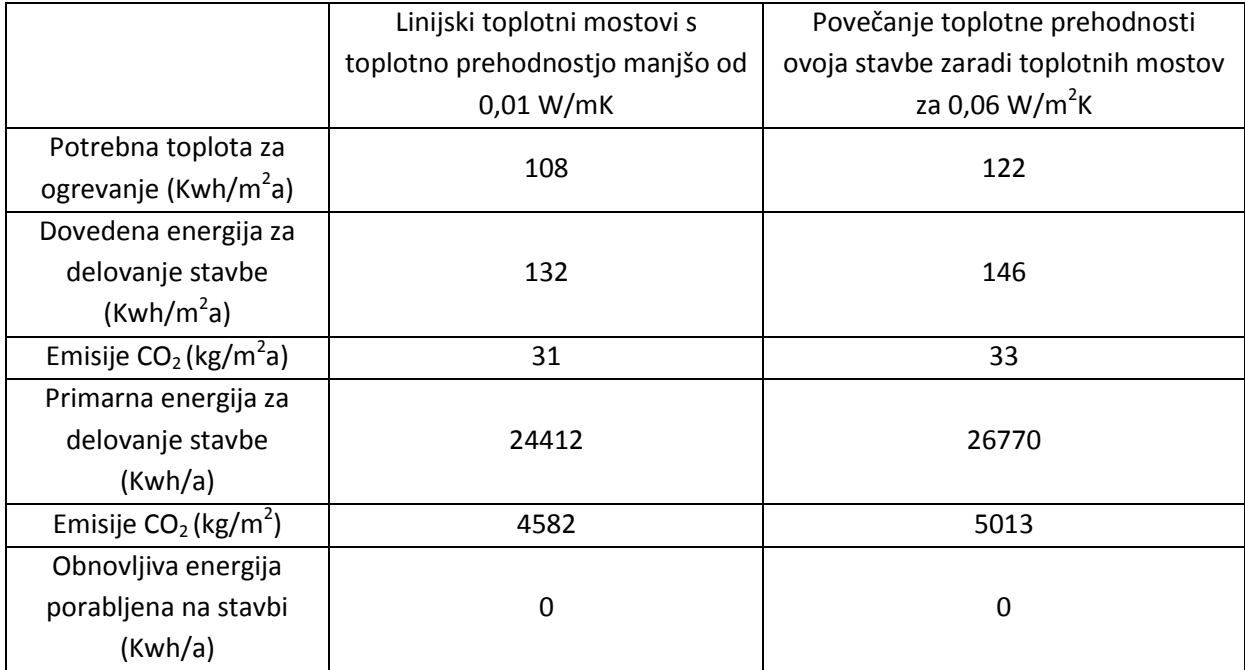

Vidimo, da so razlike v porabi energije med dobro in slabo izolirano stavbo več kot očitne. Prav tako lahko vidimo, da je vpliv toplotnih mostov na toplotne izgube pri dobro izolirani stavbi večji kot pri slabo izolirani.

Program pripravi rezultate v standardnih obrazcih: Izkaz stavbe, Elaborat URE in Energetska izkaznica.

### **4.3 Sklep**

Cilj projekta je bil pokazati smotrnost investiranja v energetsko varčno gradnjo. Preučiti prednosti in slabosti take gradnje, predvsem z vidika vloženih finančnih sredstev in časa amortizacije le-teh.

Glede na rezultate dobljene pri računski analizi Primera 3 in Primera 4, ki jih lahko brez težav primerjamo z realnimi problemi v gradbeništvu, vidimo, da lahko morebitne napake pri projektiranju ali izvedbi močno vplivajo na energetsko učinkovitost objekta.

Toplotni mostovi vplivajo tako na toplotno bilanco stavbe, kot tudi na kakovost bivanja v njej. Z energetskega vidika lahko učinek toplotnih mostov opazujemo na dveh ravneh, neposredno in posredno. Neposredni vpliv pomeni, da v območju toplotnega mostu pride do povečanja toplotnega toka in s tem se povečujejo toplotne izgube. Večje toplotne izgube seveda pomenijo več stroškov. Vpliva toplotnih mostov ne gre podcenjevati. Zelo izrazit je lahko tudi posreden vpliv toplotnih mostov na toplotno bilanco. Posredni vpliv predstavlja odpravljanje težav, ki se zaradi toplotnega mostu pojavijo. V primeru pojava vlage lahko uporabimo dva načina za preprečevanje površinske kondenzacije, do katere pride zaradi lokalno znižane temperature notranje površine. Prvi je izdatnejše prezračevanje, drugi je dvig temperature v prostoru. Zaradi odpravljanja posledic torej bistveno povečamo rabo energije za ogrevanje, kljub temu, da so lahko toplotne izgube skozi toplotni most relativno majhne.

Prva posledica znižanja temperatur je povečano odlaganja prahu na takih mestih. Zaradi znižanja temperature lahko pride do kondenzacije vodne pare na površini, kar lahko pripelje do pojava plesni. Temne lise plesni, ki navadno nastanejo v vogalih, pa niso le neestetske. Pride lahko tudi do zdravstvenih zapletov v obliki raznih alergij, ki jih povzročajo trosi.

O učinkovitih ukrepih toplotne zaščite govorimo takrat, ko površino, vpliv in izrazitost toplotnih mostov zmanjšamo v največji možni meri.

# **5 ZAKLJUČEK**

Veliko fizikalnih pojavov lahko v znanosti opišemo z matematičnimi formulami, z uporabo parcialnih diferencialnih enačb. V osnovi je reševanje teh enačb s klasičnimi analitičnimi metodami praktično nemogoče. Metoda končnih elementov (MKE), je numerična metoda, s katero lahko te enačbe rešimo z zadovoljivo natančnostjo. Iz inženirskega vidika se metoda MKE uporablja za reševanje inženirskih problemov, kot so napetosti v konstrukciji, toplotni tokovi, tokovi v tekočinah in podobno.

Izračun problemov z metodo končnih elementov je v zadnjih 40 letih v veliki meri preoblikoval način inženirskega dela. V šestdesetih letih prejšnjega stoletja je bila tipična inženirska pisarna videti kot soba z velikimi mizami na katerih so inženirji risali svoje načrte s pomočjo ravnil, kotnikov in ostalih pripomočkov za načrtovanje. Napetosti v konstrukcijah so določevali analitično, s pomočjo enačb poznanih iz linearne mehanike trdnih teles. Seveda so te enačbe še kako uporabne v današnjem času. Največkrat z njimi preverjamo izračune pridobljene z metodo končnih elementov. Če vrednosti pridobljene z MKE odstopajo od analitično dobljenih rešitev za več kot je sprejemljivo, so navadno vrednosti analize MKE napačne.

Razvoj MKE se razvija sočasno z razvojem računalništva. Eden prvih delujočih elektronskih računalnikov je bil ENIAC, razvit leta 1945. To je bil ogromen stroj, ki je pokrival 167 kvadratnih metrov, ki pa je kljub temu pa zmogel le delček računske moči današnjega kalkulatorja. Prvi računalnik, ki je bil zmožen analize razumljivo velikih modelov z metodo končnih elementov, se je pojavil v šestdesetih letih prejšnjega stoletja. Za ilustracijo, najmočnejši računalnik tedanjega časa 1966 Control Data 6600, je za analizo računskega modela z 10 000 končnimi elementi potreboval nekaj ur. Današnji povprečni osebni računalniki za isto analizo porabijo le nekaj sekund.

V preteklosti so za preverjanje dobljenih rezultatov oblikovali prototipe in fizične modele. Seveda se prototipe in modele izdeluje tudi danes, a navadno le v zaključnih fazah projekta. Uporaba metode končnih elementov je močno zmanjšala čas potreben za konstruiranje in analiziranje problemov. Uporaba orodij ki bazirajo na MKE pa je dandanes ključna za konkurenčnost na trgu dela.

S to metodo lahko podrobno analiziramo tudi toplotne mostove, ki v sodobnih, toplotno izoliranih stavbah, predstavljajo problem, potreben natančne obravnave.

### **VIRI**

Gradbeni inštitut ZRMK. 2012. Toplotni mostovi. http://gcs.gi-zrmk.si/Svetovanje/Clanki/PDFknjiznjicaAURE/IL2-11.PDF (Pridobljeno avgust 2012.)

Jacob, F., Ted, B. 2007. A First Course in Finite Elements. Chichester (West Sussex), John Wiley & Sons Ltd: 319 str.

Simulia. Abaqus 2012. Documentation: http://abaqus.civil.uwa.edu.au:2080/v6.10/index.html (Pridobljeno avgust 2012.)

Volfgang M., Kai Š., Simone D. 2006. Vieweg Građevinska fizika–priručnik: Deo 1: Toplotna zaštita, Zaštita od vlage, Komfort, Provetravanje. Beograd, Građevinska knjiga: 616 str.

Zoran R., Ulbin M. 2010. MKE Praktikum za ABAQUS: Navodila za vaje. Maribor, Fakulteta za strojništvo, Inštitut za konstrukterstvo in oblikovanje, Laboratorij za zahtevne inženirske simulacije, Tiskarna tehniških fakultet: 110 str.

Standard:

SIST EN ISO 10211:2008. Toplotni mostovi v stavbah – Toplotni tokovi in površinske temperature – Podrobni izračuni.